# **Calculette Plomberie**

Version 3.1

Manuel d'utilisation

[http://logiciels-batiment.chez-alice.fr](http://logiciels-batiment.chez-alice.fr/) 27 août 2023

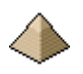

*(Page laissée intentionnellement blanche …)*

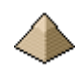

# **Calculette Plomberie**

Logiciel CALCULETTE PLOMBERIE version 3.1

# Table des matières

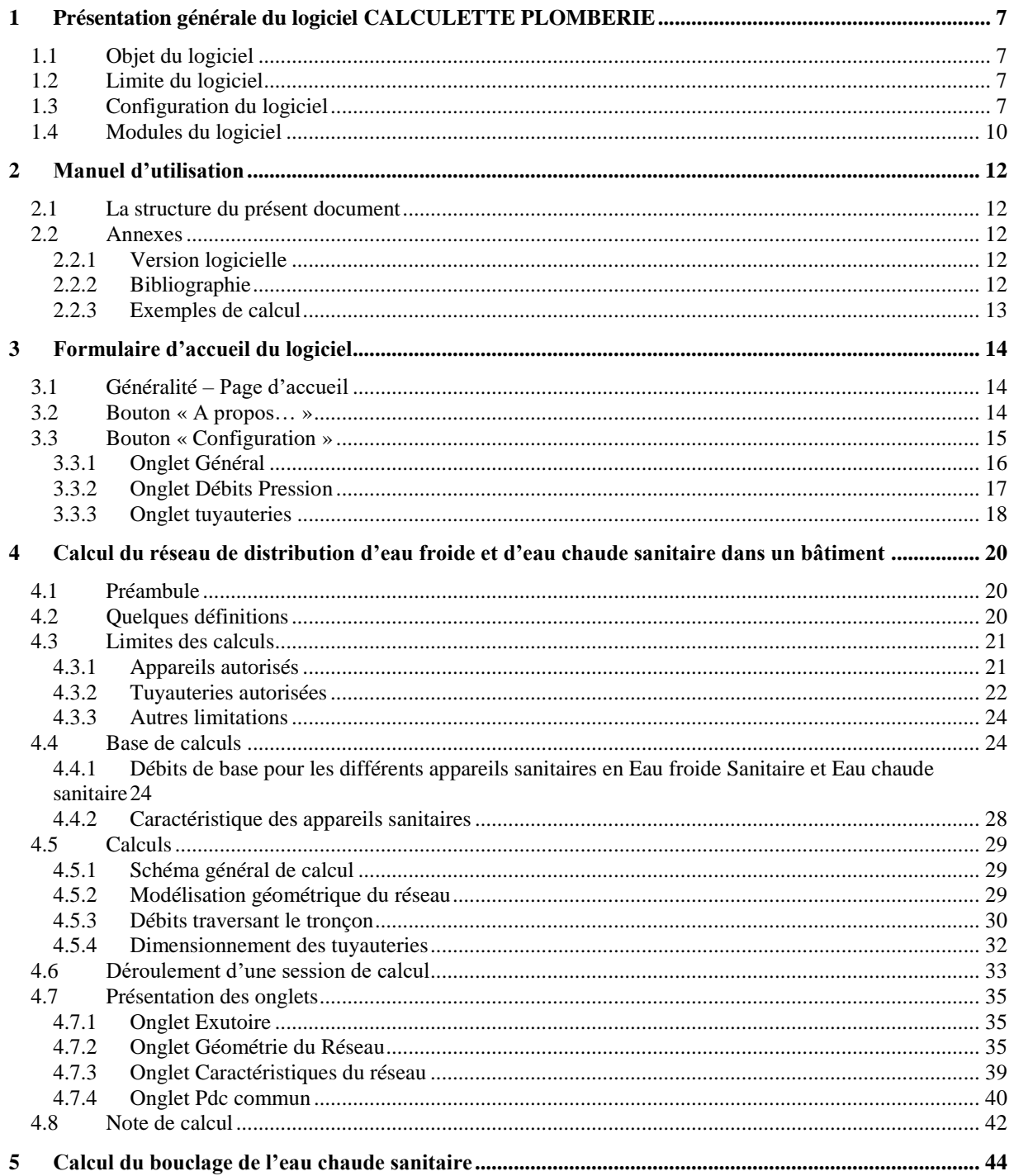

# Manuel d'utilisation du logiciel CALCULETTE PLOMBERIE

 $\left\langle \cdot \right\rangle$ 

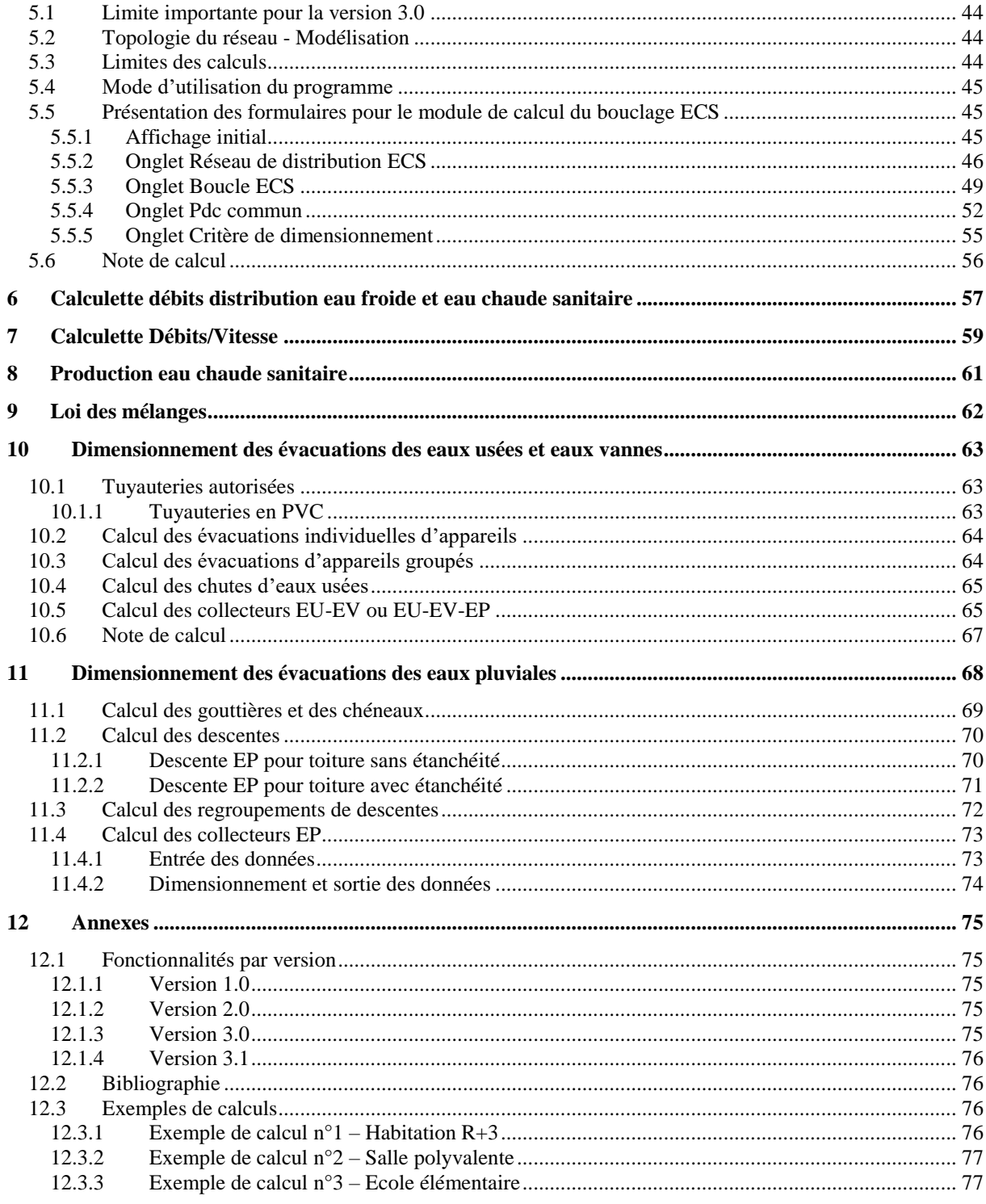

# **Avertissement :**

Le présent document est le manuel d'utilisation du logiciel « Calculette Plomberie ».

Il ne s'agit aucunement d'un cours sur les réseaux d'eau froide et d'eau chaude dans le bâtiment, pas plus que sur les réseaux d'évacuations EU, EV et EP.

L'utilisateur est réputé connaitre les principes technologiques de la plomberie dans le bâtiment, les règles de dimensionnement suivant les DTU et normes et être parfaitement qualifié à leur usage. C'est la raison pour laquelle ce logiciel s'adresse avant tout à des projeteurs ou à des étudiants en cycle génie civil ayant acquis leurs cours de 2<sup>nd</sup> oeuvre et désirant approfondir leurs connaissances en cette matière.

Le présent document explique essentiellement l'usage du logiciel et définit, autant que faire se peut, les conditions d'utilisation de celui-ci.

Le but de ce logiciel est pédagogique et toute utilisation à des fins professionnelles ne saurait engager la responsabilité de l'auteur. Aucune garantie ne peut être donnée sur les performances de ce logiciel. Celui-ci n'a pas fait l'objet de l'ensemble des tests auxquels sont soumis les logiciels commerciaux ni des procédures d'assurance qualité.

L'utilisation du présent logiciel reste donc sous la seule responsabilité de son utilisateur.

Il appartient à l'utilisateur de le tester et de valider les résultats obtenus.

Le lecteur voudra aussi m'excuser sur la forme parfois chaotique du présent document. Ce dernier sert aussi de document de travail et me permet de noter un élément particulier soit dans le recueil de données soit dans l'algorithme de calcul. Ce dont profite aussi l'utilisateur final du logiciel.

Cela m'imposerait à chaque fois de reprendre l'ensemble du document pour vérifier l'absence de saut de page incongrue. Ce qui est un peu pénible et me ferait perdre beaucoup de temps vu le nombre de fois où je rajoute un commentaire à la présente notice. Voilà pour la forme.

Bonne lecture !

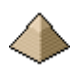

*(Page laissée intentionnellement blanche …)*

# <span id="page-6-0"></span>**1 Présentation générale du logiciel CALCULETTE PLOMBERIE**

# <span id="page-6-1"></span>**1.1 Objet du logiciel**

Le logiciel **Calculette Plomberie** se veut le regroupement informatique d'un certain nombre de calculs de plomberie qui se faisait autrefois sous forme de tableau de calcul. Ils sont d'ailleurs toujours enseignés sous cette même forme car c'est la plus pédagogique et elle permet à l'étudiant de comprendre le raisonnement du calcul.

Ces calculs sont réalisés aujourd'hui à l'aide de tableurs avec des tableaux plus ou moins pré-rempli et comprenant déjà les formules de calcul.

Ce logiciel regroupe sous forme indépendante les unes des autres :

- Le dimensionnement des tuyauteries de réseau de distribution d'eau froide sanitaire
- Le dimensionnement des tuyauteries de réseau de distribution d'eau chaude sanitaire
- Le dimensionnement de la production d'eau chaude sanitaire
- Le dimensionnement des tuyauteries du retour de boucle d'eau chaude sanitaire pour des bâtiments d'habitation, des hôtels, des bâtiments hospitaliers, etc. …
- Le dimensionnement des évacuations d'eau usées.
- Le dimensionnement des évacuations d'eau pluviale.

Ces calculs sont établis suivant les prescriptions du DTU 60.11 de mai 1988. Toutefois, le logiciel vous autorise à déroger à certaines prescriptions (voir suite de la notice pour plus de précisions).

# <span id="page-6-2"></span>**1.2 Limite du logiciel**

La conception du logiciel est modulaire. Les hypothèses et limites de de calcul sont précisées dans le chapitre traitant de la partie concernée.

Aucune garantie ne peut être donnée sur les performances de ce logiciel. Il appartient à l'utilisateur de le tester et de valider les résultats obtenus. Le but de ce logiciel est pédagogique et toute utilisation à titre professionnel ne saurait engager la responsabilité de l'auteur.

# <span id="page-6-3"></span>**1.3 Configuration du logiciel**

Ce logiciel a été testé sous système d'exploitation Windows 7 64 bits®. Il n'exige pas de ressources supplémentaires à celles nécessaires pour faire fonctionner Win7.

Pour fonctionner, il nécessite à minima, le framework .net 4.5.

La taille minimale d'écran doit être 1024x764 pixels pour permettre l'affichage complet des formulaires.

Ce programme a été écrit en Visual Basic 2010® sous Visual Studio 2010® suivant les paradigmes actuels de programmation :

- Évènementielle pour la partie formulaire
- Procédurale
- Objet (partiel uniquement)

Ce logiciel (Calculette Plomberie, pas Visual studio) peut être téléchargé, à partir du site [http://logiciels](http://logiciels-batiment.chez-alice.fr/)[batiment.chez-alice.fr,](http://logiciels-batiment.chez-alice.fr/) sous deux formes :

En format exe. Il s'agit de la forme exécutable du logiciel.

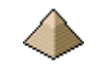

 En format code source. Vous disposez du code source du logiciel. Vous pouvez le compiler pour obtenir l'exécutable et l'utiliser alors pour faire les calculs correspondant. Vous pouvez aussi, y apporter des modifications en le chargeant dans Visual Studio

#### **Sous format exe :**

Dans le fichier compressé servant à l'installation du logiciel directement exécutable, vous trouverez 2 fichiers :

Le fichier SetupCalculettePlomberie

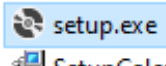

- Le fichier setup.exe
- SetupCalculettePlomberie.msi

Il vous suffira de cliquer sur le fichier setup.exe pour lancer

l'installation. **Important :** vous devez lancer le logiciel avec les droits administrateur c'est-à-dire « Exécuter en tant qu'administrateur » suivant l'invite windows.

Une fois l'installation terminée, vous devez obtenir l'image suivante :

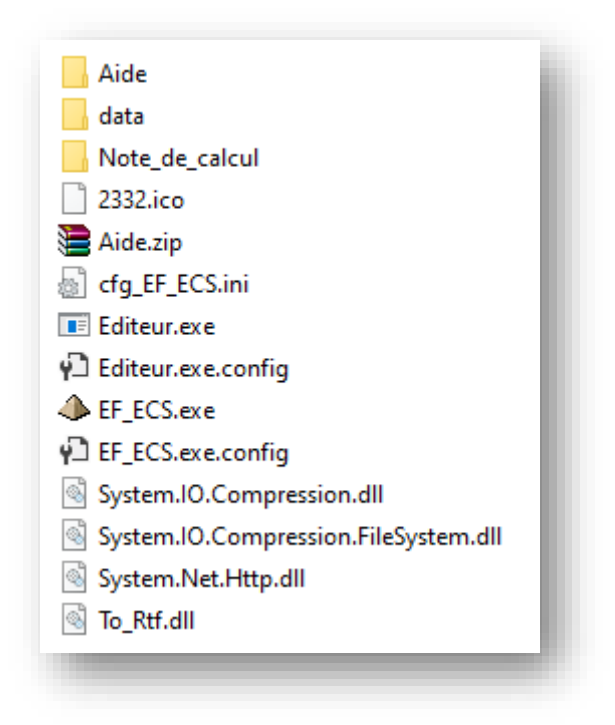

**Figure 1-1 - Fichiers installés par le programme d'installation**

#### **Important :**

Si les répertoires « Aide », « data » et « Note\_de\_calcul » ne sont pas afficher, lancer EF\_ECS.exe en tant qu'Administrateur. Ils devraient automatiquement se créer.

Dans le répertoire d'installation, vous trouvez les programmes suivants :

- Les fichiers d'exécution :
	- o EF\_ECS.exe : fichier exécutable du logiciel « Calculette Plomberie »
	- o Editeur.exe : l'éditeur interne au logiciel
	- o To\_Rtf.dll : permet l'écriture de la note de calcul sous format rtf, directement lisible depuis n'importe quel éditeur de texte professionnel (Word, Open Office, etc. …)
- Les répertoires :
	- o Data : répertoire dans lequel se trouvent les fichiers data des exemples figurants dans la présente notice. Important : ne supprimez pas ce répertoire car les sauvegardes de vos données

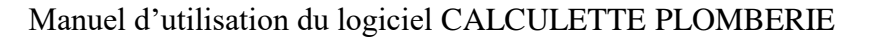

lors du calcul de nouveaux projets, sont enregistrées dans ce répertoire. Si vous supprimez ce fichier, vous risquez de planter le logiciel lors d'une sauvegarde.

o Aide : répertoire dans lequel se trouvent les fichiers d'aide auquel vous pouvez faire appel depuis les formulaires de calcul. Ces fichiers se trouvent au format mht pour être lisible depuis

un navigateur internet. Ils s'affichent automatiquement dès que vous cliquez sur l'icône  $\bullet$ . Les autres fichiers :

- o Ils sont nécessaires au bon fonctionnement du logiciel et sont mis en place par l'installateur.
- o Le fichier Aide.zip est le fichier compressé contenant tous les fichiers d'aide. Conservez le car si pour une raison quelconque vous deviez perdre les feuilles d'aide, il vous sera possible de le reconstituer à partir de ce fichier.

Fichier de configuration du logiciel :

Le fichier cfg\_EF\_ECS.ini est le fichier de configuration du logiciel, fichier dans lequel se trouve :

- La position des fichiers de sauvegarde
- La position des fichiers de données

Ce fichier est automatiquement créé lors de la 1<sup>ière</sup> utilisation du logiciel. Par contre, si vous devez déplacer le logiciel, veillez à supprimer ce fichier, le logiciel en recréera un autre automatiquement, reprenant exactement le bon positionnement.

#### **Sous format code sources :**

La solution comporte 3 projets :

- Editeur qui renferme tous les fichiers nécessaires à la création et utilisation du logiciel éditeur interne au présent logiciel
- EF\_ECS qui comprend tous les fichiers propres aux calculs de plomberie
- To\_rtf qui permet l'écriture de la note de calcul sous format rtf.

Les projets « Editeur » et « To\_rtf » ne sont pas propres au logiciel Calculette Plomberie et se retrouvent dans d'autres logiciels que j'ai réalisés. Ils ne seront donc pas détaillés ci-dessous.

Les écrans de renseignement, les formulaires d'entrée de données et les moteurs de calcul se trouvent dans le projet « EF\_ECS ».

Suivant ce qui est communément admis dans le génie logiciel, les termes suivants sont définis comme suit :

- Ecrans : concerne des fenêtres passives qui fournissent uniquement des renseignements. Exemple : version logicielle, fichier d'aide, …
- Formulaire : concerne des fenêtres dans lesquelles figurent des champs qui doivent être obligatoirement renseignés pour permettre l'exécution du logiciel.

Le code source est donc découpé en :

- Ecrans : écran d'information du logiciel et écrans d'aide
- Formulaires d'entrée de données. Ces derniers servent uniquement à renseigner les données du problème et à mettre en forme les données. Aucun calcul n'est effectué à leur niveau en dehors de la mise en forme des données
- Le ou les moteurs de calcul sous forme de module (au sens Vb.net) : toute « l'intelligence » du logiciel se trouve dans ces modules. C'est dans ces derniers que figurent les calculs de vérification ou de dimensionnement des différents composants hydrauliques (canalisations, vannes, etc. …)
- Les composants que comporte le réseau à dimensionner ou à vérifier. Ces composants sont sous forme de module de classe. En fait ceux sont des objets au sens de la Programmation Orienté Objet (POO).
- L'affichage des résultats : pour ce logiciel, cela se réalise exclusivement par l'affichage de la note de calcul. Pour afficher cette dernière, soit vous utiliser l'éditeur interne soit un éditeur externe comme Word.

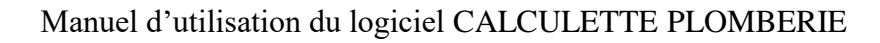

Pour rappel, pour ceux peu habitués avec le langage VB.net, chaque fois que vous créez un formulaire xxx, 3 fichiers sont automatiquement générés : xxx.designer.vb, xxx.resx et xxx.vb. Je vous renvoie à la documentation de Visual Studio pour la correspondance des différents fichiers. Sachez toutefois que le code faisant tourner le formulaire se trouve dans le fichier avec l'extension .vb.

#### **Traitement de texte interne :**

Le logiciel comprend un traitement de texte minimaliste pour afficher les notes de calcul. Ces dernières sont au format rtf 1.6. Ce format est libre, il peut donc être ouvert avec Word©, OpenOffice© ou tout autre traitement de texte.

Il est possible d'imprimer cette note de calcul directement depuis le traitement de texte interne, ce dernier numérotant automatiquement les pages.

Si vous choisissez d'imprimer depuis Word, il vous faudra par contre penser à les numéroter.

Ce traitement de texte n'est pas de ma conception (cela ne sert à rien de réinventer la roue !) et je tiens ici à remercier :

- ShareVB pour la gestion des flux rtf et qui a bien voulu mettre à disposition ces sources sur le site Codes Sources à l'adresse http://www.vbfrance.com/code.aspx?ID=44490
- developpeur 2006 pour l'affichage d'édition de texte et qui a bien voulu mettre à disposition ces sources sur le site Codes Sources à l'adresse<http://www.codes-sources.com/code.aspx?ID=37918>

# <span id="page-9-0"></span>**1.4 Modules du logiciel**

Ce logiciel est composé de plusieurs modules de calculs, tous indépendant les uns des autres.

- **[Dimensionnement réseau eau froide sanitaire](#page-19-0)**: Calcul du dimensionnement du réseau de distribution interne d'eau froide sanitaire dans un bâtiment d'habitation ou dans un établissement recevant du public.
- **[Dimensionnement réseau eau chaude sanitaire](#page-19-0)**: Calcul du dimensionnement du réseau de distribution interne d'eau chaude sanitaire dans un bâtiment d'habitation ou dans un établissement recevant du public.
- **[Dimensionnement boucle eau chaude sanitaire](#page-43-0)**: Calcul du dimensionnement de la boucle du réseau de distribution interne d'eau chaude sanitaire dans un bâtiment d'habitation ou dans un établissement recevant du public. Ce module est complémentaire du module précédent
- **Conversion** : Module de calcul de conversion entre unités de pression : mmCE, mCE, daPa, KPa, Pa, mmBar, Bar.
- **Dimensionnement vanne de régulation** : Calcul du dimensionnement d'une vanne de régulation d'un circuit en fonction de la perte de charge et de l'autorité conférer à la vanne
- **[Débits probables EF et ECS](#page-56-0)** : Calcul des débits probables de l'eau froide sanitaire et de l'eau chaude sanitaire suivant les coefficients de foisonnement du DTU, indépendamment de toute distribution.
- **[Dimensionnement des évacuations EU et EV:](#page-58-0)** Calcul du dimensionnement des évacuations des eaux usées et des eaux vannes suivant le DTU 60.11 d'octobre 1988.
- **[Dimensionnement des évacuations des EP](#page-67-0) :** Calcul du dimensionnement des évacuations des eaux pluviales suivant le DTU 60.11 d'octobre 1988.
- **[Calculette débit ou vitesse](#page-58-0) :** Calcul de la vitesse ou de débit de circulation d'eau dans les tuyauteries en cuivre, en acier galvanisé, en PER ou en multicouche.
- **[Production ECS](#page-60-0) :** dimensionnement d'échangeur à plaque de production d'eau chaude sanitaire en mode instantané.
- [Loi des mélanges](#page-61-0) : pour déterminer le température d'un volume d'eau à partir du mélange d'autres volumes d'eau à des températures différentes.

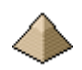

Les calculs sont réalisés en conformité avec le DTU 60.11 d'octobre 1988. Suivant le cas, ces prescriptions peuvent être complétées par des dispositions figurant dans la littérature technique quand cette dernière n'est pas opposable aux documents officiels.

Chaque composant fait l'objet d'une présentation détaillée dans cette notice.

Un seul composant est commun à l'ensemble des modules, il s'agit du formulaire d'accueil du logiciel. Ce formulaire vous permet de vous orienter vers le module souhaité, de vous indiquer la version logicielle et, enfin, de configurer votre logiciel suivant les options qui vous conviennent le mieux.

Dans les formulaires des différents modules, vous verrez apparaitre un ou plusieurs icônes  $\bullet$ . Ces derniers permettent, en cliquant dessus, d'afficher une aide en ligne en rapport avec l'item lui faisant face. Voir les paragraphes traitant des onglets pour plus de précisions.

# <span id="page-11-0"></span>**2 Manuel d'utilisation**

# <span id="page-11-1"></span>**2.1 La structure du présent document**

La présente notice reprend en détail chaque module et présente un ou plusieurs exemples d'applications pour chaque module, ceci afin de mieux illustrer les possibilités de calcul de chaque module.

La structure modulaire du manuel permet de ne prendre connaissance que de la partie logicielle qui vous intéresse. Cela vous évite de lire l'intégralité du manuel alors que vous n'êtes intéressé que par le calcul du dimensionnement du réseau Eau Froide Sanitaire, par exemple.

Toutefois, comme le thème général concerne la plomberie, il est recommandé d'avoir des connaissances dans les autres éléments du logiciel.

Le présent manuel est décomposé en 9 chapitres tous indépendants les uns des autres et s'attachant à un module en particulier :

- [Formulaire d'accueil du logiciel](#page-13-0)
- [Calcul du réseau de distribution d'eau froide et d'eau chaude sanitaire dans un bâtiment](#page-19-0)
- [Calcul du bouclage de l'eau chaude sanitaire](#page-43-0)
- [Calculette débits distribution eau froide et eau chaude sanitaire](#page-56-0)
- [Calculette Débits/Vitesse](#page-58-0)
- [Production eau chaude sanitaire](#page-60-0)
- [Loi des mélanges](#page-61-0)
- [Dimensionnement des évacuations des eaux usées](#page-62-0)
- [Dimensionnement des évacuations des eaux pluviales](#page-67-0)

Pour éviter d'alourdir la notice, les exemples de calcul les plus longs font l'objet de fascicules indépendants. Les exemples de calcul simples sont directement intégrés dans la notice. Toutefois, une présentation de ces exemples figure en annexe.

La notice comporte aussi des annexes concernant :

- La version logicielle en cours et les précédentes versions.
- La bibliographie utilisée pour l'écriture de ce logiciel
- La présentation des exemples de calcul faisant l'objet d'un fascicule indépendant.

## <span id="page-11-2"></span>**2.2 Annexes**

#### <span id="page-11-3"></span>**2.2.1 Version logicielle**

Indique pour chaque version logicielle les caractéristiques modifiées par rapport à la version logicielle immédiatement précédente.

Pour accéder plus rapidement à cette partie de la notice, cliquez directement sur le numéro de chapitre qui figure ci-contre : **[12.1](#page-74-1)**

#### <span id="page-11-4"></span>**2.2.2 Bibliographie**

Dans ce paragraphe (cf. [12.2](#page-75-1) [Bibliographie](#page-75-1) page [76](#page-75-1) ), sont indiqués les ouvrages sur lesquels je me suis appuyé pour l'écriture de ce logiciel.

Si vous souhaitez apporter des modifications à ce logiciel ou comprendre les formules utilisées, je vous conseille de lire ces documents.

#### <span id="page-12-0"></span>**2.2.3 Exemples de calcul**

La présentation des exemples de calcul étant trop lourde pour figurer dans le présent document, elle fait l'objet de fascicules indépendants.

Toutefois, un résumé de ces exemples figurent au paragraphe [12.3](#page-75-2) [Exemples de calculs](#page-75-2) page [76.](#page-75-2)

# <span id="page-13-0"></span>**3 Formulaire d'accueil du logiciel**

# <span id="page-13-1"></span>**3.1 Généralité – Page d'accueil**

Au lancement du logiciel, apparaît la page d'accueil du logiciel qui sert aussi de menu général.

Il permet de vous orienter vers le calcul que vous désirez effectuer.

Cette page d'accueil se présente de la manière suivante :

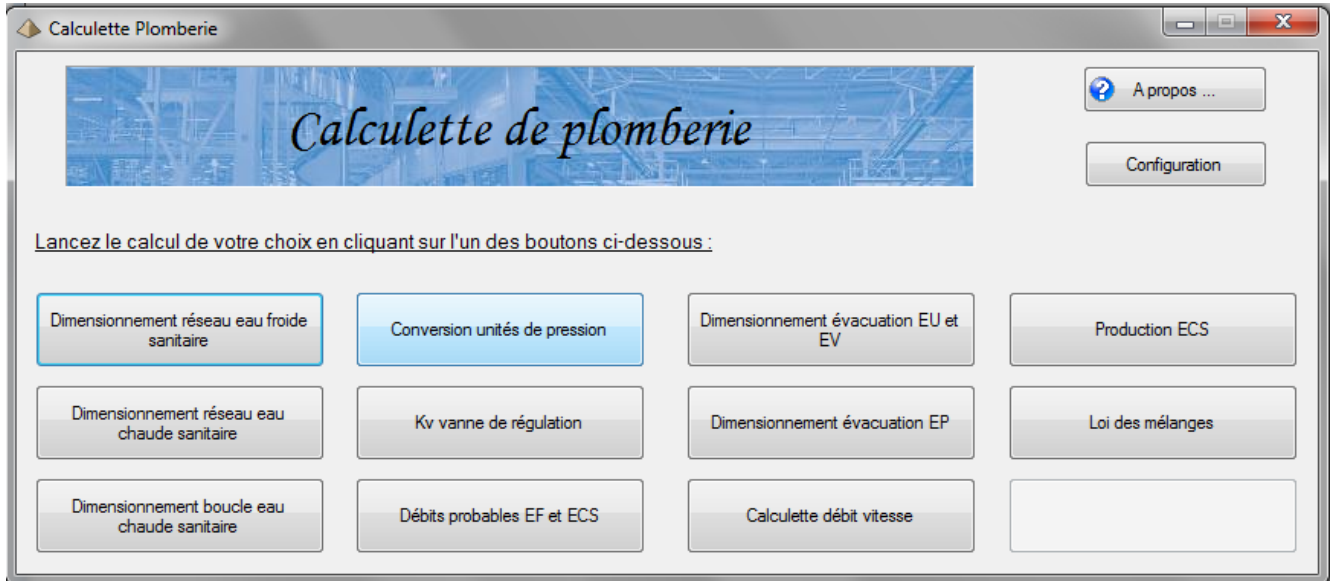

#### **3-1 – Ecran d'accueil du logiciel**

Chaque bouton correspond à un module de calcul. Ainsi, si vous cliquez sur le bouton « Dimensionnement réseau eau froide sanitaire », vous allez activer la procédure de calcul de détermination des caractéristiques du réseau de distribution interne d'eau froide sanitaire.

A tout moment et pour chaque module de calcul, vous avez la possibilité de revenir à ce menu en cliquant sur le bouton de fermeture du formulaire (la croix rouge en haut, à droite du formulaire) ou en cliquant sur le bouton « Quitter », ou, enfin, en appuyant sur la touche « Echap » de votre clavier

Chaque bouton permet l'accès à un logiciel de calcul. Exemple : dimensionnement réseau eau chaude sanitaire, dimensionnement évacuation EP etc. …

Seuls les boutons « A propos…. » et « Configuration » sont génériques à l'ensemble du logiciel.

## <span id="page-13-2"></span>**3.2 Bouton « A propos… »**

Le bouton « A propos… » déclenche l'affichage de l'écran d'information du logiciel. Il indique ;

- la version logicielle du programme en cours d'exécution.
- Le ou les auteurs.
- Le site Web de téléchargement.
- Les remerciements.
- La licence d'utilisation.

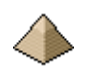

Cela est important pour connaitre les fonctionnalités offertes. Ainsi, une fonction sera disponible dans la version 3.0 mais pas nécessairement dans la version 2.0.

L'écran « A propos » se présente de la manière suivante :

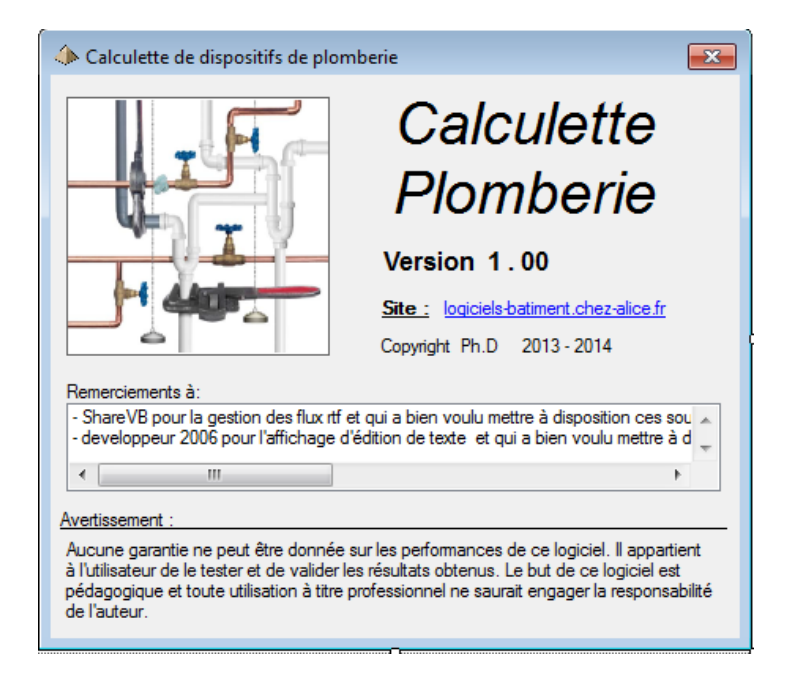

#### **3-2 - Ecran A propos – Version 1.0**

La notice vous indique, en général, à partir de quelle version, une fonctionnalité est disponible. Si aucune indication ne s'y trouve, reportez-vous en annexe « [Fonctionnalités par version](#page-74-1) » ou se trouve la liste des modifications, version par version.

# <span id="page-14-0"></span>**3.3 Bouton « Configuration »**

Le bouton « Configuration » vous permet de personnaliser le logiciel et évite de répéter des entrées de données dans le cas où vous utilisez toujours la même valeur de variable.

Ainsi, à titre d'exemple, si vous souhaitez effectuer le calcul de distribution d'eau froide sanitaire avec une pression résiduelle de 1 bar, il vous suffit de l'indiquer dans le module configuration. Ainsi, pour toutes les variables ou le logiciel l'autorise, vous aurez la possibilité de le configurer suivant votre choix.

Ainsi, en cliquant sur le bouton « Configuration », vous faites apparaitre le premier formulaire suivant :

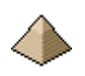

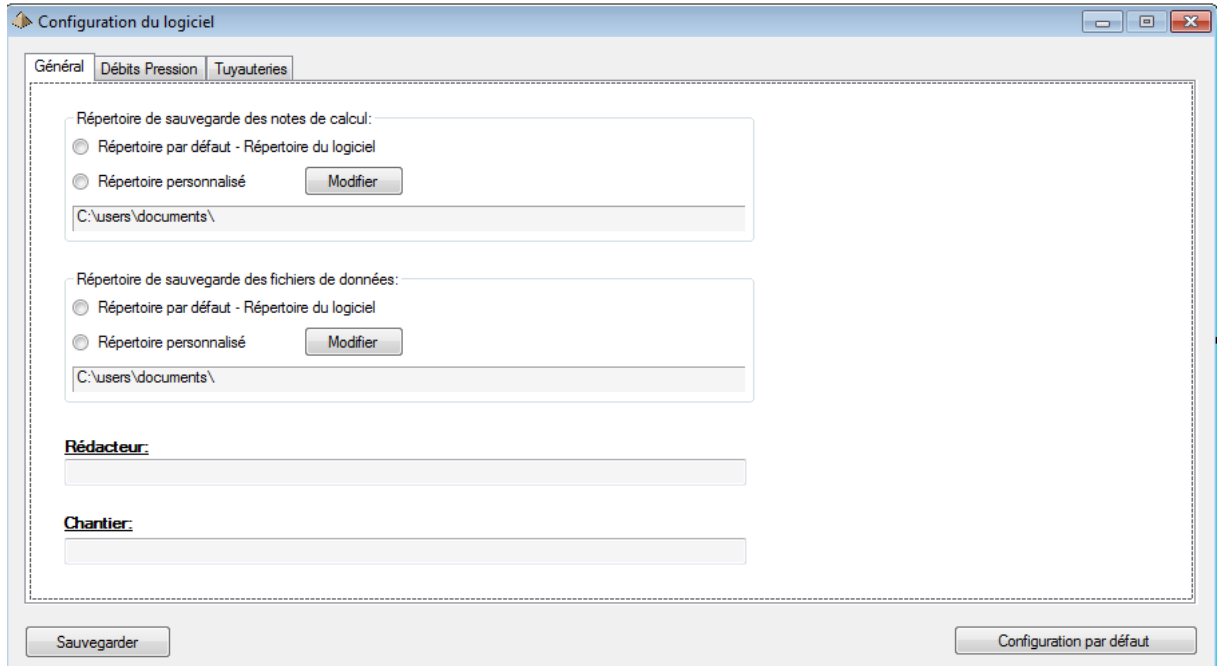

#### **3-3 - Formulaire Configuration**

Ce formulaire dispose de 2 boutons :

- Le bouton « Configuration par défaut » qui réinitialise le fichier de configuration avec les valeurs par défaut. Les données sont inscrites en dur dans le programmes ce qui permet de les conserver même en cas de crash du logiciel ou de la sauvegarde.
- Le bouton « Sauvegarde » qui permet d'enregistrer les nouvelles valeurs et de les sauvegarder dans un fichier dénommé « cfg\_EF\_ECS.ini » et qui se trouve dans le même répertoire que le fichier exe du logiciel.

Ce formulaire présente trois onglets :

- Onglet général : valable pour informations applicables à l'ensemble des modules du logiciel (voir figure ci-dessus)
- Onglet Débits pressions : affiche les débits de base EFS et ECS, le coefficient de simultanéité et le diamètre minimum d'alimentation pour un certain nombre d'appareils sanitaires.
- Onglet tuyauteries : affiche les diamètres des types de tubes disponibles dans le logiciel (tube en cuivre, tube en acier galvanisé, etc. …)

Ce formulaire permet de conserver pour de futurs calculs des données numériques qui vous sont particulières et/ou garder des configurations d'entrée de données qui ont vos préférences.

#### <span id="page-15-0"></span>**3.3.1 Onglet Général**

Comme indiqué précédemment, cet onglet s'applique à l'ensemble des modules du logiciel. Il se présente sous la forme :

# Manuel d'utilisation du logiciel CALCULETTE PLOMBERIE

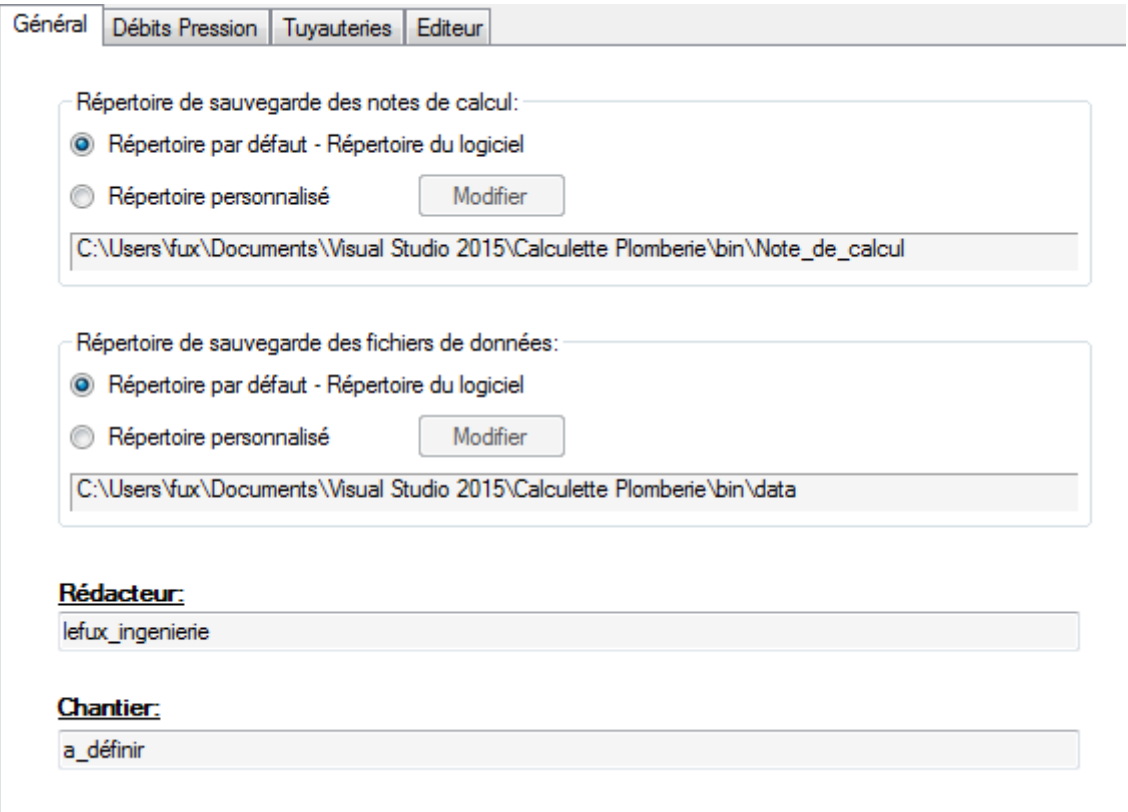

#### **Figure 3-4 - Onglet Général**

Il présente les éléments suivants :

- Choix du répertoire dans lequel seront sauvegardés les fichiers des données de calculs. Il affiche le répertoire par défaut mais vous donne la possibilité de sauvegarder dans un autre répertoire de votre choix.
- Choix du répertoire dans lequel seront sauvegardés les fichiers des données de calculs. Même possibilité que pour le répertoire précédent.
- Nom du chantier : ce nom apparaitra dans la note de calcul
- Nom du rédacteur : le nom du projeteur apparaitra dans la note de calcul

## <span id="page-16-0"></span>**3.3.2 Onglet Débits Pression**

Cet onglet affiche pour les types d'appareils renseignés dans le logiciel :

- les débits de base en eau froide sanitaire
- le débit de base en eau chaude sanitaire
- le diamètre minimum interne de la canalisation individuelle d'alimentation de l'appareil
- le coefficient individuel pour la détermination de coefficient de simultanéité sur la partie individuelle de l'installation (voir tableau et figure du chapitre 2.12 du DTU 60.11)

L'onglet se présente de la manière suivante :

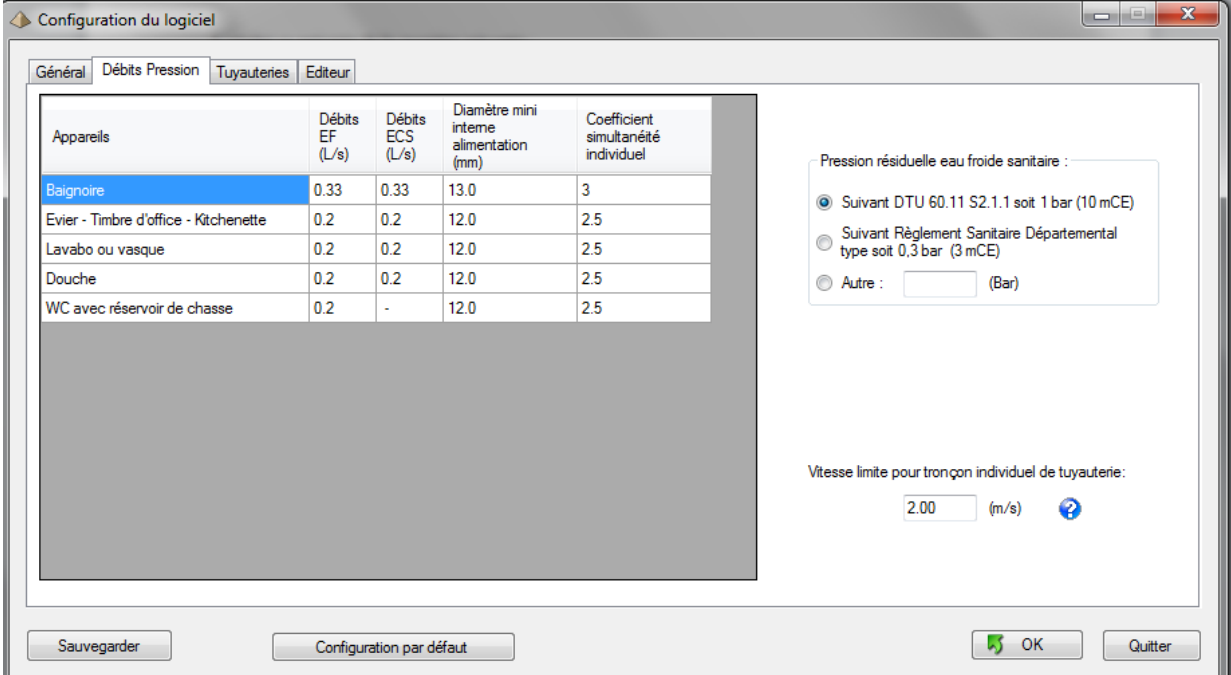

#### **Figure 3-5 - Onglet débits - Pression**

L'onglet indique aussi les pressions résiduelles eau froide et eau chaude que vous avez retenues pour le dimensionnement des réseaux d'alimentation.

L'onglet affiche la valeur de la vitesse limite retenue dans le cas où la somme des coefficients de simultanéité sur un tronçon individuel dépasserait la valeur de 15 (voir chapitre 2.12 du DTU 60.11). Dans ce cas, il est appliqué la formule du coefficient de simultanéité pour les tronçons collectifs. Cela nécessite la détermination d'une vitesse limite pour le calcul du diamètre interne de la tuyauterie d'alimentation.

#### <span id="page-17-0"></span>**3.3.3 Onglet tuyauteries**

L'onglet se présente de la manière suivante :

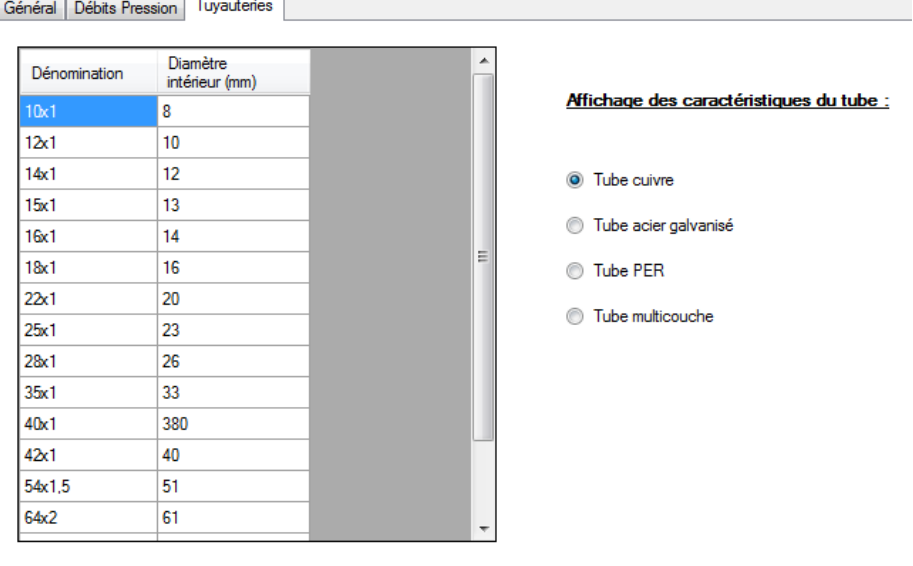

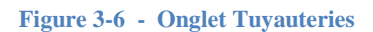

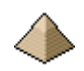

Cet onglet affiche pour chaque type de tube les diamètres intérieurs et extérieurs normalisés et/ou commercialisés.

Dans la version 3.0 de ce logiciel, 4 types de tubes sont proposés :

- Tube en cuivre
- Tube en acier galvanisé
- Tube en PER
- Tube multicouche
- Tube en PVC-C

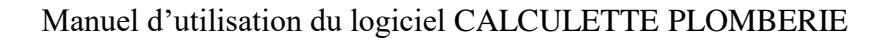

# <span id="page-19-0"></span>**4 Calcul du réseau de distribution d'eau froide et d'eau chaude sanitaire dans un bâtiment**

# <span id="page-19-1"></span>**4.1 Préambule**

L'utilisation de ce logiciel suppose que le projeteur connaisse :

- Les règles de calcul applicables à ce type d'installation
- Le mode de fonctionnement
- Le mode de réalisation de ce type d'installation.

La présente notice n'est pas un cours de plomberie et l'utilisateur du logiciel est supposé parfaitement connaitre les règles de réalisation et de calcul de ce type d'installation.

La notice ne se substitue pas à la connaissance du DTU. Elle permet simplement d'apporter des précisions par rapport à des interrogations que pourrait soulever son utilisation.

Le logiciel est pourvu d'une aide intégrée à laquelle l'utilisateur est invité à se référer en cas de difficulté.

#### **Attention :**

Pour des facilités de programmation, les 2 logiciels de dimensionnement font appel aux mêmes formulaires. Aussi, vous ne devez pas faire fonctionner ces 2 logiciels simultanément sous peine d'erreur de calcul.

# <span id="page-19-2"></span>**4.2 Quelques définitions**

Les termes figurant ci-après sont utilisés dans le présent chapitre. Pour éviter toute confusion, une définition est attachée à chaque terme. Cette définition n'est pas forcément celle normalisée (si tant est qu'une normalisation existe !) mais celle utilisée par l'auteur pour rendre le logiciel plus compréhensible.

#### *Partie Collective :*

Il s'agit d'une partie de tuyauterie non spécifiquement rattachée à une unité particulière. Pour le réseau de distribution d'eau chaude sanitaire, il s'agira de l'ensemble du réseau bouclé. La partie non bouclée sera considérée comme partie individuelle.

Exemples :

- o Colonne montante d'un immeuble d'habitation ou de bureau. Même si la colonne montante à son extrémité n'alimente qu'un seul appartement, si elle se trouve dans la partie collective (gaine technique dans la cage d'escalier), elle sera alors calculée comme installation collective.
- o Colonne montante alimentant 2 chambres d'hôpital
- o Antenne pouvant alimenter plusieurs chambres ou appartements
- o Et bien sur tout le réseau de distribution

#### *Partie individuelle :*

Il s'agit de l'installation interne à un appartement, à une chambre, à un local voire à un appareil. Il s'agit de la partie d'installation qui alimente moins de 6 appareils et pour laquelle le coefficient de simultanéité du chapitre 2.2 du DTU 1988

Pour le réseau de distribution d'eau chaude sanitaire, il s'agira de la partie non bouclée.

#### *Colonne montante :*

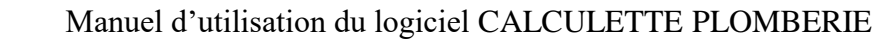

Réseau de distribution collectif vertical destiné aux branchements individuels.

*Antenne :*

Partie terminale d'un réseau de distribution collectif Horizontal destiné aux branchements individuels.

*Amont - Aval :*

Les termes Amont et Aval se prennent dans le sens du parcours du fluide.

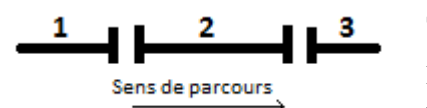

Soit 3 tronçons, tronçon n°1, tronçon n°2 et tronçon n°3.

L'eau parcourt les 3 tronçons dans le sens indiqué par la flèche soit du tronçon n°1 vers n°2 et n° 2 vers n°3. Dans ce cas :

**Figure 4-1 - Définition Amont - Aval**

- Le tronçon n°1 est **amont** au tronçon n°2
- Le tronçon n°2 est **amont** au tronçon n°3
- Le tronçon n°2 est **aval** au tronçon n°1
- Le tronçon n°3 est **aval** au tronçon n°2
- Le tronçon n°3 est **aval** au tronçon n°1

#### *Exutoire :*

Ensemble d'un ou plusieurs appareils sanitaires. Un exutoire est toujours raccordé sur une partie individuelle sauf si sa composition est trop importante alors son raccordement sera calculé comme installation collective.

L'exutoire est considéré comme l'élément desservi que ce soit un appartement dans un immeuble d'habitation collectif (voir note de calcul exemple n°1) ou un appareil individuel (voir note de calcul exemple n°2).

Le logiciel calcule la pression au raccordement à l'exutoire :

- Si cet exutoire est un appartement (exemple n°1), alors la pression devra être égale à 1 bar suivant les préconisations figurant au chapitre 2.11 du DTU60.11
- Si cet exutoire est un appareil (exemple n°2) alors la pression devra être égale à 0,3 bar suivant les préconisations du Règlement sanitaire départemental type.

Le logiciel laisse donc la possibilité de choisir la pression affichée suivant la modélisation que vous adoptez.

#### <span id="page-20-0"></span>**4.3 Limites des calculs**

Les calculs sont établis suivant les préconisations du DTU60.11 d'octobre 1988. Toutefois, le logiciel peut permettre de déroger sur certains points. Les éléments figurant dans le formulaire le précisent au cas par cas.

#### <span id="page-20-1"></span>**4.3.1 Appareils autorisés**

L'actuelle version permet le calcul du débit de distribution avec les appareils suivants :

- Baignoire
- Bidet
- Douche
- Evier
- Lavabo
- Lave-Linge
- Lave-main
- Lave-vaisselle
- WC avec réservoir de chasse- utilisation individuelle

Ce logiciel ne permet pas le calcul de réseau d'eau froide comprenant des robinets de chasse. Le calcul de ce type d'installation doit être réalisé suivant les conditions explicitées au chapitre 2.2 du DTU 60.11et notamment la réduction du nombre de robinets.

Pour les appareils indiqués ci-avant voir chapitre [4.4.2](#page-27-0) [Caractéristique des appareils sanitaires](#page-27-0) [ci-dessous](#page-27-0) qui donnent quelques précisions par rapport par rapport à l'utilisation dudit appareil.

#### <span id="page-21-0"></span>**4.3.2 Tuyauteries autorisées**

Le logiciel permet le calcul des tuyauteries de distribution des matières suivantes :

- o Tubes en cuivre
- o Tubes en acier galvanisé
- o Tubes en PVC-C
- o Tubes multicouches
- o Tubes en PER

#### *4.3.2.1 Tuyauteries en Cuivre*

Les dimensions de tubes sont spécifiées par la norme NF EN 1057 (indice de classement : AFNOR NF A *51- 120*), à laquelle s'attache le droit d'usage de la marque NF "Tube *Cuivre*". Les tubes de *cuivre* qui bénéficient de cette marque donnent à chacun l'assurance d'une fabrication réalisée et contrôlée suivant les critères particuliers.

La nomenclature autorisée est :

```
"12x1", "14x1", "15x1", "16x1", "18x1", "20x1", "22x1", "25x1", "28x1", "32x1", 
"36x1", "42x1", "52x1", "54x1,5", "64x2", "76,1x2", "88,9x2", "108x2,5"
```
Pour rappel :

- o Le 1ier chiffre est le diamètre extérieur.
- o Le 2ième chiffre est l'épaisseur du tuyau.

Soit un tuyau « 14x1 » donnera un diamètre extérieur de 14mm et un diamètre intérieur de 12 mm.

Le tube « 10x1 » n'est pas pris en compte par le logiciel car le DTU n'autorise pas d'alimentation d'appareil avec un diamètre intérieur inférieur à 10 mm. Le tube « 10x1 » correspond à un diamètre intérieur de 8 mm.

#### **Cuivre norme A51-120**

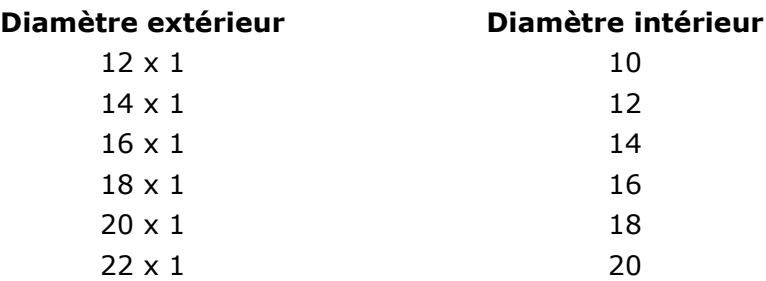

#### *4.3.2.2 Tuyauteries en Acier Galvanisée*

Il s'agit de tube conforme à la NF A49-145 tube soudé (on voit la soudure de jonction à l'intérieur du tube), appelé antérieurement tarif 1. Le diamètre de tuyauterie est conforme à cette norme.

#### Attention :

Les tubes étirés (sans soudure) conforme à la NF A49-115 (ex tarif 3) ont une épaisseur différente et donc un diamètre différent.

```
La nomenclature autorisée est :
"12/17", "15/21", "20/27", "26/34", "33/42", "40/49", "50/60", "70/76", "80/90", 
"100/115"
```
Si vous calculez une installation de distribution d'eau chaude sanitaire en acier galvanisé, un avertissement figurera dans la note de calcul pour indiquer que ce type de tuyauterie n'est plus autorisé dans le cas où les tubes peuvent être parcourus par de l'eau à une température supérieure à 60°C, ce qui est le cas lors de la mise en œuvre des programmes antilégionnelle sur les échangeurs à plaque.

Toutefois, le logiciel garde la possibilité de faire un calcul de distribution d'eau chaude sanitaire avec ce type de tuyauteries car le DTU 60.11 de 1988 ne proscrivait pas l'acier galvanisé et en raison du grand nombre d'installation réalisé avec ce matériau.

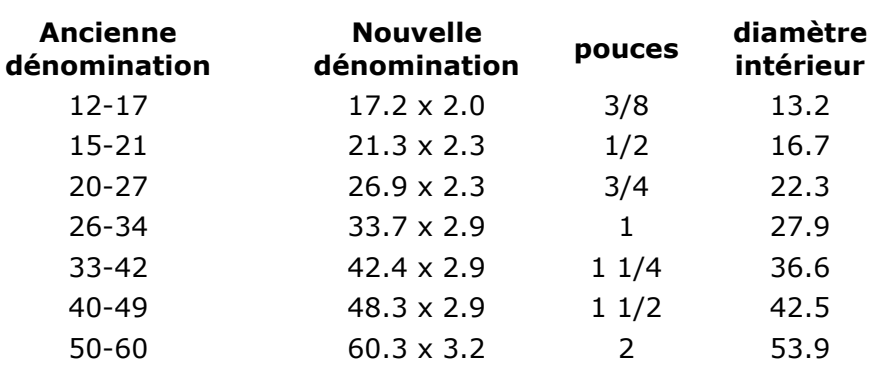

## **Acier norme A49-145 (ex tarif 1)**

#### *4.3.2.3 Tuyauteries en Polychlorure de Vinyle Surchloré (PVC-C)*

```
La nomenclature autorisée est :
"12,4/16 DN16", "15,4/20 DN20", "19,4/25 DN25", "24,8/32 DN32", "31,0/40 DN40", 
"38,8/50 DN50"
```
*4.3.2.4 Tuyauteries de type tubes multicouches*

La nomenclature autorisée est : "14x2", "16x2", "20x2", "26x3", "32x3"

Pour rappel :

- o Le 1ier chiffre est le diamètre extérieur.
- o Le 2ième chiffre est l'épaisseur du tuyau.

Soit un tuyau « 14x2 » donnera un diamètre extérieur de 14mm et un diamètre intérieur de 10 mm.

*4.3.2.5 Tuyauteries en Polyéthylène Réticulé (PER ou PEX)* Définition Wikipédia (lien [: https://fr.wikipedia.org/wiki/Polyéthylène\\_réticulé\)](https://fr.wikipedia.org/wiki/Polyéthylène_réticulé) :

Le **polyéthylène réticulé** (**PER**, aussi appelé **PEX** dans les pays anglo-saxons) est un type de [polyéthylène](https://fr.wikipedia.org/wiki/Poly%C3%A9thyl%C3%A8ne) ayant subi une [réticulation,](https://fr.wikipedia.org/wiki/R%C3%A9ticulation) dans le but d'améliorer certaines propriétés, et particulièrement la résistance aux hautes

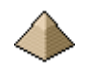

températures, ce qui permet l'utilisation du PER en réseau d'eau chaude et froide sanitaire ou en réseau de chauffage.

La nomenclature autorisée est : "12x1,1", "16x1,5", "20x1,9", "25x2,3", "32x2,9", "40x3,7", "50x4,6", "63x5,8", "75x6,8", "90x8,2"

#### **P E R norme A54-085**

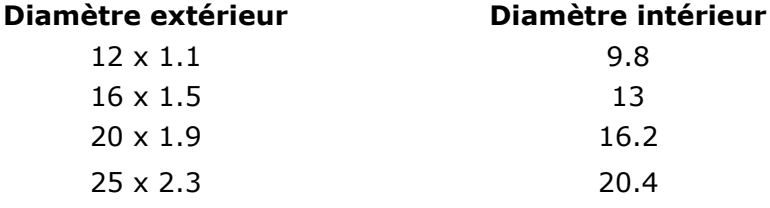

#### <span id="page-23-0"></span>**4.3.3 Autres limitations**

La modélisation du réseau d'eau impose :

- Le tronçon n°1 correspond à la production d'eau chaude sanitaire ou au compteur d'eau froide, c.a.d au départ du réseau. Ce point est toujours unique.
- La numérotation sans « trou » des tronçons.

#### <span id="page-23-1"></span>**4.4 Base de calculs**

#### <span id="page-23-2"></span>**4.4.1 Débits de base pour les différents appareils sanitaires en Eau froide Sanitaire et Eau chaude**

#### **sanitaire**

Suivant le tableau ci-dessous :

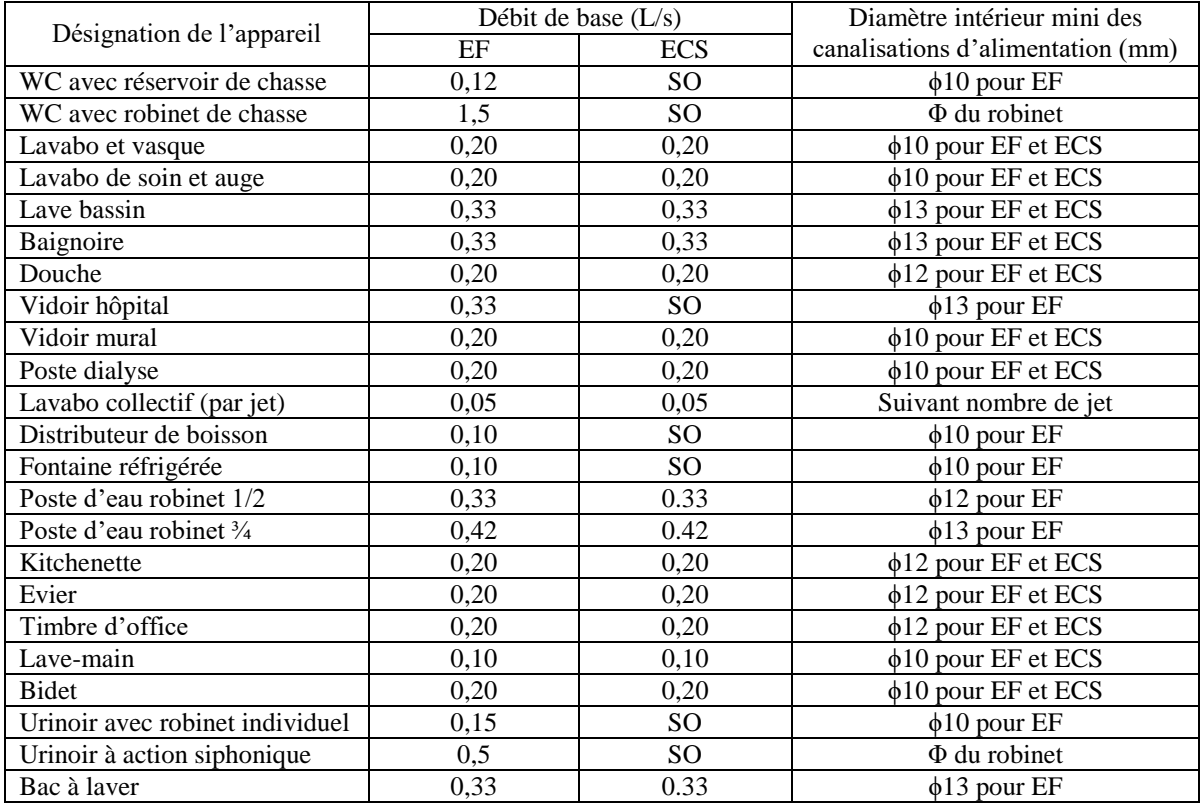

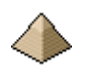

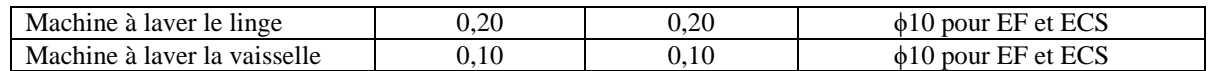

SO signifie Sans Objet, vous n'alimentez pas une chasse d'eau en eau chaude sanitaire !!!.

Si les lave-mains ne sont pas alimentés en eau chaude sanitaire pour produire de l'eau mitigée, il suffit de prendre le compte de ces derniers égal à 0. Vous serez ainsi conforme aux spécifications du DTU de 1988.

Pour les machines à laver le linge ou la vaisselle, le logiciel prend en compte une valeur sur l'eau chaude à la différence du DTU. Si vous souhaitez rester conforme au DTU, il suffira d'indiquer une valeur nulle pour ces machines dans la description du réseau d'eau chaude sanitaire.

Ces données sont inscrites en dur dans le code du logiciel pour prévenir toute perte de données. Toutefois, vous avez la possibilité de modifier ces valeurs en créant votre propre fichier de valeurs. Voir chapitre « Configuration » ci-avant.

Les coefficients de simultanéité sont calculés suivant les dispositions du chapitre 2.12 du DTU 60.11 pour les installations individuelles et le chapitre 2.2 du DTU 60.11 pour les parties collectives.

Pour rappel chapitre 2.12 du DTU 60.11 :

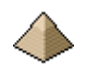

# 2.12 installations individuelles diamètre intérieur minimal d'alimentation en fonction du nombre d'appareils

Chaque appareil individuel est affecté d'un coefficient suivant le tableau ci-dessous. La somme des coefficients permet avec le graphique de déterminer le diamètre minimal d'alimentation du groupe d'appareils, à partir de deux appareils.

Lorsque le total des coefficients est supérieur à 15, il y a lieu de calculer, comme pour les parties collectives, selon la formule de Flamant (voir § 2.13).

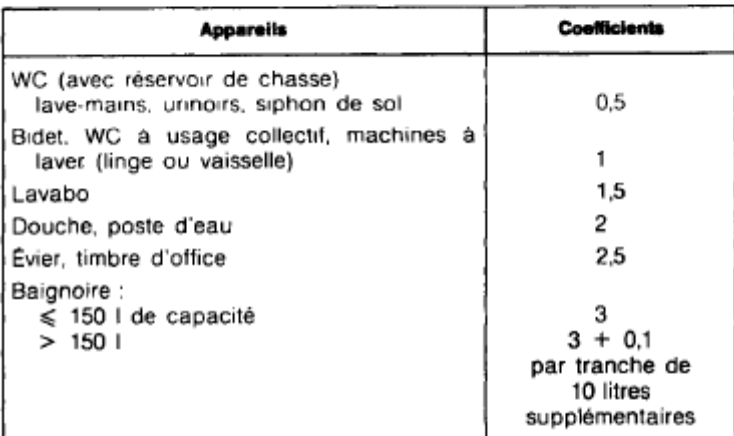

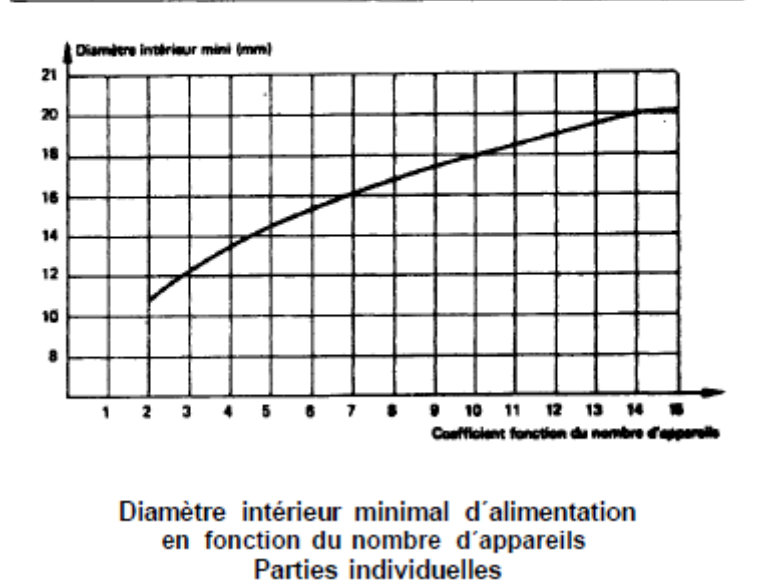

Pour les parties collectives (Extrait du DTU 60.11 d'octobre 1988) :

Les hypothèses de simultanéité indiquées ci-après sont faites pour le calcul des débits d'alimentation ;

appareils autres que robinets de chasse : le débit servant de base au calcul du diamètre d'une canalisation est obtenu en multipliant la somme des débits des appareils (indiqués au tableau 1) par un coefficient donné par le<br>graphique et la formule ci-dessous, en fonction du nombre d'appareils.

Toutefois, lorsqu'il est prévu une alimentation pour une ou plusieurs machines à laver, il n'est pris en compte qu'une seule de ces machines dans le calcul de la somme des débits des appareils ;

- robinets de chasse : les robinets de chasse, ne fonction-<br>nant que pendant quelques secondes ne sont pas comptabilisés dans le calcul au même titre que les autres appareils :
	- Il y a lieu de considérer pour ces robinets de chasse :
	- pour 3 robinets installés : 1 seul robinet en fonctionnement ;
	- pour 4 à 12 robinets installés : 2 robinets en fonctionnement ;
	- pour 13 à 24 robinets installés: 3 robinets en fonctionnement;
	- pour 25 à 50 robinets installés: 4 robinets en fonctionnement;
	- .<br>- pour plus de 50 robinets installés : 5 robinets en fonctionnement.

Le débit ainsi obtenu pour les robinets de chasse est à ajouter à la somme des débits obtenus pour les autres appareils après application du coefficient de simultanéité ci-dessous.

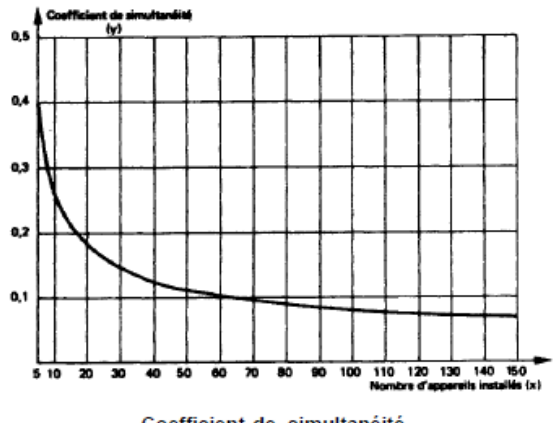

Coefficient de simultanéité en fonction du nombre d'appareils installés **Parties collectives** 

0,8 Cette courbe correspond à la formule :  $y =$  $\sqrt{x-1}$ 

Cette formule est valable pour  $x > 5$ .

Pour  $x \le 5$ , se reporter au paragraphe 2.12 « Installations individuelles ».

Cette formule reste valable pour  $x > 150$ .

- Commentaire Dans le cas des hôtels, une étude particulière est nécessaire. Généralement le coefficient de simultanéité est à multiplier par un facteur de 1,25.
- Dans le cas des écoles, internats, stades, gymnases, casernes, il faut considérer que tous les lavabos ou<br>douches peuvent fonctionner simultanément sauf si l'installation est équipée de robinets à fermeture temporisée. Dans ce cas, une étude particulière est nécessaire
- Dans le cas des hôpitaux, maisons de retraite et foyers de personnes âgées et bureaux, le coefficient de simultanéité<br>n'est pas affecté d'un facteur particulier.

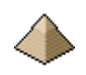

Si vous ne souhaitez pas prendre ce coefficient de simultanéité, vous avez la possibilité de l'amender en cochant l'option « Autre », ce qui permet de spécifier un coefficient correcteur qui vient en multiplication de la formule du DTU 60.11.

Ainsi, si vous souhaitez travailler à partir de la formule du guide de l'AICVF « Conception et calcul des installations ECS », il vous suffit de cocher « Autre » et de prendre un coefficient correcteur égal à 1,25.

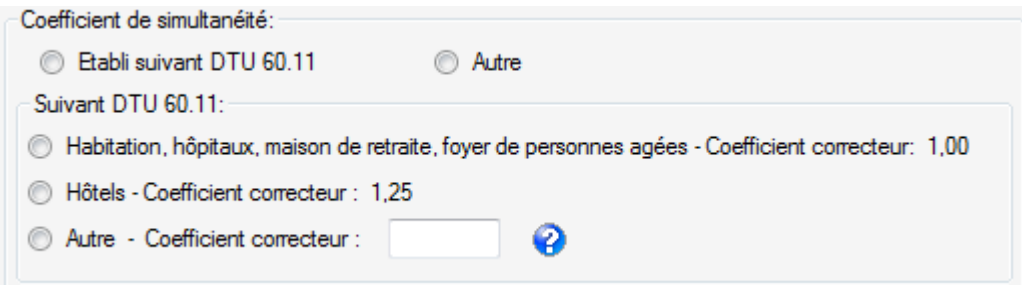

Dans la version 1.0 du logiciel, l'option « Autre » n'est pas opérationnelle.

#### <span id="page-27-0"></span>**4.4.2 Caractéristique des appareils sanitaires**

Ce chapitre précise les hypothèses retenues par le logiciel pour certains matériels. Ces hypothèses peuvent être différentes de celles présentées dans le DTU 60.11. Dans ce cas, la présente notice précise la raison de la divergence.

#### *4.4.2.1 Baignoire*

La baignoire prise en compte par le logiciel est la baignoire standard de 150 litres.

#### *4.4.2.2 WC*

Uniquement pris en compte pour le calcul du réseau eau froide sanitaire.

Les WC à chasse directe ne sont pas pris en compte dans le calcul du réseau pour la version 1.0 du logiciel.

Deux types de WC sont pris en compte :

- Le WC avec réservoir de chasse à usage individuel
- Le WC avec réservoir de chasse à usage collectif.

Pourquoi différencier les 2 types alors que techniquement, il s'agit du même WC ?

Le WC à usage individuel est celui que l'on rencontre en appartement, en maison individuelle, en maison de retraite pour la chambre, en hôpital pour la chambre.

Le WC à usage collectif est celui que l'on va rencontrer dans les sanitaires collectifs de stade, de salle polyvalente, de hall de gare, etc….

Le coefficient du §2.12 du DTU60.11 est différencie pour les 2 types de WC et ne pas en tenir compte peut conduire à des erreurs.

#### *4.4.2.3 Lavabo collectif*

Pour ce type d'appareil, le nombre indiqué correspond au nombre de robinet. Ainsi, il peut se trouver un unique lavabo collectif muni de 3 robinets temporisés. Il faudra indiquer dans le logiciel face au terme lavabo collectif, le nombre 3.

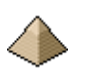

# <span id="page-28-0"></span>**4.5 Calculs**

#### <span id="page-28-1"></span>**4.5.1 Schéma général de calcul**

Les calculs sont conduits par étapes successives en respectant le schéma suivant :

- 1. Détermination du débit de base de tous les différents types d'exutoires renseignés
- 2. Suivant la norme de calcul retenue, indication du diamètre minimal imposé et de la perte de charge correspondante
- 3. Assemblage des débits de base pour le calcul du débit probable par détermination du coefficient de simultanéité
- 4. Calcul des débits probables sur l'ensemble du réseau
- 5. Dimensionnement des tuyauteries suivant les vitesses limites imposées ou suivant les diamètres imposés.
- 6. Détermination pour chaque tronçon les pertes de charges et la pression résiduelle à chaque branchement.

Les calculs sont toujours conduits dans un premier temps suivant les vitesses limites imposées afin de minimiser la section des tubes employés et ainsi obtenir un réseau au moindre coût financier.

Cela peut toutefois s'avérer impossible si les pertes de charges s'avèrent trop importantes pour respecter la pression résiduelle minimale exigée à chaque branchement.

Le logiciel permet alors de refaire le calcul avec des diamètres imposés qui, si ces derniers sont judicieusement choisis, permettront de réduire la perte de charge.

Si les calculs sont conduits suivant les conditions du DTU 60.11 de mai 1988, les hypothèses suivantes s'appliquent :

- pression résiduelle au raccordement de l'exutoire le plus défavorisé ne doit pas être inférieure à 1 bar. Rappel : l'exutoire peut aussi bien être modélisé comme l'ensemble des appareillages sanitaires d'un appartement que comme un seul appareil (voir les exemples de calcul). Si vous voulez connaitre la pression résiduelle à un appareil sanitaire, il sera nécessaire de modéliser chaque appareil comme exutoire, ce qui alourdit considérablement le fichier descriptif de l'installation de plomberie. Mais certains cas de figure imposent ce type de modélisation, voir exemple n°2.
- Coefficient de simultanéité suivant formule du DTU 60.11 de mai 1988
- Perte de charge linéaire suivant formule de Flamant avec le distinguo entre l'eau froide sanitaire et l'eau chaude sanitaire.
- Débits de base et coefficient de groupage pour le distinguo entre installation individuelle et installation collective suivant DTU 60.11 de mai 1988

#### <span id="page-28-2"></span>**4.5.2 Modélisation géométrique du réseau**

#### **Le formulaire a été conçu pour une description du réseau en partant de la production d'ECS ou du compteur EFS et allant vers l'exutoire final.**

La base de la modélisation est le tronçon soit une partie plus ou moins grande de canalisation. Cette partie n'a pas besoin d'être rectiligne, elle peut comporter des coudes, des raccordements, etc. … Ces accidents de parcours sont pris en compte par le coefficient de majoration 1,15 appliqué à la valeur de la perte de charge linéaire (soit 1,15.J).

Le réseau est modélisé dans le sens du parcours de l'eau, de l'amont vers l'aval, du compteur vers l'exutoire pour le réseau de distribution d'eau froide, de la production ECS vers l'exutoire pour le réseau de distribution ECS. Toutefois, la seule véritable limitation est simplement que le tronçon n°1 est celui de la production ou du

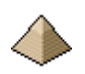

compteur. Les autres tronçons peuvent porter un numéro quelconque, la seule obligation étant de ne pas avoir de trou dans la numérotation.

Le ou les exutoires sont placés à l'extrémité du tronçon dans le sens du parcours du fluide. Vous ne pouvez pas, sur un même tronçon, de longueur totale 4 m, avoir un exutoire à 2m et un autre exutoire à 4m. Il vous faudra pour cela modéliser 2 tronçons :

- $\bullet$  Un 1<sup>ier</sup> tronçon de 2 m avec un exutoire.
- Un 2ième tronçon de 2m aussi avec un exutoire.

Il en est de même pour la modélisation d'une division du réseau ; il y aura un tronçon avant la division et 2 ou plusieurs autres tronçons après la division, le nombre de tronçons après la division n'est pas limité. Maintenant, soyez réaliste, je n'ai jamais vu des départs à 3 piquages.

Au niveau d'une division du réseau de distribution collectif pour l'eau chaude sanitaire, il faut éviter de placer une colonne montante ou antenne en raison des erreurs que cela pourrait générer pour le calcul de la boucle. Cette dernière doit être placée soit avant soit après la division.

# <span id="page-29-0"></span>**4.5.3 Débits traversant le tronçon**

Il est calculé deux débits :

- Le débit brut qui est la somme des débits minimaux figurant dans le tableau I du §2.11 du DTU60.11 1988 multiplié chacun par le nombre d'appareils du même type. Si l'appareil est unique, le débit brut sera égal au débit minimal figurant dans le tableau I.
- Le débit probable est égal au débit brut multiplié par un coefficient de simultanéité.

#### **Tableau I**

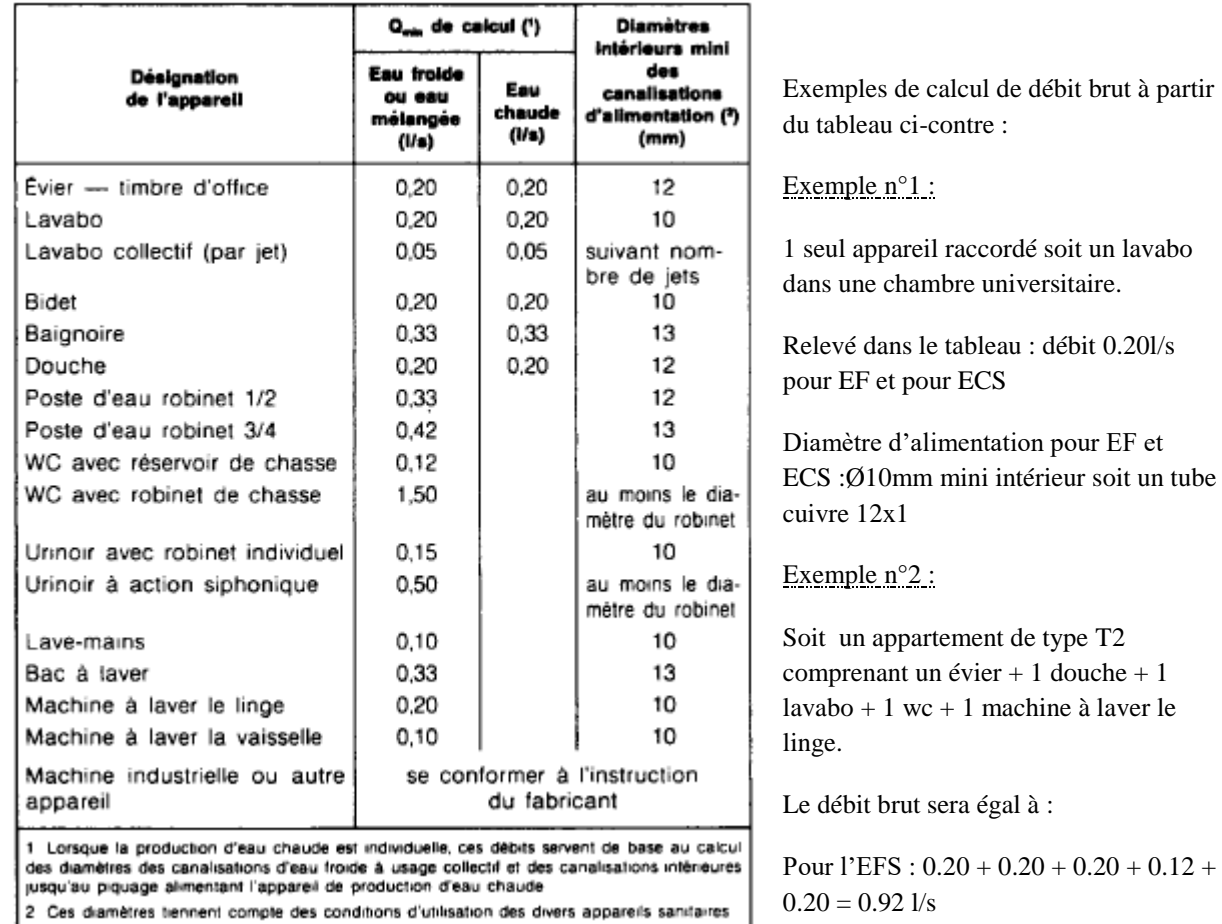

<span id="page-30-0"></span>Le coefficient de simultanéité est calculé suivant les dispositions du §2.2 du DTU60.11 1988 par l'équation :

 $y = \frac{0.8}{\sqrt{10}}$ √−1 Ou x représente le nombre d'appareils et y le coefficient de simultanéité. Ce coefficient de simultanéité peut être amendé suivant le lieu d'implantation de l'installation (hôtel, immeuble d'habitation, etc…) suivant les préconisations du DTU60.11 1988.

Plusieurs cas de figure se présentent pour le calcul du débit :

- o Le nombre d'appareils raccordés au tronçon est inférieur ou égal à 5 et le total des coefficients définis au §2.11 du DTU 60.11 1988 est inférieur à 15 : cas n°1
- o Le nombre d'appareils raccordés au tronçon est supérieur à 5 et le total des coefficients définis au §2.11 du DTU 60.11 1988 est inférieur à 15 : cas n°2
- o Le nombre d'appareils raccordés au tronçon est supérieur à 5 et le total des coefficients définis au §2.11 du DTU 60.11 1988 est supérieur à 15 : cas n°3

## $1<sup>ier</sup>$  cas : nombre d'appareil  $\leq 5$

Le débit probable est pris égal au débit brut. Toutefois, pour pondérer cette façon de faire plutôt brutale et qui parfois ne correspond pas à la réalité, voir [Exemple n°2](#page-30-0) ou il est très peu probable que les 5 appareils consomment de l'eau froide en même temps ; dans ce cas vous pouvez indiquer directement le débit probable dans l'onglet [Onglet Géométrie du Réseau](#page-34-2) à l'item [Débit imposé.](#page-37-0)

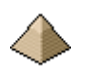

Cette utilisation du débit imposé répond aussi aux considérations exposées dans le guide de l'AICVF « L'eau chaude sanitaire dans les bâtiments résidentiels et tertiaire » Pyc Edition – 1991

Autre exemple avec le lavabo et la douche d'une chambre d'étudiant, ce dernier se trouve soit sous la douche soit au lavabo mais pas les 2 simultanément !

#### $2^{i\text{eme}}$  cas : nombre d'appareil > 5 et coefficient de groupage DTU <15

Il est calculé un coefficient de simultanéité pour le nombre d'appareils suivant l'équation

$$
y = \frac{0.8}{\sqrt{x - 1}}
$$
 ou x représente le nombre d'appareils.

Le coefficient de simultanéité multiplié par le débit brut donne le débit probable.

Le coefficient de simultanéité peut être minoré ou majoré suivant les indications renseignées à l'Onglet [Caractéristiques du réseau](#page-38-0) dans les champs de texte « Coefficient de simultanéité ».

Il faudra veiller dans la note de calcul au bon raccordement entre ce cas et le 3ième cas indiqué ci-dessous car le DTU60.11 est plutôt discret sur ce point et c'est à chaque projeteur, en fonction de son expérience, d'adapter éventuellement le débit en imposant un débit particulier sur un tronçon (voir [4.7.2.1.7](#page-37-0) [Débit imposé\)](#page-37-0)

#### $3^{i\text{eme}}$  cas : nombre d'appareil > 5 et coefficient de groupage DTU  $\geq$ 15

Le débit probable est pris égal au débit brut multiplié par le coefficient de simultanéité défini au §2.2 du DTU60.11 1988.

#### <span id="page-31-0"></span>**4.5.4 Dimensionnement des tuyauteries**

Le dimensionnement des tuyauteries est fonction des vitesses limites indiquées par le projeteur dans l'onglet « Géométrie du réseau » à chaque tronçon (voir chapitre [4.7.2.1.4](#page-36-0) [Vitesse limite](#page-36-0) [ci-dessous\)](#page-36-0) et/ou du coefficient de groupage.

#### $1<sup>ier</sup>$  cas : nombre d'appareil  $\leq 5$

Il est calculé un coefficient de groupage pour le nombre d'appareils correspondants suivant le tableau figurant au §2.12 du DTU60.11 (voir ci-dessous).

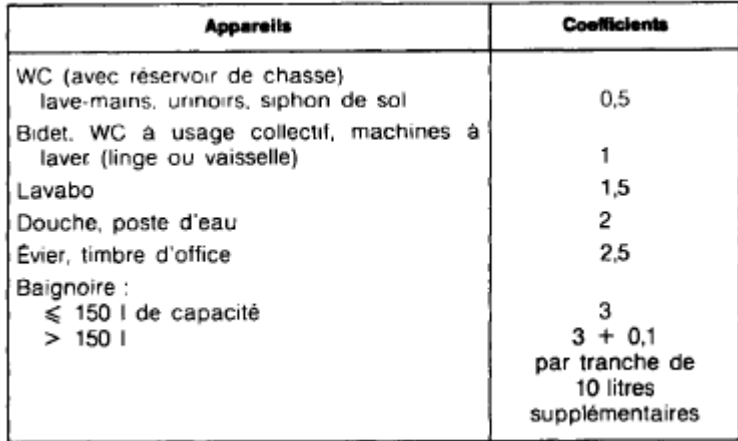

Puis en utilisant le [graphique du même paragraphe,](#page-32-1) le diamètre est directement déterminé à partir du coefficient de groupage.

 $2^{i\text{eme}}$  cas : nombre d'appareil > 5 et coefficient de groupage DTU <15

<span id="page-32-1"></span>Il est calculé un coefficient de simultanéité pour le nombre d'appareils correspondant, ce qui détermine un débit probable. Ce débit est divisé par une **vitesse de 2m/s** ce donne le diamètre intérieur du conduit d'alimentation.

En parallèle, le coefficient de groupage est calculé pour l'ensemble des appareils dont l'alimentation est raccordée ou transite par ce tronçon. Ce coefficient, établi à partir du graphique du chapitre 2.12 du DTU 1988.(voir Figure 4-2 - [Détermination du diamètre à partir du coefficient de groupage](#page-32-2) ci-dessous) permet de déterminer directement le diamètre.

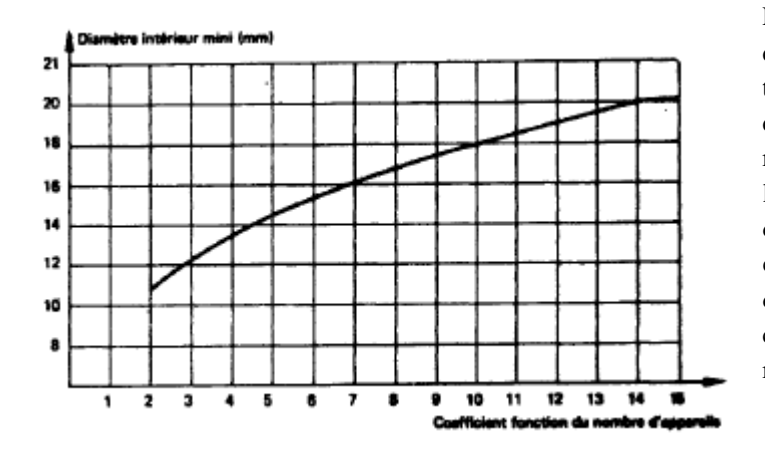

Le logiciel retient le plus grand des 2 diamètres. Cette méthode évite qu'un tronçon collectif ne se retrouve avec un diamètre plus petit que le tronçon de raccordement à l'exutoire. Pour rappel, l'exutoire peut être un appareil, un ensemble d'appareil ou alors un appartement, un ensemble d'appartement dans un immeuble d'habitation collectif, un ensemble de chambres dans un hôpital ou une maison de retraite, etc. …

#### <span id="page-32-2"></span>**Figure 4-2 - Détermination du diamètre à partir du coefficient de groupage**

#### $3^{i\text{eme}}$  cas : nombre d'appareil > 5 et coefficient de groupage DTU  $\geq$ 15

Le diamètre est pris égal au débit probable divisé par la vitesse limite indiquée par le projeteur dans l'onglet « Géométrie du réseau » pour chaque tronçon.

#### Remarque :

Toutefois, dans le cas de diamètre imposé, la vitesse est calculée et affichée mais aucun comparatif n'est fait avec une vitesse limite. Toutefois, un avertissement sera affiché dans le cas où la vitesse excèderait 2 m/s ou serait inférieure à 0,2 m/s.

Cette façon de procéder permet dans un premier temps de calculer le réseau de tuyauterie uniquement sous la contrainte de la vitesse limite et s'il s'avère que la perte de charge est trop importante, vous pouvez alors imposer des diamètres de tube plus important. Le calcul du réseau se fera donc en deux itérations.

#### <span id="page-32-0"></span>**4.6 Déroulement d'une session de calcul**

Lors de sa première utilisation, le logiciel va afficher le formulaire d'entrée des données qui regroupe 4 onglets :

```
Exutoires
          Géométrie Réseau | Caractéristiques du réseau | Pertes de charge Communes
```
#### **Figure 4-3 - Onglets**

Chaque onglet permet d'afficher le formulaire d'entrée de données correspondant :

- Onglet Exutoire pour entrer les données concernant les exutoires
- Onglet Géométrie Réseau pour tout ce qui concerne le réseau d'eau
- Onglet Caractéristiques du réseau
- Onglet Pertes de charges communes

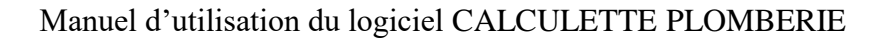

Il est possible de distinguer plusieurs éléments :

:

- Sur le formulaire lui-même, en partie haute, à côté de l'icône, le « Dimensionnement réseau eau froide sanitaire ». Si vous ne voyez pas ces termes affichés, vous n'avez pas lancé le bon logiciel.
- Les onglets permettent de rentrer les données de calcul,
- Les boutons, en partie basse du formulaire, sont fonctionnels pour l'ensemble des onglets.

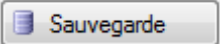

Avant de lancer les calculs, il est conseillé de sauvegarder les données entrées en cliquant sur le bouton

Sauvegarde . Cela évitera de perdre les données entrées si le calcul devait planter. De plus, si vous devez apporter quelques modifications, cela sera plus rapide que de devoir renseigner de nouveau toutes les données pour 2 petites modifications par exemple.

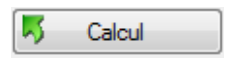

Une fois l'entrée des données terminée, vous pouvez lancer les calculs en cliquant sur le bouton  $\frac{1}{2}$  Calcul

Le logiciel affiche une boite de dialogue vous indiquant que le calcul est terminé. Vous pouvez alors faire afficher la note de calcul.

Editer

Pour faire afficher cette dernière, vous devez cliquer sur le bouton  $\bigotimes$  Editer

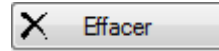

Le bouton « Effacer » vous permet d'effacer les formulaires renseignés et de repartir avec des formulaires vierges pour un nouveau calcul.

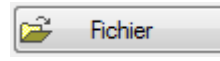

Le bouton « Fichier » vous permet de faire appel à un fichier de données sauvegardées. Cela est particulièrement utile si vous souhaitez refaire une nouvelle édition de la note de calcul ou si vous souhaitez voir les modifications engendrées dans la note de calcul si vous procédez à une modification de la description du réseau de tubes, ainsi en remplaçant par exemple un tube cuivre entre les nœuds X et Y par un tube de plus grand diamètre ou par un tube dans un autre matière.

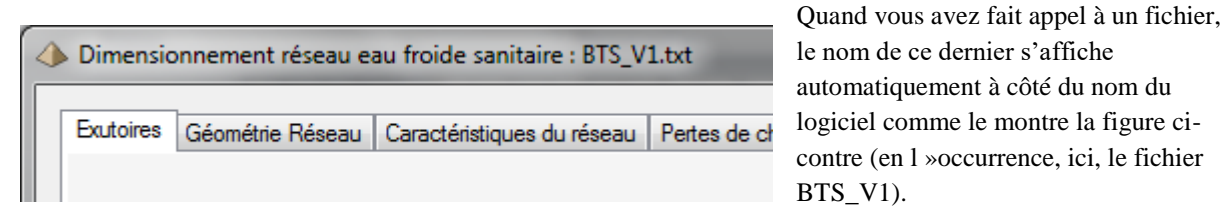

Cela permet de vérifier si vous travaillez sur un fichier déjà créé ou si votre fichier n'a pas été encore enregistré.

le fichier

Ce système est valable aussi bien pour le dimensionnement du réseau eau froide que pour le réseau eau chaude.

# <span id="page-34-0"></span>**4.7 Présentation des onglets**

#### <span id="page-34-1"></span>**4.7.1 Onglet Exutoire**

L'onglet Exutoire se présente de la manière suivante :

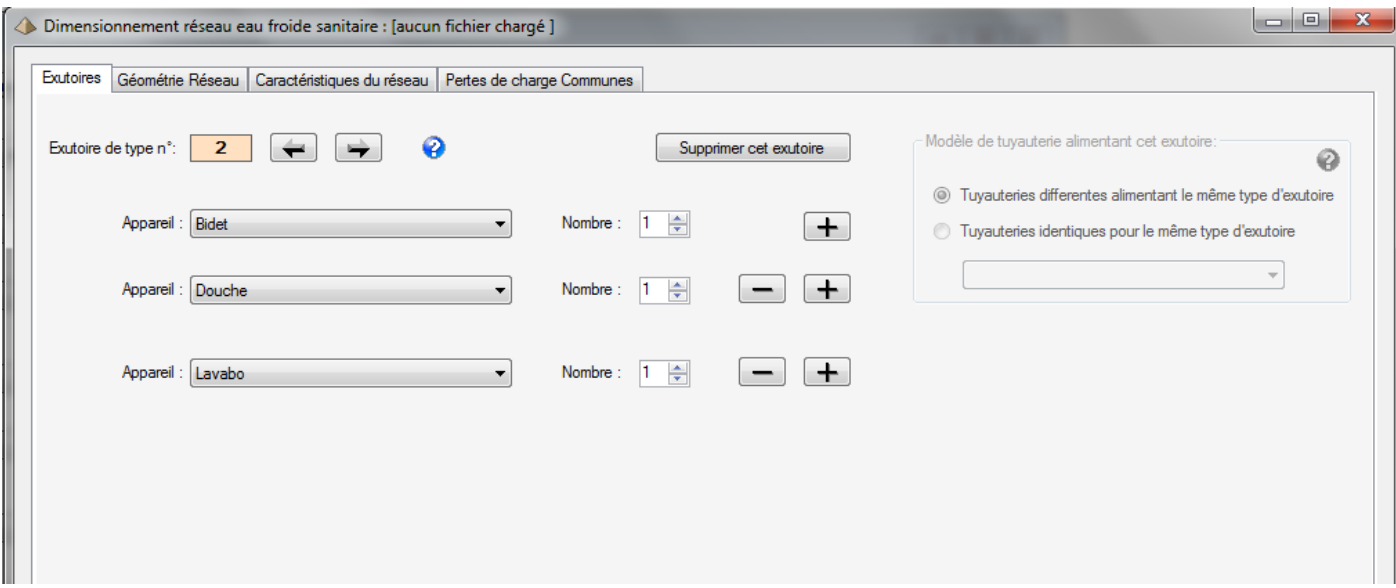

#### **Figure 4-4 - Onglet Exutoire**

L'onglet Exutoire permet de définir le nombre et le type de robinetterie alimenté par le tronçon individuel.

Le tronçon individuel peut être défini comme la tuyauterie alimentant un appartement, une ou plusieurs chambres d'hôtel depuis la colonne montante, une ou plusieurs chambres d'hôpital, etc. …

Ainsi, un exutoire peut aussi bien être un appartement T2, T3, etc. … ou un sanitaire d'un hôpital ou les toilettes collectives d'une résidence universitaire.

L'exutoire est simplement l'élément permettant de définir les appareils venant être alimenté par le tronçon individuel.

Le logiciel vérifie systématique que la composition de l'exutoire (nombre et type d'appareils raccordés) le classe toujours en raccordement individuel suivant les prescriptions du §2.12 du DTU60.11 de 1988. Si ce n'était pas le cas, le logiciel indiquera un avertissement.

#### **Un exutoire est toujours une installation individuelle au sens du DTU60.11 1988**

Cet onglet s'adapte automatiquement au type de calcul demandé. Ainsi, si le calcul concerne le dimensionnement d'un réseau d'eau chaude, l'item « WC avec réservoir de chasse » n'apparaitra pas.

Cet onglet permet de définir jusqu'à 8 types différent d'appareillage raccordés sur le même tronçon individuel. Ce qui est largement suffisant car au-delà, ce tronçon individuel sera reclassé en tronçon collectif.

Le nombre de type d'exutoires n'est pas limité.

#### <span id="page-34-2"></span>**4.7.2 Onglet Géométrie du Réseau**

L'onglet « Géométrie du Réseau » se décompose en deux parties :

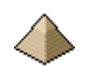

- Une 1 ière partie § [4.7.2.1](#page-35-0) [Partie Tronçon](#page-35-0) concernant la description même du tronçon avec son diamètre, son tronçon amont, sa longueur, …
- $\bullet$  Une 2<sup>ième</sup> partie [§ 4.7.2.2](#page-37-1) [Partie Exutoire](#page-37-1) concernant les exutoires raccordés à ce tronçon.

Cet onglet se présente de la façon suivante :

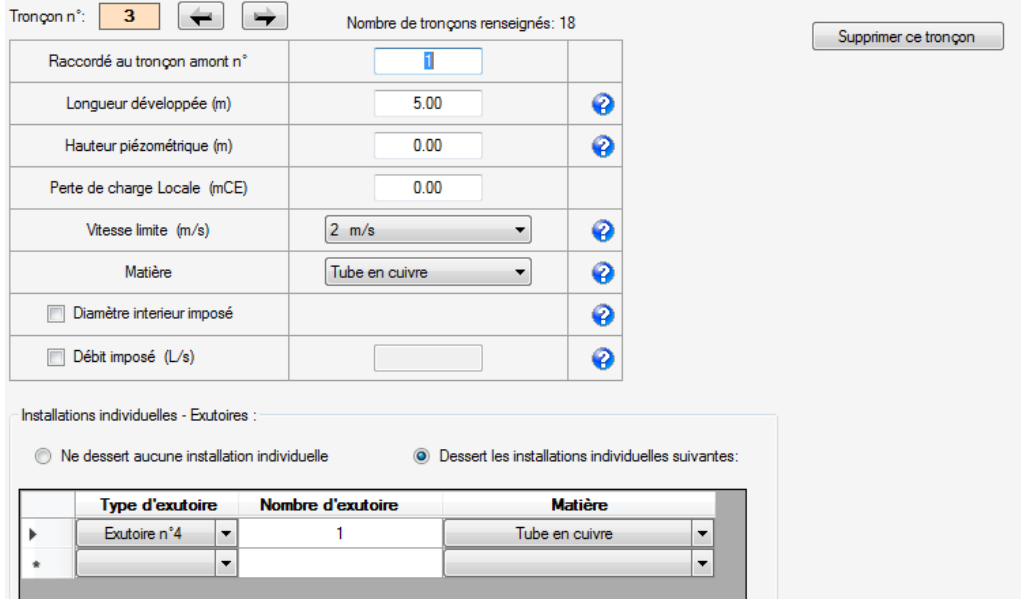

#### **Figure 4-5 - Onglet Géométrie Réseau**

Vous devez renseigner tous les tronçons composant votre réseau à l'image de la figure ci-dessous.

#### <span id="page-35-0"></span>*4.7.2.1 Partie Tronçon*

Pour chaque tronçon, vous devez indiquer :

- La longueur développée
- La hauteur piézométrique. En général, il s'agit de la hauteur au point d'extrémité aval de votre tronçon.
- La perte de charge locale, si votre réseau comporte un accident de parcours. Faites attention à cette partie car le logiciel prends déjà en compte une perte locale en multipliant la parte linéaire par un coefficient de 1,15 pour tenir compte des accidents de parcours tels que les coudes, les changements de sections, les piquages, etc.... Généralement, cette valeur est prise égale à 0.
- La vitesse limite. Généralement, on prend 2m/s pour les réseaux en sous-sol et 1,5m/s pour les colonnes montantes pour éviter des phénomènes de gènes par le bruit de l'eau circulant dans les canalisations (voir chapitre [4.7.2.1.4](#page-36-0) [Vitesse limite](#page-36-0) [ci-dessous](#page-36-0) ).
- Matière : le type de tuyau utilisé soit le cuivre, l'acier galvanisé, etc. …
- Si vous imposez un diamètre, il faudra cochez la coche ce qui vous donnera accès au champ de renseignement pour entrer la dimension de la canalisation.
- Si vous imposez un débit, il faudra cocher la coche correspondante et renseigner le débit dans le champ de texte adjacent.

#### Important :

**Le formulaire a été conçu pour une description du réseau en partant de la production d'ECS ou du compteur EFS et allant vers l'exutoire final.** Plus le tronçon sera éloigné du compteur et plus son numéro sera élevé.
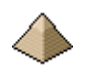

#### Supprimer ce tronçon

Ce bouton permet de supprimer un tronçon quel qu'il soit, sauf le tronçon n°1. Par contre, dans cette version, la renumérotation du rattachement des tronçons sur le tronçon amont ne se fait pas de manière automatique. Il vous faudra donc vérifier l'ensemble des tronçons pour contrôler l'exactitude du n° de tronçon amont.

#### 4.7.2.1.1 Longueur développée

La longueur est prise égale à la longueur parcourue par le fil d'eau. Il s'agit de la longueur totale parcourue pour relier les 2 extrémités du tronçon. Ce n'est donc pas une distance mais bien une longueur parcourue.

#### 4.7.2.1.2 Différence piézométrique

Le logiciel prend pour différence piézométrique la différence de hauteur entre le point amont (ou point entrant dans le tronçon) et le point aval du tronçon (ou point sortant du tronçon).

Il s'agit donc d'une hauteur relative et non pas d'une hauteur absolue.

Ainsi, sur une **même** colonne montante, la hauteur sera la différence entre les hauteurs des différents points de raccordement d'exutoire. Les raccordements des appartements du niveau 1 seront à +2,50 m et les raccordements des appartements du niveau 2 seront aussi à +2,50m alors que le plancher du niveau 2 est +5,00 au-dessus du sol. Nous sommes bien dans le cas de hauteur relative.

Suivant la géométrie du réseau, il est aussi possible de s'exprimer en hauteur absolue (voir l'exemple de calcul n°2) mais cela impose que la hauteur est fixée uniquement à l'exutoire final (en général, cela concerne des réseaux plats).

#### 4.7.2.1.3 Perte ce charge locale

Cela peut correspondre à un accident de parcours sur la canalisation dans le tronçon déterminé.

Toutefois, le logiciel prend plus ou moins en compte ce genre d'accident en surévaluant le coefficient J de 15% (méthode de calcul au 1,15J).

#### **Attention pour le tronçon n°1 :**

Les pertes de charges indiquées à l['Onglet Pdc](#page-39-0) commun n'ont pas à être renseignées dans le tronçon n°1 sinon elles vont être comptées 2 fois. Le logiciel prend en compte automatiquement ces charges et les affecte dans le tronçon n°1 (Voir Exemple n°1 et Exemple n°2 pour le chapitre 4 de la note de calcul éditée par le logiciel, notes de calcul se trouvant en annexe)

#### 4.7.2.1.4 Vitesse limite

La vitesse limite indiquée ici concerne uniquement les tuyauteries se trouvant dans la partie collective. Ces limitations figuraient sous forme de commentaires dans le DTU de 1988.

La vitesse d'alimentation en eau doit être inférieure ou égale à:

- 2 m/s pour les tuyauteries se trouvant en sous-sol ou vide sanitaire (DTU 1988 et 2013) et complété par le DTU 2013, les locaux techniques et les branchements d'étage et appareils pour un débit supérieur à  $0,5L/s$
- 1,5 m/s pour les colonnes montantes (idem DTU 1988 et 2013)

Le logiciel ne connaissant pas l'usage des locaux desservis, il laisse libre choix de la vitesse.

Le choix « Pas de limite de vitesse imposé » n'est accessible que pour un diamètre de canalisation imposé.

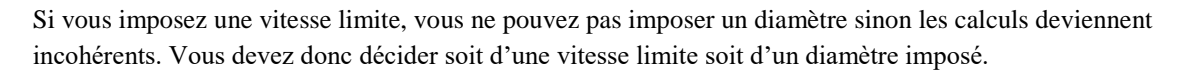

### <span id="page-37-0"></span>4.7.2.1.5 Matière

Le logiciel vous donne la possibilité de mélanger différents types de tuyauterie. Ainsi, il est possible d'avoir le réseau collecteur en tube acier galvanisé et les colonnes montantes en cuivre comme on le voyait fréquemment dans le temps, avant la prise en compte des nécessités des vertus bactéricides du cuivre.

#### 4.7.2.1.6 Diamètre intérieur imposé

Cette coche permet :

- Soit de faire un calcul de vérification d'un réseau existant en imposant le diamètre des canalisations en dehors donc de toute détermination de diamètre à partir du débit.
- Soit de faire un calcul de vérification en imposant un diamètre. Cela peut être le cas pour un réseau dont la perte de charge est trop importante et pour lequel on augmente les diamètres afin de diminuer la perte de charge linéique.

Il suffit donc de cocher **pour accéder** au menu déroulant ou se trouve proposer les différents diamètres possibles. Ces diamètres sont fonction de la matière qui a été renseigné juste au-dessus. Ainsi, si en matière, vous avez indiqué « tube en cuivre », vous ne verrez pas apparaitre dans la liste des diamètres, une dimension type 15/21 propre au tube en acier galvanisé.

#### 4.7.2.1.7 Débit imposé

Cette coche permet de faire un calcul de perte de charge dans le tronçon avec un débit différent de celui déterminer par le logiciel.

Dans certains cas particuliers comme :

- Un appareil utilisé à des horaires différents des autres appareils et qui ne s'inscrivent donc pas dans le débit de pointe,
- Un ensemble d'appareils qu'il est difficile de classer soit en installation individuelle soit en installation collective et pour lequel vous imposez un débit,
- Un ensemble d'appareils pour lesquels les règles d'utilisation simultanée dérogent à celles prévues dans le logiciel (voir l'exemple des sanitaires collectifs dans l'exemple n°2),

Vous pouvez alors imposer un débit dans le tronçon. La perte de charge sera calculée avec ce débit.

#### *4.7.2.2 Partie Exutoire*

Cette partie traite uniquement que des exutoires raccordés à ce tronçon à l'image de la figure ci-dessous.

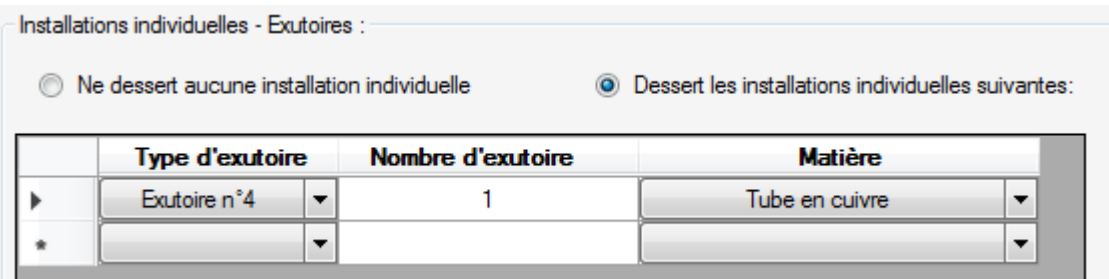

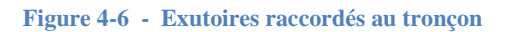

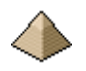

Un tronçon peut desservir un ou plusieurs exutoires.

Le logiciel autorise qu'un même type d'exutoire soit desservie par des tubes en matière différente (ce qui peut arriver en rénovation ou en agrandissement), raison pour laquelle apparait la colonne matière pour ligne d'exutoire.

Le tronçon peut desservir plusieurs exutoires différents comme plusieurs exutoires de même type.

#### **4.7.3 Onglet Caractéristiques du réseau**

L'onglet « Caractéristiques du réseau » se présente sous la forme suivante ;

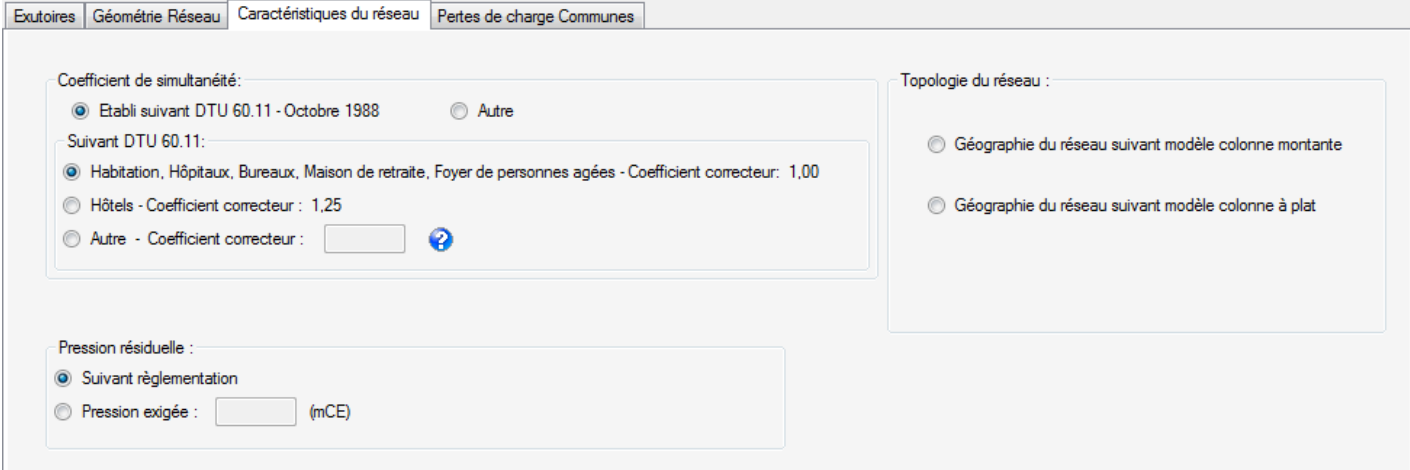

#### **Figure 4-7 - Onglet Caractéristiques du réseau**

Cet onglet permet de fixer les points de fonctionnement du réseau.

#### **Coefficient de simultanéité :**

Ce coefficient de simultanéité s'applique sur les installations collectives.

La coche « Autre », face à la coche « Etabli suivant DTU60.11 1988 » n'est pas fonctionnelle dans cette version logicielle.

Ce coefficient de simultanéité permet le calcul du débit probable de l'installation. Il est nécessaire pour le dimensionnement des tuyauteries.

Dans l'onglet « Réseau » pour le formulaire de dimensionnement des distributions d'eau froide et d'eau chaude sanitaire, le logiciel propose le choix entre 2 options et des choix multiples (voir figure ci-dessous) :

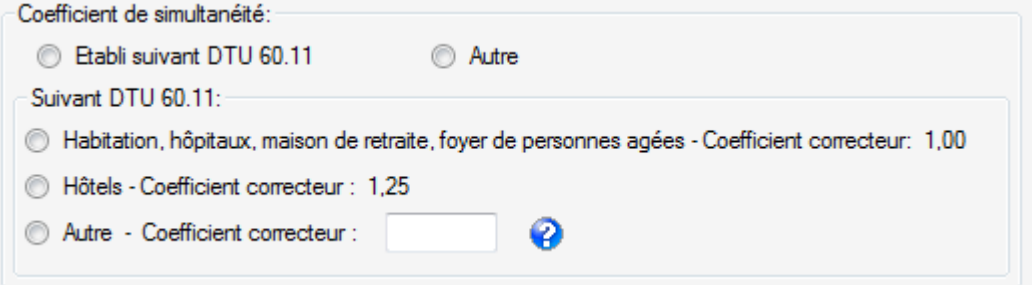

#### **Figure 4-8 - Coefficient de simultanéité**

Option 1 : Suivant DTU 60.11 octobre 1988.

Option 2 : Autre (non opérationnel pour la version 1.0)

L'option 1 propose plusieurs choix :

- Habitation, maison de retraite, EHPA, EHPAD, foyer logement Le coefficient correcteur est pris égal à 1.
- Les hôtels Le coefficient correcteur est pris égal à 1,25.
- Autre Le choix du coefficient correcteur est libre.

Pour rappel, la formule du coefficient de simultanéité du DTU se présente sous la forme :

$$
y = \frac{0.8}{\sqrt{x - 1}}
$$

Avec x égal au nombre d'appareils installés, x supérieur ou égal à 5.

Si vous ne souhaitez pas prendre le coefficient de simultanéité découlant de la formule du DTU, vous avez la possibilité de l'amender en cochant l'option « Autre », ce qui permet de spécifier un coefficient correcteur qui vient en multiplication de la formule du DTU 60.11.

Ainsi, si vous souhaitez travailler à partir de la formule du guide de l'AICVF « Conception et calcul des installations ECS », il vous suffit de cocher « Autre » et de prendre un coefficient correcteur égal à 1,25.

## **Pression résiduelle :**

- Suivant réglementation : le logiciel prend pour base une pression minimale de 10 mCE à l'entrée de chacun des logements soit au niveau du raccordement de l'exutoire. De manière générale, un logement correspond à un exutoire.
- Soit vous indiquez directement la pression résiduelle exigée. Et le logiciel vérifiera automatiquement, dans le tableau de calcul des pertes de charges et des pressions, que les valeurs indiquées dans la dernière colonne du tableau sont supérieures à la valeur de la pression résiduelle indiquée.

L'item « Topologie du réseau » n'est pas fonctionnel pour la version présente du logiciel.

## <span id="page-39-0"></span>**4.7.4 Onglet Pdc commun**

L'onglet « Pdc commun » se présente de la manière suivante :

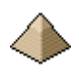

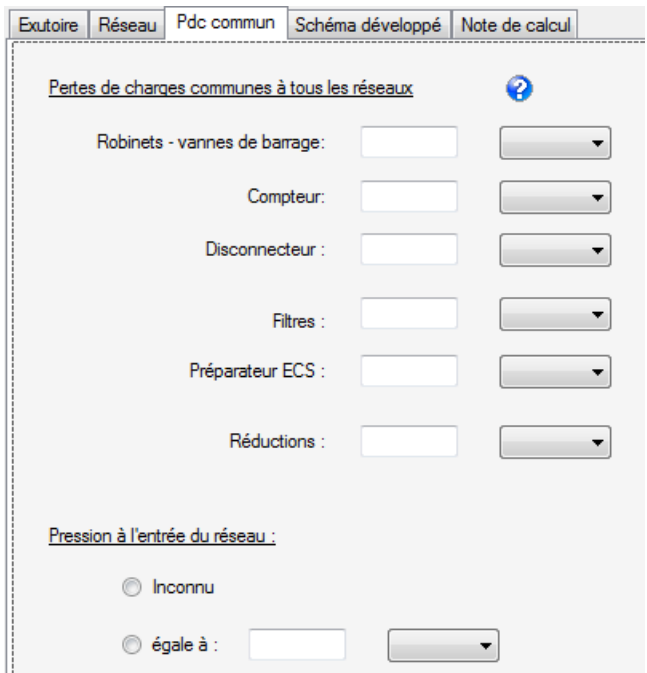

#### **4-9 - Onglet Perte de charge commune à l'ensemble de la distribution**

Cet onglet permet de renseigner les pertes de charge commune à l'ensemble de la distribution.

Ainsi, pour un réseau de distribution d'eau froide, vous aurez toujours une perte de charge lié au compteur, à la vanne de barrage et au disconnecteur si vous êtes raccordé au réseau public.

Dans ce cas, vous aurez à renseigner les champs de texte « Compteur », « Disconnecteur » et « Robinets-vannes de barrage ».

L'icône  $\bigcirc$  face au titre « Pertes de charges ... » permet l'affichage du fichier d'aide suivant : Concernant des éléments communs à l'ensemble de la distribution comme le compteur, clapets, etc. …, les éléments suivants peuvent être retenus :

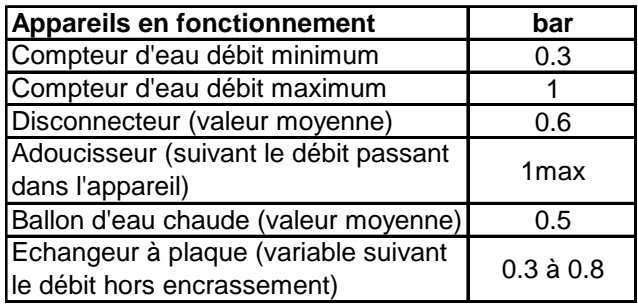

Pour mémoire, 1 bar = 10 mCE

Valeurs tirées du guide ECS de l'AICVF 1991 :

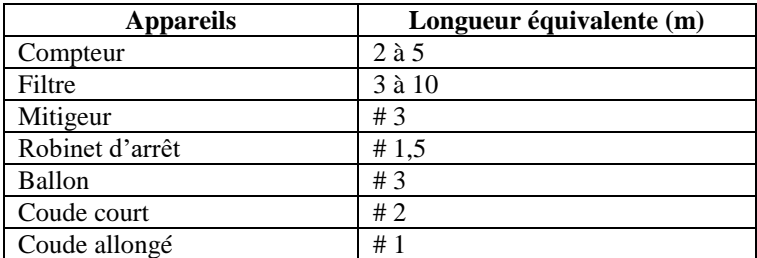

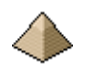

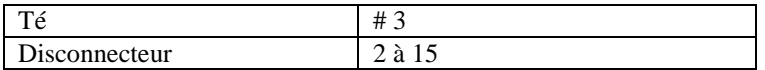

Valeurs tirées du guide technique CSTB Maitrise légionelle 2013 :

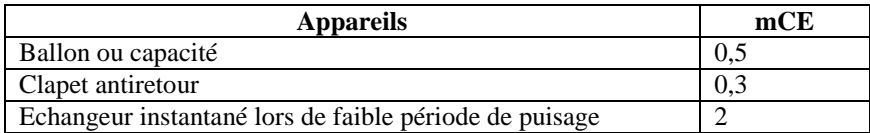

Vous avez le choix des unités de pression :

- daPa
- $\bullet$  har
- mCE
- $\bullet$  mmCE

Les équivalences prises dans le logiciel sont les suivantes :

- $1 \text{ bar} = 10 \text{ mCE}$
- $1 \text{ mmCE} = 9.81 \text{ Pa}$

Dans le cadre du dimensionnement du réseau d'eau froide sanitaire, le champ de texte pour le préparateur ECS apparait en grisé car sans objet.

Pour la pression du réseau à l'entrée, au niveau du raccordement avec le réseau public, deux hypothèses sont possibles :

- La pression est inconnue. Le logiciel prend alors pour valeur de base une pression de 3 bars (pression moyenne que l'on trouve généralement) pour lui permettre de conduire les calculs de pression résiduelle. Mais, il n'affichera aucun avertissement si cette pression résiduelle passe en dessous du seuil de 3 bars. Il pourra même afficher des pressions négatives sans avertissement.
- La pression est connue et doit être renseignée. Le calcul des pressions résiduelles aux points de branchement est conduit avec cette valeur et des avertissements sont signalés si les calculs conduisent à des valeurs en dessous de la pression résiduelle demandée.

## **4.8 Note de calcul**

Pour éviter d'alourdir le présent document, je vous renvoie aux exemples de calcul qui figurent sur le site internet<http://logiciels-batiment.chez-alice.fr/>

Vous ne trouverez donc pas dans ce chapitre d'exemple de note de calcul. Toutefois, quelques éléments importants doivent être soulignés pour faire une exploitation correcte de ces notes de calculs :

#### Tableau du §3 – Colonne nombre d'appareils :

La note de calcul présente au §3 intitulé « Calcul des débits et dimensionnement des tuyauteries », un tableau récapitulant les débits et les diamètres retenues.

Plusieurs éléments peuvent être vérifiés pour s'assurer de la justesse de la modélisation notamment à partir de la colonne « nombre d'appareils ».

Cette colonne indique le nombre cumulé d'appareil aval à ce tronçon (c'est à dire que ce tronçon dessert) et le nombre d'appareil directement raccordé à ce tronçon.

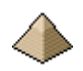

Vérifier, dans ce tableau, la colonne « Nb appareils » soigneusement car une erreur dans la modélisation de votre réseau pourrait vous avoir fait ajouter ou supprimer des appareils, et croyez-moi, par expérience, cela arrive surtout si le réseau est compliqué ! C'est la raison pour laquelle cette colonne est importante et notamment sa dernière ligne qui récapitule le nombre total d'appareil dans votre réseau de distribution.

Faites aussi attention à la hauteur piézométrique sur un réseau à plat comme le montre l'exemple 2.

# <span id="page-43-1"></span>**5 Calcul du bouclage de l'eau chaude sanitaire**

## **5.1 Limite importante pour la version 3.0**

La version 3.0 impose que toutes les colonnes montantes soient équipées d'un retour de boucle. Une colonne montante sans retour de boucle engendrera une erreur logicielle.

Vous devez donc vous assurer que la modélisation que vous utilisez pour la partie distribution que ce soit le fichier initial dont vous vous êtes servi pour le calcul du dimensionnement du réseau d'eau chaude sanitaire ou le fichier que vous renseignez directement dans l'onglet correspondant du logiciel, respecte cette règle qu'à chaque colonne montante est associée un retour de boucle.

Pour illustrer ce cas de figure, vous pouvez prendre connaissance de l'exemple n°3.

## <span id="page-43-0"></span>**5.2 Topologie du réseau - Modélisation**

Le réseau réel est simplifié pour renseigner uniquement la partie hydraulique intéressant le bouclage. Les parties individuelles (voir définition chapitre [4.2](#page-19-0) [Quelques définitions](#page-19-0) [ci-dessus\)](#page-19-0) n'ont pas utilité à être renseignées.

Ainsi, pour une colonne montante, celle-ci sera modélisée sous forme d'une unique branche avec 2 nœuds : nœud initial correspondant au départ de la colonne et nœud final correspondant au raccordement à la boucle. Par exemple, si vous avez une colonne montante démarrant au sous-sol et alimentant les 5 niveaux supérieurs avec des piquages à chaque niveau, cette colonne sera modélisée sous forme d'une seule branche avec le nœud origine correspondant au sous-sol et le nœud final correspondant au 4ième étage où se réalise le raccordement à la boucle. Eventuellement, la modélisation pourra comporter 2 tronçons si la colonne montante comporte un changement de section.

Toutefois, lors de l'import d'un fichier modélisé dans le logiciel « Dimensionnement réseau eau chaude sanitaire », il n'est pas nécessaire de modifier cette partie.

Les parties de réseau non irriguées par la boucle ne doivent pas être modélisées sinon il se produira un plantage logiciel. Vous serez donc amené à modifier le fichier élaboré pour le calcul du réseau Eau Chaude Sanitaire (voir [§5.5.2 Onglet Réseau de distribution ECS](#page-45-0) [ci-dessous](#page-45-0) ).

Comme pour la partie dimensionnement de réseau EFS et ECS, la base de la modélisation est le tronçon soit une partie plus ou moins grande de canalisation. Cette partie n'a pas besoin d'être rectiligne, elle peut comporter des coudes, des raccordements, etc. … Ces accidents de parcours sont pris en compte par le coefficient de majoration 1,15 appliqué à la valeur de la perte de charge linéaire.

Les raccordements sont toujours à l'extrémité du tronçon. Ainsi, vous ne pouvez pas avoir sur le même tronçon un raccordement à 2 et un raccordement à 4m, il sera modélisé 2 tronçon de 2m chacun.

La modélisation de la partie distribution se réalise dans le logiciel « Dimensionnement réseau eau chaude sanitaire » (voir chapitre [4.5.2](#page-28-0) [Modélisation géométrique du réseau](#page-28-0) [ci-dessus\)](#page-28-0) avec les restriction données ciavant. Elles seront apportées dans l'onglet « Réseau distribution ECS (voir [§5.5.2 Onglet Réseau de distribution](#page-45-0)  [ECS](#page-45-0) [ci-dessous](#page-45-0) )..

La modélisation de la partie bouclage est le symétrique de la partie distribution, à savoir : la modélisation commence au retour sur la production ECS pour remonter au raccordement sur la colonne montante. A l'inverse de la partie distribution, la modélisation se fait dans le sens inverse du parcours du fluide.

# **5.3 Limites des calculs**

Ce module comporte les mêmes limites que le module précédent pour la partie aller du réseau ECS (voir chapitre [4.3.3](#page-23-0) [Autres limitations](#page-23-0) [ci-dessus\)](#page-23-0)

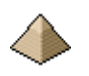

Pour la topologie générale du réseau, ce dernier doit être symétrique, la colonne montante doit correspondre à une colonne retour. Pas question de brancher une colonne retour sur celle du voisin !!!

## **5.4 Mode d'utilisation du programme**

Dans la version actuelle du logiciel, son fonctionnement est le suivant :

- Modélisation du réseau de distribution d'eau chaude sanitaire dans le logiciel « Dimensionnement réseau eau chaude sanitaire ». Toutefois, dans cette partie, vous pouvez tenir compte des restrictions indiquées au chapitre [5.2.](#page-43-0)
- Charger le fichier de données précédemment établi depuis l'onglet « Réseau de distribution ECS » et le compléter/modifier dans le même onglet.
- Renseigner les 3 autres onglets.

Cette façon de faire est la seule utilisable dans la version actuelle du logiciel.

Penser à apporter des modifications sur la partie distribution : supprimer les parties hydrauliques non concernés par la boucle.

## **5.5 Présentation des formulaires pour le module de calcul du bouclage ECS**

## **5.5.1 Affichage initial**

## *5.5.1.1 Données générales*

Après avoir cliqué sur le bouton « Dimensionnement boucle eau chaude sanitaire » du formulaire d'accueil (voir § **[3.1](#page-13-0)**), vous allez voir afficher le formulaire d'entrée des données pour le calcul du dimensionnement de la boucle ECS.

Ce formulaire se présente de la manière suivante lors de son appel initial depuis le menu général :

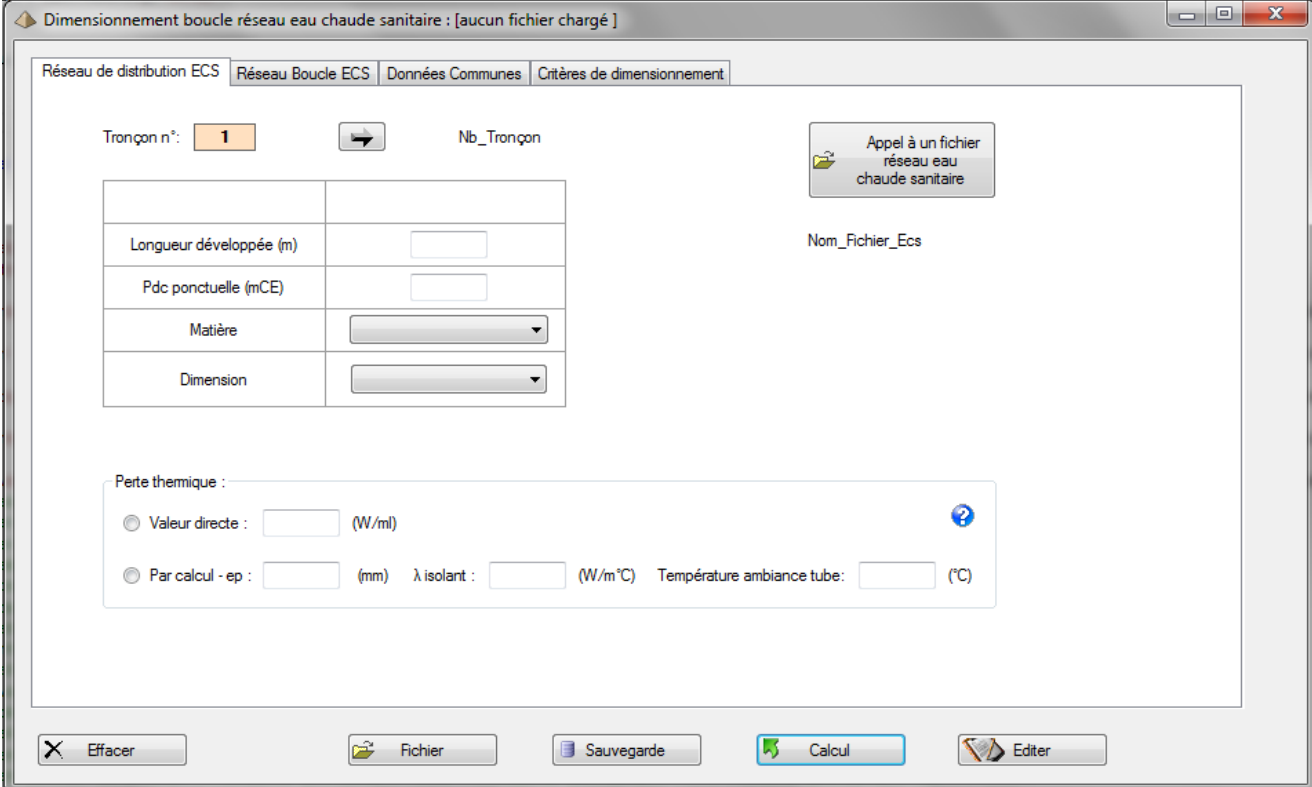

**5-1 - Formulaire de dimensionnement de la boucle d'eau chaude sanitaire**

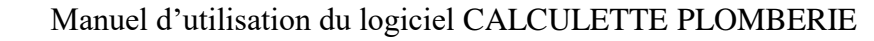

Ce formulaire comporte 4 onglets :

- Onglet « Réseau de distribution ECS »
- Onglet « Réseau Boucle ECS »
- Onglet « Données communes »
- Onglet « Critère de dimensionnement »

L'onglet « Réseau de distribution ECS » est toujours présenté en premier. Le logiciel impose de le renseigner avant l'onglet « Boucle ECS ».

Les onglets « Données communes » et « Critères de dimensionnement » peuvent être renseignés dans n'importe quel ordre.

#### *5.5.1.2 Les boutons « Effacer », « Fichier », « Sauvegarde », « Calcul » et « Editer »*

Les quatre boutons « Effacer », « Fichier », « Calcul » et « Editer » présentent les mêmes caractéristiques fonctionnelles que pour les formulaires de dimensionnement des réseaux d'eau froide et d'eau chaude. Je vous renvoie au chapitre «**[4.6](#page-32-0) [Déroulement d'une session de calcul](#page-32-0)** » pour le détail de fonctionnement de chacun d'eux.

#### Remarque :

Lorsque vous chargez un fichier de données, ce dernier vient s'inscrire dans la bande supérieure du formulaire. Dans l'image précédente, comme il s'agit de l'affichage initial, aucun fichier n'a été chargé et le logiciel l'indique bien : [aucun fichier chargé].

#### *5.5.1.3 Le bouton « Sauvegarde »*

Ex1\_BECS1 Pichier\_Affaire\_27\_05\_2018\_18\_16\_34 <sup>(@)</sup> réseau\_BECS\_27\_05\_2018\_18\_16\_34

Le bouton « Sauvegarde » permet de sauvegarder les données que vous avez entrée pour permettre par exemple de nouveaux calculs sans avoir à tout renseigner de nouveau.

La sauvegarde des données créé 3 fichiers comme le montre la figure ci-contre et qui ont chacun une fonction particulière.

Ces 3 fichiers sont :

- Un fichier sous format txt ; dans la figure ci-dessus : Ex1\_BECS1. C'est le fichier général, celui qui est chargé par le logiciel lorsque vous cliquez sur le bouton « Fichier ». Vous pouvez lire ce fichier avec n'importe quel éditeur de texte.
- Deux fichiers sous format XML, le 1<sup>ier</sup> commençant toujours par « Fichier Affaire  $\ldots$ ... » et le 2<sup>nd</sup> commençant toujours par « réseau\_BECS\_...... ». Les données numériques se trouvent dans ces deux fichiers. Pour les adeptes de la programmation, ils correspondent à la sérialisation des objets crées par le logiciel.

#### Important :

Ces 3 fichiers doivent toujours être dans le même répertoire sinon il se produira une erreur lors du chargement des données. Le logiciel affichera une erreur en indiquant « Données introuvables ».

## <span id="page-45-0"></span>**5.5.2 Onglet Réseau de distribution ECS**

Le réseau de distribution ECS modélisé dans cet onglet est propre au calcul de la boucle ECS.

En effet, comme indiqué précédemment, toutes les colonnes montantes et/ou antennes modélisées dans le réseau distributif pour le calcul de la boucle ECS doivent impérativement comporter un retour de boucle. Les antennes et colonnes ne comportant pas de boucles ne doivent pas y figurer.

Aussi, lors de l'import du fichier de modélisation, il faut veiller que cette condition soit satisfaite et au besoin supprimer les colonnes et antennes non conformes, d'où l'utilisation fréquente du bouton « Suppression tronçon ».

Le bouton « Appel à un Fichier ECS » figurant sur l'onglet (et à ne pas confondre avec le bouton « Fichier » se trouvant sur le formulaire), permet de faire appel au fichier descriptif d'un réseau d'eau chaude sanitaire précédemment calculé.

Comme indiqué dans les chapitres précédents, ce fichier n'est pas suffisant à lui tout seul. En effet, il sera nécessaire de rajouter les caractéristiques des pertes de charges ponctuelles (si elles existent – voir paragraphe cidessous) et les pertes thermiques, et aussi de **supprimer les colonnes et antennes non bouclées.**

Cet onglet se présente sous la forme suivante :

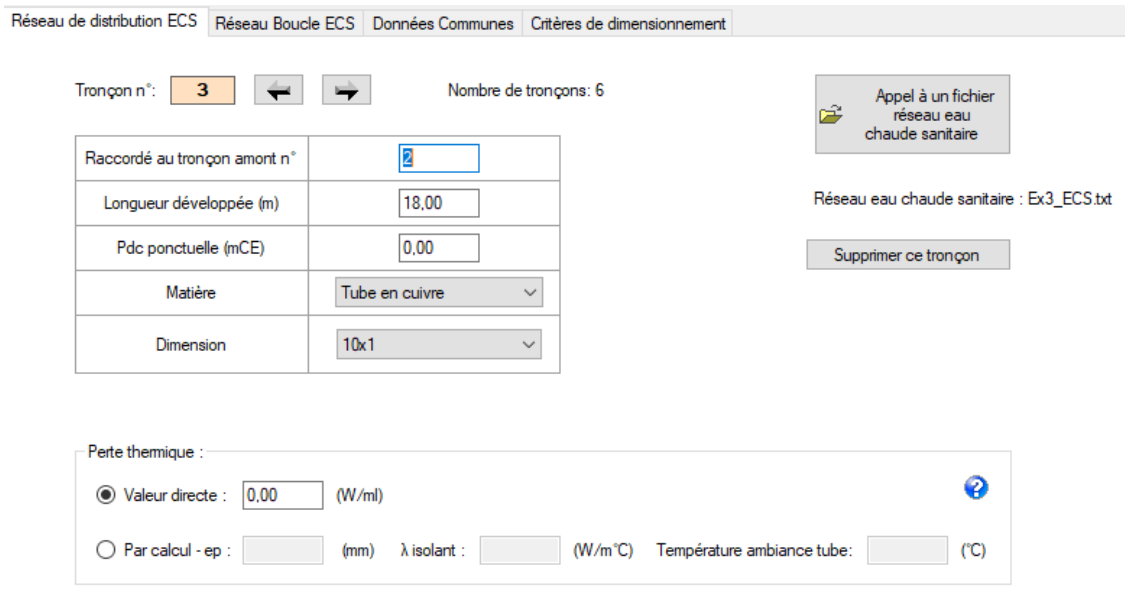

#### **5-2 - Onglet réseau eau chaude sanitaire**

## *5.5.2.1 Appel à un fichier réseau ECS*

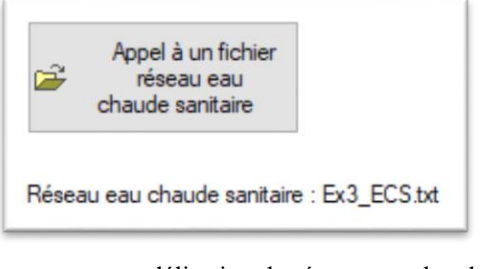

Cette image extraite de l'image précédente permet de voir

 Le bouton pour importer le fichier de modélisation du réseau d'eau chaude sanitaire. Attention, il faudra supprimer sur ce fichier, depuis cet onglet, toutes les colonnes et antennes non bouclées. Pour ce faire, utiliser le bouton supprimer, voir [ci](#page-46-0)[dessous.](#page-46-0)

 Le label dans lequel est indiqué le nom du fichier de modélisation du réseau eau chaude sanitaire utilisé pour le calcul de la boucle. Dans l'exemple cicontre, ce fichier porte le nom « Ex3\_ECS.txt ».

## <span id="page-46-0"></span>*5.5.2.2 Suppression de tronçon*

Supprimer ce tronçon

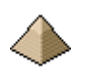

Ce bouton permet de supprimer un tronçon quel qu'il soit, sauf le tronçon n°1. Par contre, dans cette version, la renumérotation du rattachement des tronçons sur le tronçon amont ne se fait pas de manière automatique. Il vous faudra donc vérifier l'ensemble des tronçons pour contrôler l'exactitude du n° de tronçon amont.

## *5.5.2.3 Label « Nombre de tronçons »*

Ce label affiche le nombre de tronçons renseignés. Dans l'image ci-dessus, nous voyons affiché les caractéristiques du tronçon n°2 d'un réseau comportant 6 tronçons.

Le nombre de tronçons est automatiquement incrémenté d'une unité chaque fois que vous renseigné un tronçon de numérotation supérieure au nombre de tronçons affichés.

## *5.5.2.4 Perte de charge ponctuelle*

Le champ « Pdc ponctuel » n'est à renseigner que si, sur la longueur développée de la tuyauterie, une perte de charge ponctuelle est en place comme une vanne, un organe d'équilibrage, etc. … Toutefois, il doit s'agir d'un élément particulier car le calcul de dimensionnement est établi sous forme de 1,15J donc prenant en compte une partie des pertes de charge ponctuelle. Il est donc nécessaire que cette dernière ne puisse pas être prise en compte par ce coefficient majorant. Sinon, le calcul des pertes de charge sera plus élevé que ce que revêt la réalité du réseau.

## *5.5.2.5 Matière*

Pas de spécifications différentes de celles pour le calcul de réseau d'eau froide et d'eau chaude sanitaire du chapitre précédent.

Voir le chapitre **[4.7.2.1.5](#page-37-0) [Matière](#page-37-0)** page **[38](#page-37-0)**

## *5.5.2.6 Dimension*

Le calcul impose de connaitre le diamètre des canalisations pour permettre la détermination des déperditions thermiques de la tuyauterie.

## *5.5.2.7 Déperditions thermiques*

Le calcul des déperditions thermiques de la boucle d'eau chaude sanitaire nécessite de renseigner la perte thermique du tronçon de tuyauterie.

Ce renseignement peut être direct si vous connaissez pour le milieu considéré l'échange de chaleur sinon il faudra indiquer l'épaisseur d'isolant, sa conductivité thermique et la température d'ambiance dans laquelle chemine le tube. A partir de ces données, le logiciel déterminera automatiquement le flux de chaleur et par conséquent les pertes thermiques entre la tuyauterie et l'ambiance.

Dans le cas où le tuyau n'est pas calorifugé, il suffit de mettre une valeur nulle dans le champ épaisseur.

Le bouton  $\bigoplus$  figurant dans la rubrique « Perte thermique » permet de faire appel au fichier d'aide pour la détermination des caractéristiques techniques des gaines d'isolation thermique autour des canalisation. Elle affiche entre autre l'extrait suivant de la documentation Isover :

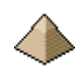

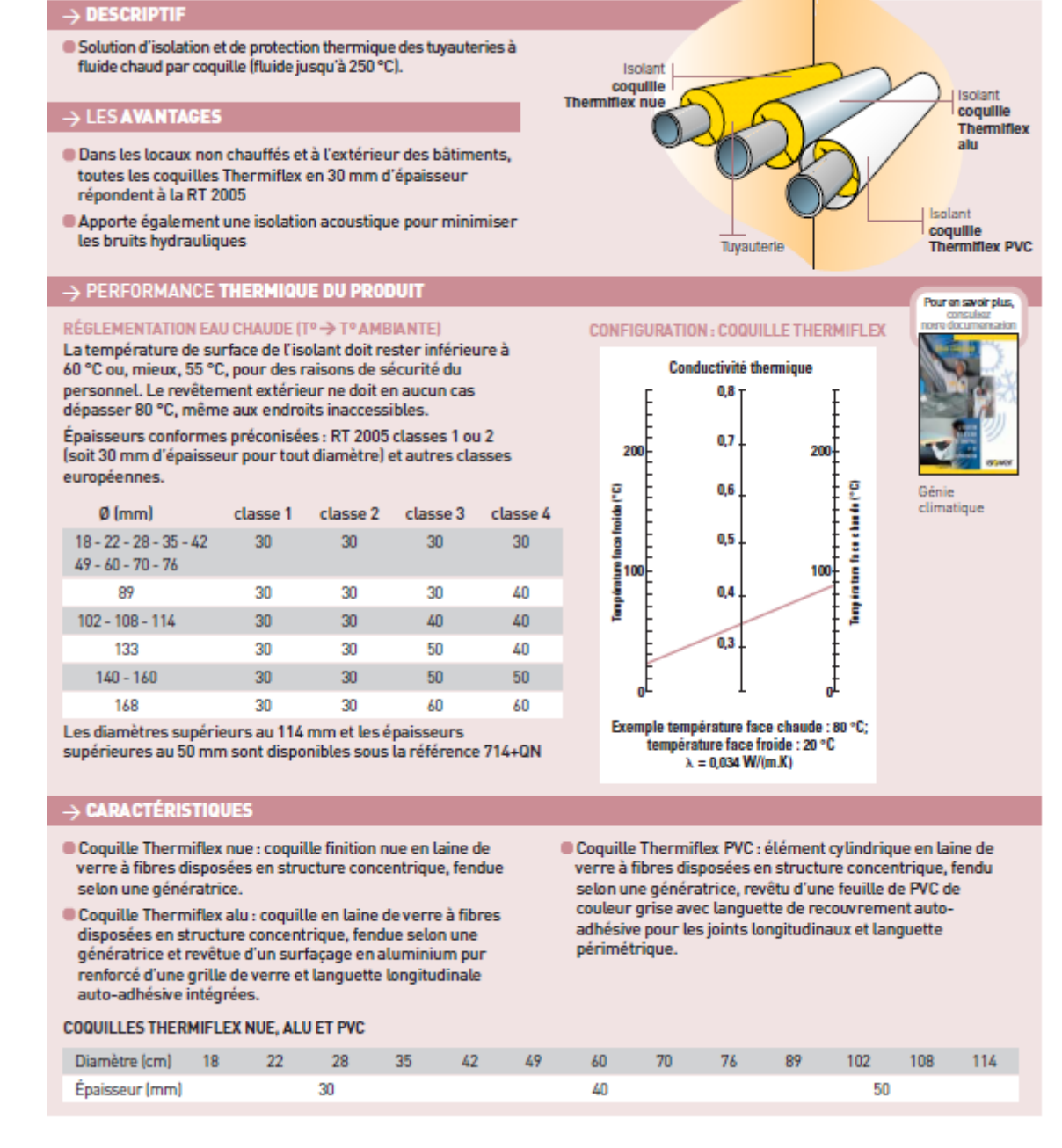

Pour rappel sur la modélisation des tronçons :

Le calcul de la déperdition est réalisé pour chaque tronçon. Cela impose que le tronçon soit dans un environnement thermiquement homogène, c'est-à-dire dans un volume à température extérieure identique et homogène sur toute la longueur du tronçon.

Ainsi si un tronçon comporte une partie exposée à une température de 3°C (espace non chauffé) et une autre partie exposée à 19°C (local chauffé), cela nécessitera de décomposer ce tronçon en 2 parties :

- $\bullet$  Une 1<sup>ière</sup> partie à 3<sup>°</sup>C
- $\bullet$  Une 2<sup>ième</sup> partie à 19°C

#### **5.5.3 Onglet Boucle ECS**

Cet onglet est identique à l'onglet précédent. Toutefois, la partie bouclage comporte généralement moins de tronçons (moins de variations de section par exemple) et **se modélise dans le sens contraire du parcours du débit** (de la production vers la colonne ou antenne).

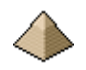

Il se présente sous la forme suivante :

Pour le tronçon n°1 : qui est toujours le tronçon final, celui qui revient sur la production ECS.

<span id="page-49-0"></span>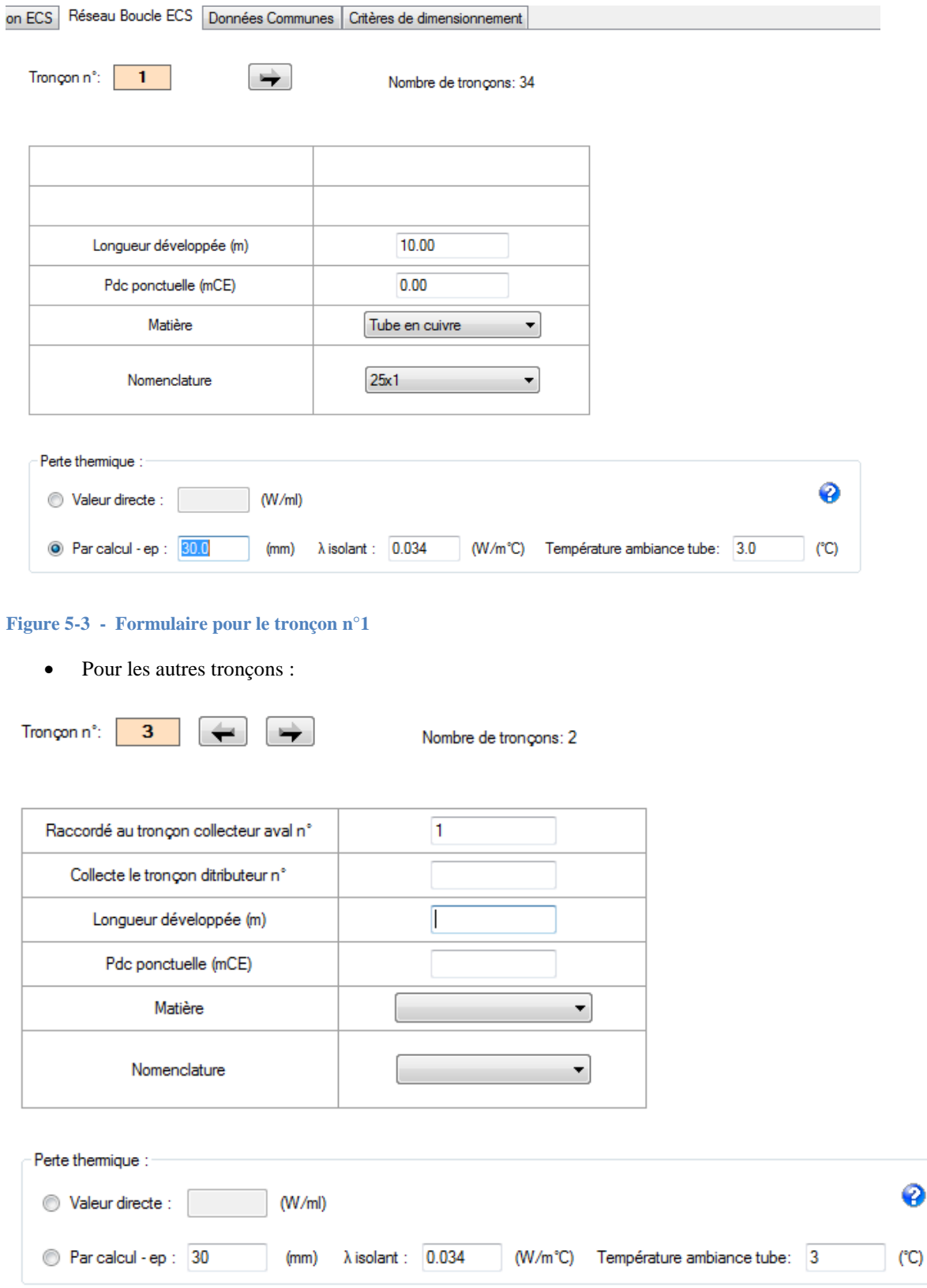

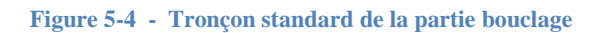

## **Raccordé au tronçon collecteur aval** :

Vous devez indiquer le tronçon sur lequel l'actuel tronçon débite ou se déverse. Ainsi, si le tronçon 3 débite vers le tronçon 2, c'est-à-dire que l'eau se dirige du tronçon n°3 vers le tronçon n°2, le tronçon aval à indiquer sera le tronçon n°2. Pour rappel, la partie bouclage du réseau ECS se modélise du préparateur ECS vers l'antenne ou la colonne, en sens contraire du parcours du fluide. Ce qui explique que les 2 premiers items (« Raccordé au tronçon collecteur aval » et collecte le tronçon distributeur ») ne figure pas pour la fiche de renseignement du 1ier tronçon – voir [ci-dessus.](#page-49-0)

Votre tronçon collecteur aval est toujours unique sinon, il existe une erreur dans votre modélisation.

Le renseignement des tronçons suit la même logique que pour le formulaire précédent sauf pour le sens de parcours qui va de l'aval vers l'amont soit dans le sens inverse du parcours du fluide.

#### **Collecte le tronçon distributeur** :

- Soit vous indiquez la valeur **0** dans le champ de texte car le tronçon actuel ne vient pas boucler une antenne ou une colonne montante, il n'est donc pas raccordé à un tronçon distributeur, ce qui sera par exemple le cas pour un tronçon collecteur.
- Soit vous indiquez à quel n° de tronçon distributeur ce réseau est raccordé. Normalement, c'est le dernier tronçon de la colonne montante du réseau d'alimentation ECS. Ce numéro correspond aux numéros de tronçons que vous avez renseignés dans le premier onglet.
- Le réseau distributeur est le réseau d'alimentation ECS, c'est identique. Il faudra donc indiquer le n° de tronçon que vous avez renseigné dans le premier onglet.
- **Important :** ce champ ne doit pas être vide sinon le logiciel affichera une erreur.

#### **Suppression de tronçon :**

#### Supprimer ce tronçon

Ce bouton permet de supprimer un tronçon quel qu'il soit, sauf le tronçon n°1. Par contre, dans cette version, la renumérotation du rattachement des tronçons sur le tronçon aval ne se fait pas de manière automatique.

Il vous faudra donc vérifier plusieurs éléments :

- Le numéro du tronçon collecteur aval
- Le numéro du tronçon distributeur, s'il existe bien entendu.

#### **Perte thermique :**

Le renseignement de la perte thermique du tronçon suit la même philosophie que pour l'onglet « Réseau de distribution ECS » - Voir chapitre précédent pour tout renseignement. Attention à la partie découpage de tronçons afin de conserver des tronçons homogènes thermiquement.

Le bouton  $\bullet$  figurant dans la rubrique « Perte thermique » permet de faire appel au fichier d'aide pour la détermination des caractéristiques techniques des gaines d'isolation thermique autour des canalisations (voir chapitre précédent pour plus d'information).

#### **Label « Nombre de tronçons » :**

Ce label affiche le nombre de tronçons renseignés. Dans l'image ci-dessus, nous voyons affiché les caractéristiques du tronçon n°2 d'un réseau comportant 6 tronçons.

Le nombre de tronçons est automatiquement incrémenté d'une unité chaque fois que vous renseigné un tronçon de numérotation supérieure au nombre de tronçons affichés.

## **5.5.4 Onglet Pdc commun**

Cet onglet se présente sous la forme suivante :

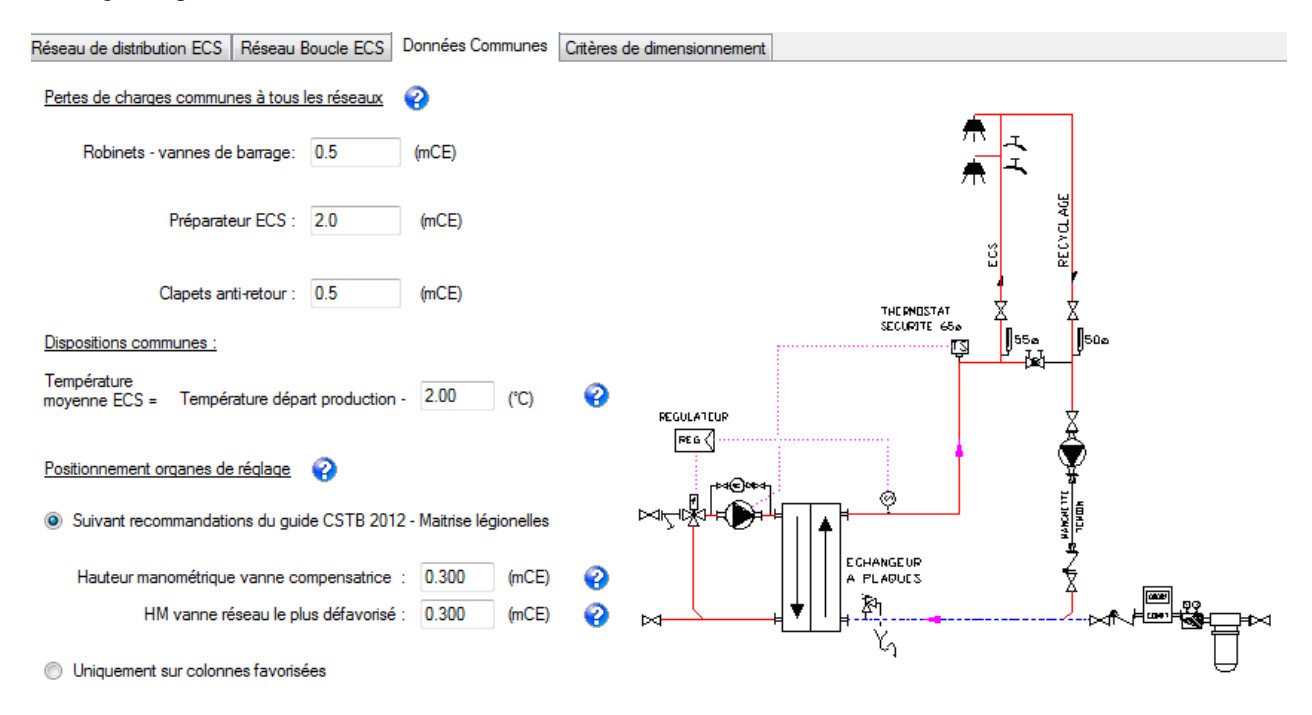

#### **5-5 - Onglet Données communes**

*5.5.4.1 Pertes de charges communes à tous les réseaux :*

L'icône  $\bullet$  face au titre « Pertes de charges ... » permet l'affichage du fichier d'aide suivant : Concernant des éléments communs à l'ensemble de la distribution comme le compteur, clapets, etc. …, les éléments suivants peuvent être retenus :

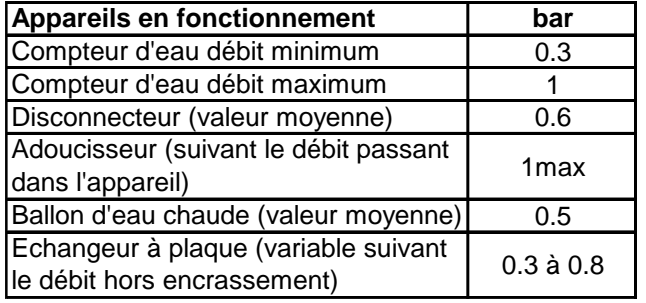

Attention:

Les valeurs pour les compteurs, disconnecteurs n'ont pas à être compté pour le réseau BECS.

Les valeurs de Pdc pour les échangeurs à plaque sont trop élevées. Ces valeurs sont valables pour des débits maximum. Or, le débit de recyclage est bien plus petit (de l'ordre de 10% du débit max.)

Il faudra donc réduire fortement ces valeurs (voir un catalogue de fabricant). Prendre une valeur entre 1 et 2 mCE.

Pour mémoire,  $1 \text{ bar} = 10 \text{ mCE}$ 

Valeurs tirées du guide technique CSTB Maitrise légionelle 2013 :

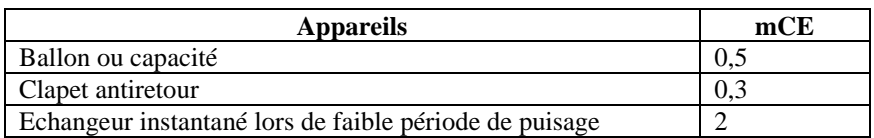

## *5.5.4.2 Dispositions communes*

Ce champ permet de renseigner la température moyenne de l'eau chaude dans la canalisation sur l'ensemble de l'installation. L'indication d'une température moyenne est largement suffisante pour la précision des calculs requises et évite de complexifier l'algorithme. Le calcul de la déperdition thermique de l'installation sera basé sur cette température et sur la température indiquée pour chaque tronçon. Le calcul de la déperdition est réalisé pour chaque tronçon. Cela impose que le tronçon soit « baigné » dans une température extérieure homogène.

Ainsi si un tronçon comporte une partie exposé à une température de 3°C (espace non chauffé) et une autre partie exposé à 19°C (local chauffé), cela nécessitera de décomposer ce tronçon en 2 parties :

- $\bullet$  Une 1<sup>ière</sup> partie à 3<sup>°</sup>C
- $\bullet$  Une 2<sup>ième</sup> partie à 19°C

De règle générale et si le réseau est correctement calorifugé, la température moyenne peut être prise égale à la température de départ conventionnellement réglé sur le préparateur d'eau chaude sanitaire moins 2°C à 3°celsius.

#### *5.5.4.3 Positionnement des organes de réglages*

Le logiciel propose le choix entre 3 options (voir figure ci-dessous) :

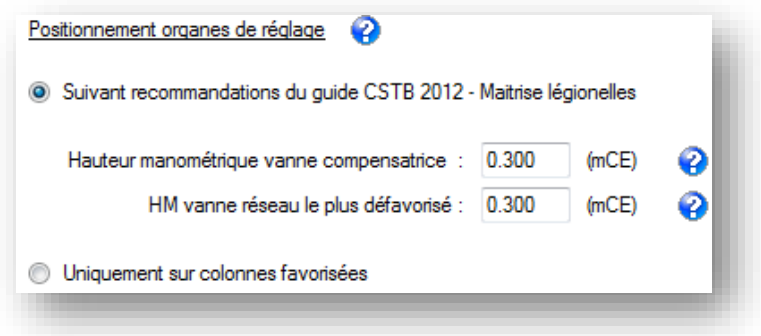

**Figure 5-6 - Organes de réglages**

- Option 1 : suivant recommandation CSTB
- Option 2 : uniquement sur colonnes favorisées

L'option 1 reprend les recommandations du guide CSTB. En effet, le guide du CSTB préconise en son chapitre 3.3.2 « Equilibrage d'un réseau » un organe de réglage sur chaque canalisation de retour de boucle ECS suivant le schéma ci-dessous.

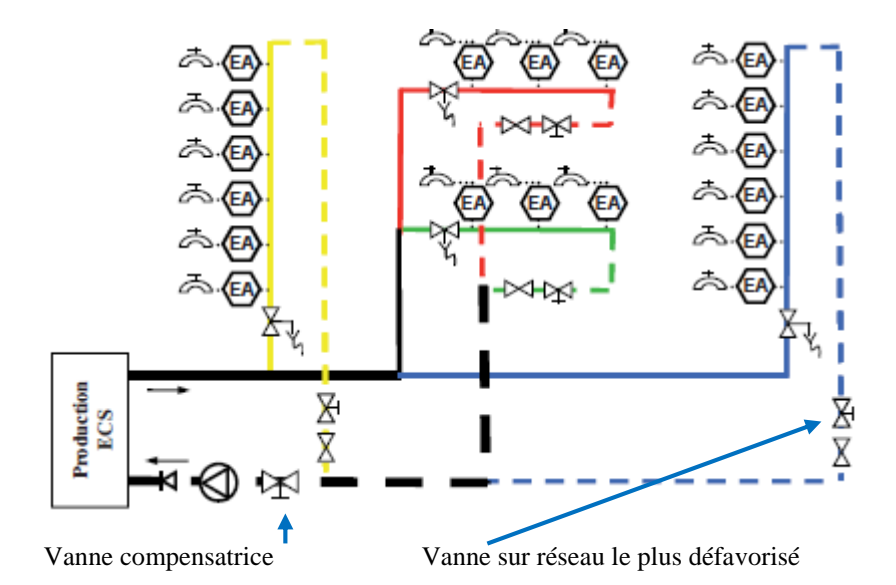

La vanne compensatrice est la vanne de réglage en amont de la pompe de bouclage, elle permet d'ajuster le débit de la pompe au total du débit de recyclage.

La vanne sur le réseau le plus défavorisé permet de mesurer le débit sur ce réseau comme les autres vannes de réglage et de s'assurer que sur ce dernier le débit de recyclage sera conforme à la note de calcul.

Les organes de réglages sur les retours de colonnes favorisées vont permettre d'équilibrer chaque colonne entre elle et par rapport à celle la plus défavorisée.

L'organe de réglage sur la colonne la plus défavorisée permettra de faire la mesure du débit sur cette dernière.

Chaque organe de réglage doit engendrer une perte de charge minimale de 200 mmCE afin d'obtenir une « autorité » de réglage. Le logiciel prend une valeur de 300 mmCE car il considère que chaque organe de réglage doit permettre de mesurer le débit passant à travers la vanne, ceci afin de vérifier que les débits circulant correspondent à ceux déterminés par la note de calcul.

L'organe de réglage sur le collecteur général, avant la pompe de bouclage, permet d'ajuster le débit général à la valeur de calcul, ceci dans le cadre du développement durable afin de minimiser l'énergie thermique au chauffage de l'eau chaude sanitaire. Ces points sont expliqués dans les chapitres 3.3.2 et 3.3.3.

Cet organe de réglage est aussi appelé « vanne de compensation ».

Le logiciel calcule et affiche le Kv de chaque vanne en prenant pour hypothèses les pertes de charges indiquées ci-avant.

Ainsi, pour un réseau avec 2 retours de colonne, il sera mis en place 3 organes de réglages.

L'option 2 corresponds aux errements anciens tels qu'ils figurent par exemple sur le guide ECS de l'AICVF édition 1991 ou les organes de réglages n'étaient placés que sur les colonnes favorisées afin d'équilibrer l'ensemble de la distribution.

Le logiciel calcule et affiche le Kv de chaque vanne en prenant pour hypothèses les pertes de charges indiquées ci-avant.

Par défaut, la hauteur manométrique de la vanne compensatrice et de la vanne sur le réseau le plus défavorisé sont prises égale à 300 mmCE suivant les recommandations du chapitre 3.3.2 du guide « Maitrise du risque de développement des legionelles dans les réseaux d'eau chaude sanitaire ».

Dans le cas où vous souhaitez la prise en compte d'autres valeurs, il vous suffit de renseigner le champ de texte correspondant.

## **5.5.5 Onglet Critère de dimensionnement**

Cet onglet se présente sous la forme suivante :

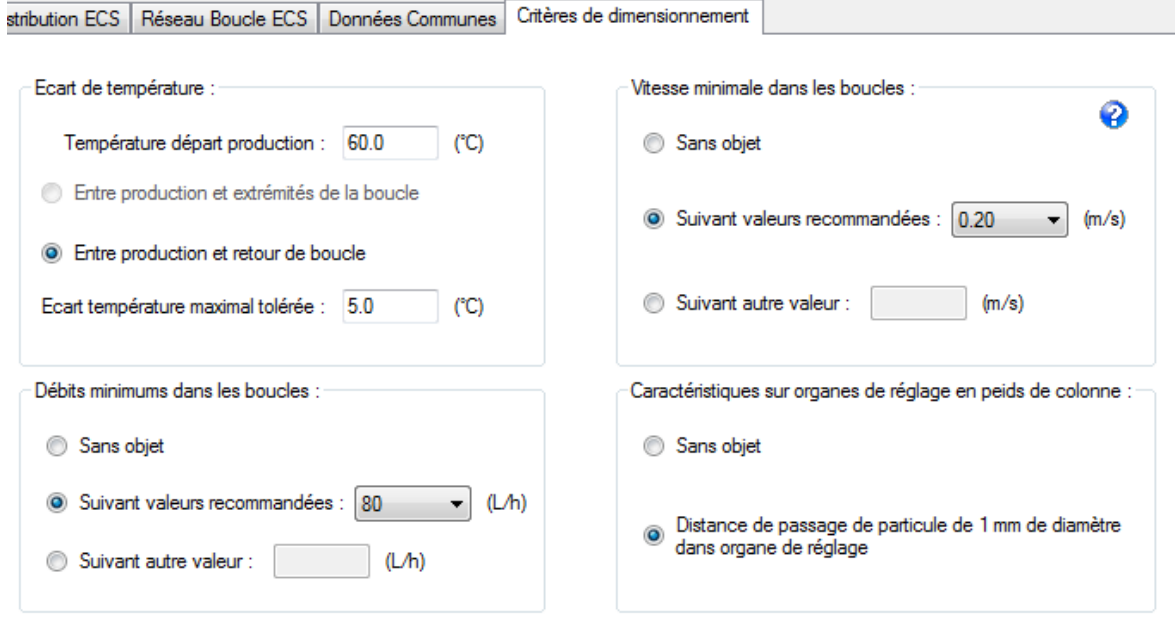

#### **5-7 - Onglet critères de dimensionnement boucle eau chaude sanitaire**

#### Ecart de température :

Le champ de texte « Ecart de température » est commun aux deux cases à cocher sachant qu'une seule peut être activée.

La case à cocher « Entre production et extrémité boucle » correspond à ce qui se fait en habitation et à ce qui se faisait partout auparavant, avant la mise en place des recommandations pour la prévention du développement des legionelles.

La case à cocher « entre production et retour de boucle » correspond aux recommandations prévention légionelle et est obligatoire en milieu hospitalier et sanitaire.

#### Débits minimum :

Sans objet si habitation

Suivant valeurs recommandées ou pour suivre les recommandations prévention légionelle (obligatoire en milieu hospitalier ou sanitaire)

Suivant autre valeur : pour renseigner une valeur différente des recommandations.

Vitesse minimale dans les boucles :

Sans objet si habitation

Suivant valeurs recommandées ou pour suivre les recommandations prévention légionelle (obligatoire en milieu hospitalier ou sanitaire)

Suivant autre valeur : pour renseigner une valeur différente des recommandations.

Caractéristiques organes de réglage en pied de colonne

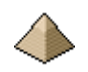

#### Sans objet si habitation

Suivant valeurs recommandées ou pour suivre les recommandations prévention légionelle (obligatoire en milieu hospitalier ou sanitaire)

Suivant autre valeur : pour renseigner une valeur différente des recommandations.

## **5.6 Note de calcul**

Pour éviter d'alourdir le présent document, je vous renvoie aux exemples de calcul qui figurent sur le site internet<http://logiciels-batiment.chez-alice.fr/>

Vous ne trouverez donc pas dans ce chapitre d'exemple de note de calcul. Toutefois, quelques éléments importants facilement vérifiables doivent être contrôlés :

Au chapitre 2 de la note de calcul :

- Vérifiez que le nombre de colonnes est correct
- Vérifiez que le sens de parcours est correct ordonnancement des n° de tronçons
- Vérifiez que les débits sont cohérents (voir point précédent)

#### Au chapitre 3 de la note de calcul :

- Vérifiez sur le retour de boucle qu'un tronçon n'engendre pas des pdc trop importantes.
- Vérifiez la Pdc de l'organe de réglage soit correcte sur la colonne la plus défavorisée.

# **6 Calculette débits distribution eau froide et eau chaude sanitaire**

Ce formulaire est très pratique car il permet de calculer un débit sans se préoccuper de la géométrie du réseau. Il servira donc essentiellement, dans les phases de mise au point du réseau, avant le calcul définitif du réseau.

Il sera donc utilisé antérieurement aux 2 programmes vu précédemment : Chapitre [4](#page-19-1) - [Calcul du réseau de](#page-19-1)  [distribution d'eau froide et d'eau chaude sanitaire dans](#page-19-1) un bâtiment et Chapitre [5](#page-43-1) - [Calcul du bouclage de l'eau](#page-43-1)  [chaude sanitaire.](#page-43-1)

Il permet le calcul du débit brut et du débit probable sur un réseau d'eau froide sanitaire et d'eau chaude sanitaire fonction uniquement du nombre et de la qualité des équipements raccordés. Il suffit de cliquer sur l'onglet correspondant pour calcul soit en eau froide soit en eau chaude.

Pour rappel :

- Débit brut : pris égal aux nombres d'appareil x débit de base pour chaque appareils ; débits de base suivant valeurs figurant dans le tableau I du DTU 60.11 d'octobre 1988.
- Débit probable : prend en compte le coefficient de simultanéité propre aux installations collectives. Ne s'applique que si le coefficient y des installations individuelles dépasse la valeur de 15.

Ce formulaire se présente de la manière suivante :

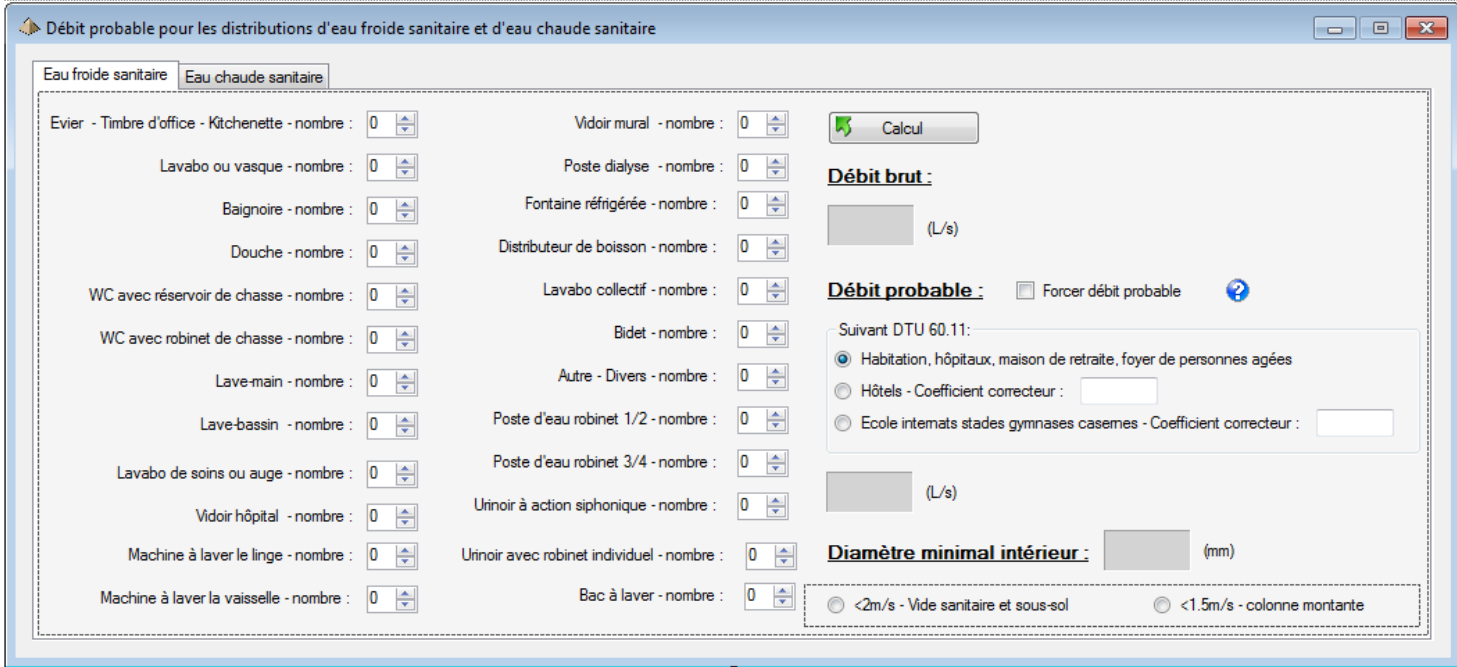

L'utilisation est très simple :

- 1. Cliquez sur les appareils sanitaires en indiquant chaque fois le nombre pour connaitre, pour l'ensemble, les débits brut et probable. Exemple : vous voulez connaitre le débit probable d'un ensemble composé de 8 wc avec réservoir, 1 lavabo et 1 timbre d'office, il suffira alors d'indiquer le nombre pour chaque appareil respectif.
- 2. Cliquez sur le bouton calcul pour lancer le calcul du débit brut et du débit probable.
- 3. Le résultat du calcul s'affiche dans les champs de texte correspondant.

La coche « Forcer débit probable » permet le calcul du débit probable quel que soit la valeur du coefficient Y. Toutefois, le forçage n'est possible que si le nombre d'appareil est supérieur ou égal à 5.

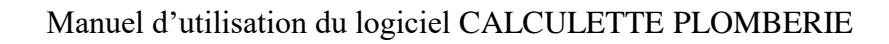

Cette option peut s'avérer intéressante lorsque le coefficient de simultanéité ne représente pas la réalité de l'utilisation du réseau. Exemple : utilisation des douches en service hospitalier ou les patients ne sont pas autonomes. Le nombre de douches simultanées sera plutôt fonction du nombre d'aides-soignantes présentes dans le service que du coefficient mathématique.

#### WC avec réservoir de chasse :

Faites attention à la manière dont vous renseignez les WC avec réservoir de chasse car le coefficient de simultanéité n'est pas le même :

- Si les wc sont en batterie dans sanitaire collectif (pour un gymnase par exemple), il faudra alors utiliser l'item wc collectif.
- Par contre, s'il s'agit de wc dans des appartements, vous pourrez utiliser l'item wc individuel.

#### Astuce - Diamètre individuel :

Si vous souhaitez connaitre le diamètre minimum individuel imposé par le DTU pour un appareil, il vous suffit, face à cet appareil d'indiquer le nombre 1 et de cliquer sur la touche « Calcul », le programme donnera directement la valeur du diamètre minimum.

# **7 Calculette Débits/Vitesse**

Ce formulaire est très pratique car il permet de déterminer un ou plusieurs diamètres de tuyauterie pour un débit ou une vitesse d'eau donné sans se préoccuper de la géométrie du réseau. Il servira donc essentiellement à dimensionner une canalisation quand on connait un des deux critères : vitesse ou débit en fonction de l'autre critère.

Vous connaissez le débit, le logiciel vous indiquera la vitesse correspondante pour les dimensions de tuyauteries affichées (très utile quand on ne veut pas dépasser une vitesse donnée).

Vous imposez une vitesse, le logiciel vous indiquera le débit correspondant pour les dimensions de tuyauteries affichées.

Le calcul est effectué simultanément pour cinq types de canalisations :

- Tuyauterie en cuivre
- Tuyauterie en acier galvanisé
- Tuyauterie en polyéthylène réticulé
- Tuyauterie en multicouche
- Tuyauterie en PVC-C

Les dimensions de ces tuyauteries sont les dimensions normatives. Il vous faudra donc bien vérifier que votre fournisseur ou votre installateur puisse mettre en place la tuyauterie que vous avez sélectionnée.

#### **Exemples :**

1 - Avec un débit

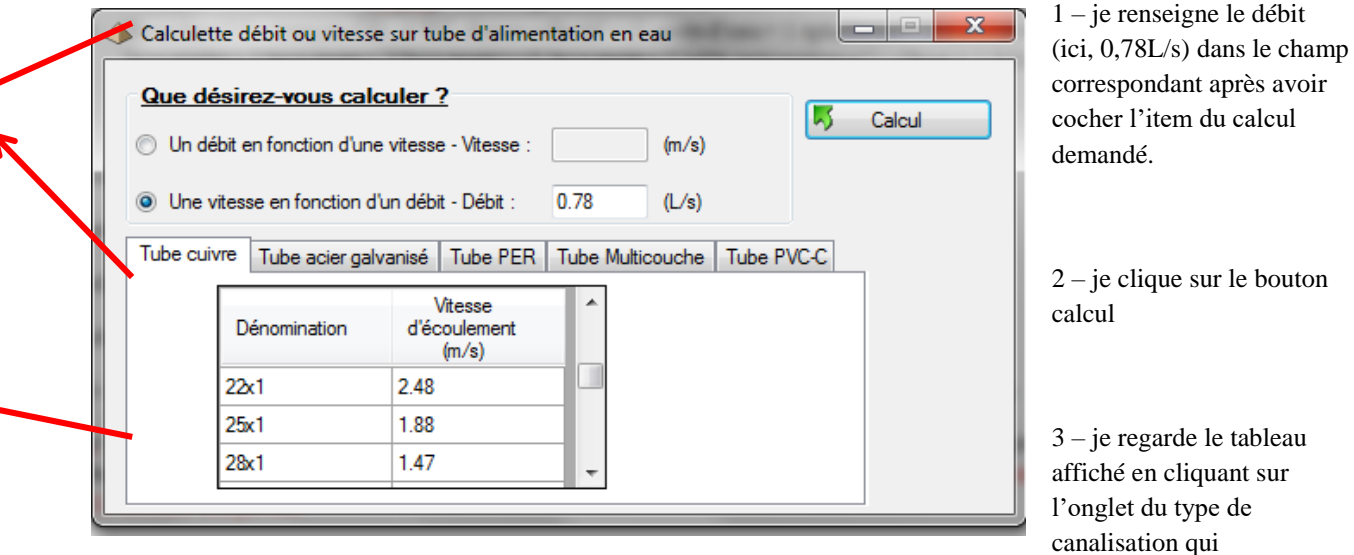

m'intéresse, en l'occurrence, sur cet exemple, la tuyauterie cuivre

4 - Ainsi, pour un débit de 0,78L/s et si je veux obtenir une vitesse inférieure à 2m/s dans la canalisation, il me faudra retenir une tuyauterie en Ø25x1

Pour connaitre les dimensions dans les autres types de tuyauteries, il suffit de cliquer sur l'onglet correspondant : tube acier galvanisé pour une tuyauterie en acier galva, multicouche pour une tuyauterie en multicouche, etc. …

2 – Avec une vitesse

Idem avec une vitesse, ici 2m/s

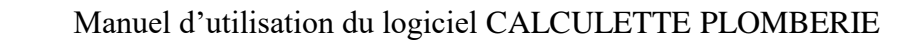

Le logiciel indique les débits possibles pour plusieurs valeurs de diamètres pour des tuyauteries en multicouche.

Ainsi, si vous désirez passer un débit de 0,30 l/s avec une vitesse < 2m/s, le Ø20x2 sera adapté alors que le Ø16x2 ne le sera pas.

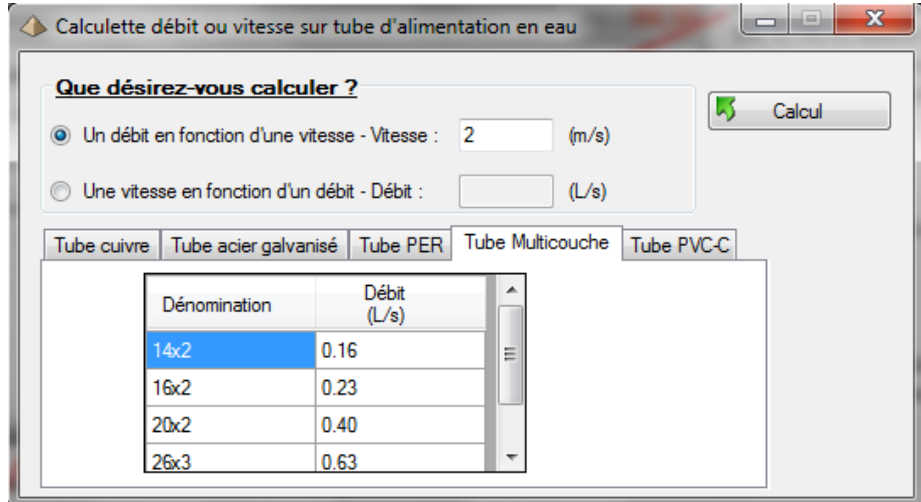

# **8 Production eau chaude sanitaire**

Ce formulaire permet le dimensionnement d'échangeur à plaque ne mode instantané pour la production d'eau chaude sanitaire.

Ce formulaire se présente sous la forme suivante :

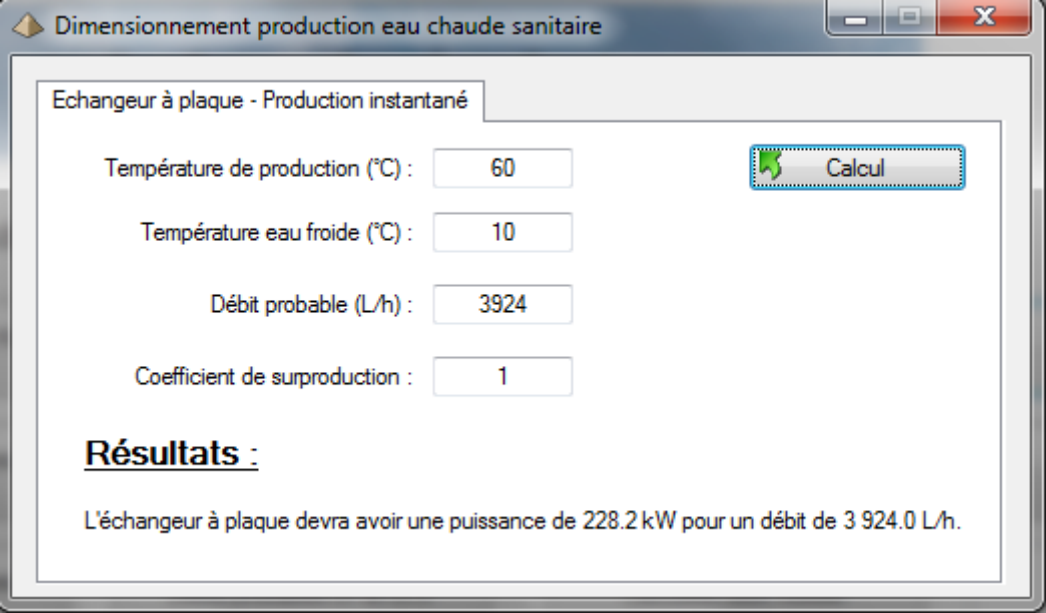

Vous devez indiquer :

- La température de production, c'est-à-dire, la température en sortie de l'échangeur, généralement 60°C pour de l'ECS
- La température de l'eau froide, soit généralement, 10°C à l'entrée de l'échangeur
- Le débit que devra fournir l'échangeur. Attention, le débit est en L/h
- Eventuellement, un coefficient de surproduction, pour tenir compte des éventuelles pertes thermiques en ligne.

Une fois ces éléments indiqués, il suffit de cliquer sur le bouton « Calcul » pour lancer le calcul et faire afficher le résultat.

En l'occurrence, ici, pour un échangeur 10°C/60°C avec un débit de 3924L/h, il faut compter une puissance de 228 kW.

## **Exemple de calcul :**

Voir exemple n°1

# **9 Loi des mélanges**

Ce formulaire permet la détermination de la température d'un volume d'eau à partir du mélange de deux volumes d'eau différents avec des températures différentes.

Cela s'avère surtout utile lorsque le système de production ECS produit une eau plus chaude que la température requise.

Ce formulaire se présente sous la forme suivante :

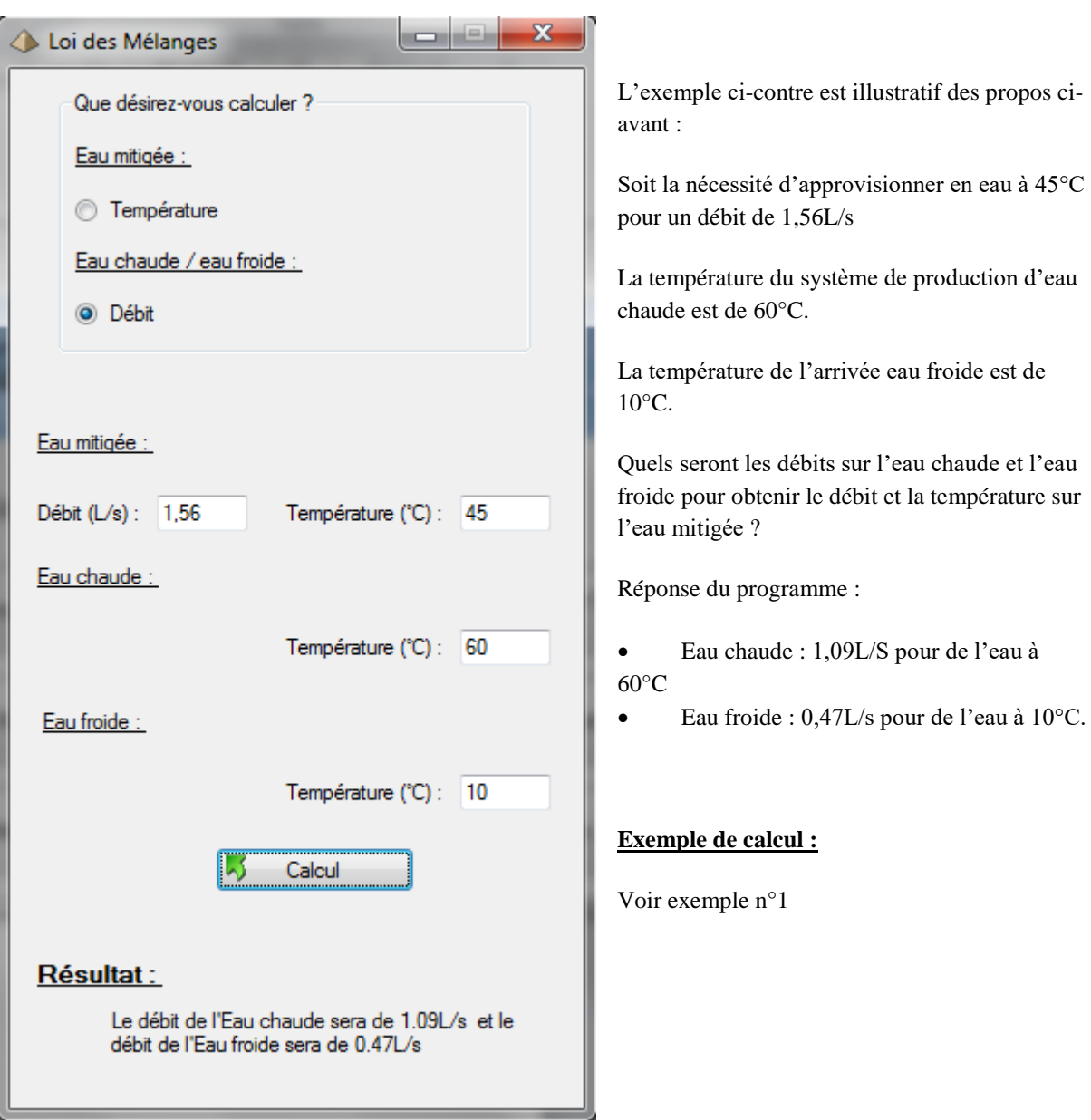

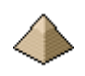

# **10 Dimensionnement des évacuations des eaux usées et eaux vannes**

Le calcul est établi en conformité avec le code de calcul DTU 60.11 d'octobre 1988.

Ce formulaire présente quatre onglets :

- o Dimensionnement des évacuations individuelles d'appareil
- o Dimensionnement des évacuations d'appareils groupés
- o Dimensionnement des chutes d'eaux usées
- o Calcul du collecteur EU/EV en système séparatif ou en système unitaire

Chaque onglet est dédié à un type de calcul et est présenté en détail dans la suite de la présente notice.

Le formulaire de dimensionnement des ouvrages d'évacuation des eaux usées se présente de la manière suivante :

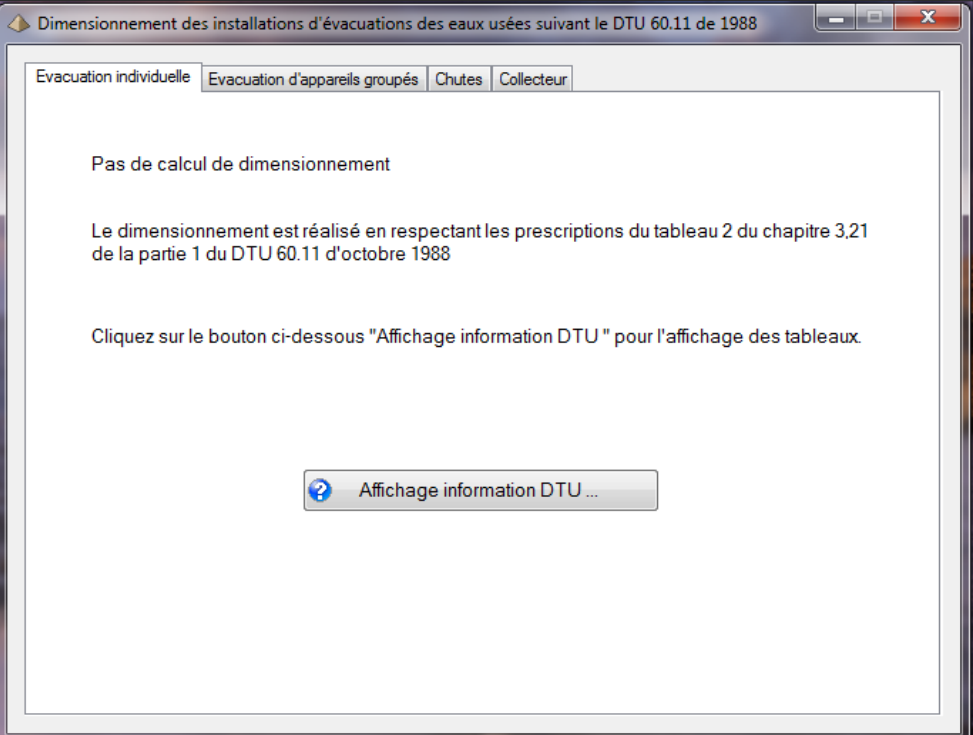

**Figure 10-1 - Calcul évacuation individuelle**

Il suffit de cliquer sur l'onglet du calcul désiré pour faire apparaitre la feuille de calcul correspondante.

Par défaut, l'onglet de calcul des évacuations individuelles d'appareil apparait en premier.

#### **10.1 Tuyauteries autorisées**

Le logiciel permet le calcul des tuyauteries d'évacuation avec les matières suivantes :

o Tubes en PVC (version 3.0)

### **10.1.1 Tuyauteries en PVC**

```
La nomenclature autorisée est :
"Ø75x3", "Ø80x3", "Ø90x3", "Ø100x3", "Ø110x3,2", "Ø125x3,2", "Ø140x3,5", "Ø160x4", 
"Ø200x4,9", "Ø250x6,2", "Ø315x7,5"
```
Pour rappel :

- o Le 1ier chiffre est le diamètre extérieur.
- o Le 2ième chiffre est l'épaisseur du tuyau.

Soit un tuyau « 100x3 » donnera un diamètre extérieur de 100mm et un diamètre intérieur de 96 mm.

## **10.2 Calcul des évacuations individuelles d'appareils**

Cet onglet permet le dimensionnement de l'évacuation individuelle d'appareil.

Il se présente de la manière suivante :

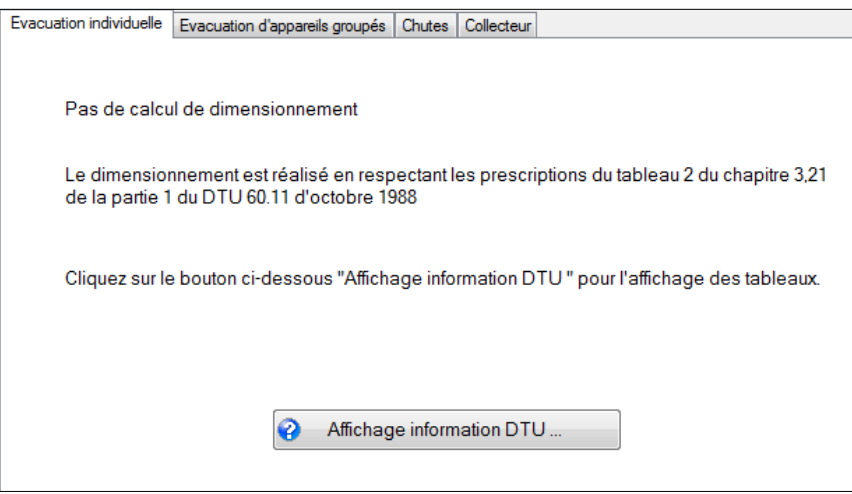

**Figure 10-2 - Calcul évacuation individuelle**

Comme il n'existe pas de calcul à proprement parler, l'onglet affiche les tableaux du DTU indiquant le diamètre intérieur minimal en fonction de l'appareil raccordé. Ces tableaux apparaissent en cliquant sur le bouton « Affichage information DTU … ».

## **10.3 Calcul des évacuations d'appareils groupés**

Cet onglet permet le dimensionnement de l'évacuation individuelle d'appareil.

Il se présente de la manière suivante :

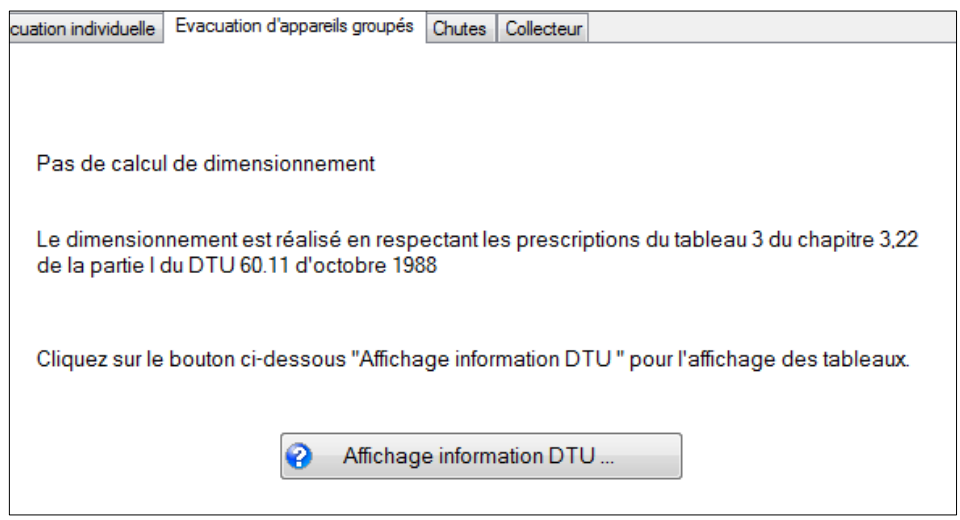

**Figure 10-3 - Calcul évacuation appareils groupés**

Comme il n'existe pas de calcul à proprement dit, l'onglet affiche le tableau du DTU indiquant le diamètre intérieur minimal du tuyau d'évacuation en fonction des appareils raccordés. Ce tableau apparait en cliquant sur le bouton « Affichage information DTU … ».

## **10.4 Calcul des chutes d'eaux usées**

Cet onglet permet le dimensionnement des chutes d'eaux usées.

Il se présente de la manière suivante :

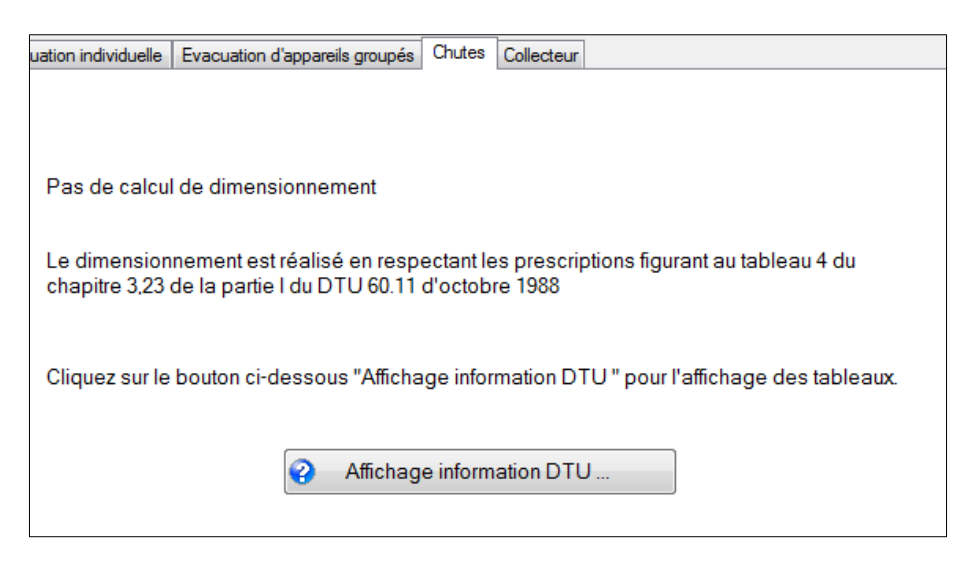

**Figure 10-4 - Module calcul chute**

Comme il n'existe pas de calcul à proprement dit, l'onglet affiche le tableau du DTU indiquant le diamètre intérieur minimal de la chute en fonction des évacuations des appareils collectés. Ce tableau apparait en cliquant sur le bouton « Affichage information DTU … ».

Pour une chute unique EU/EV, voir Avis Technique, le DTU de 1988 n'autorisant pas le regroupement des chutes en raison des risques de siphonage.

## **10.5 Calcul des collecteurs EU-EV ou EU-EV-EP**

Le calcul est réalisé sur un collecteur :

- En réseau séparatif, c'est-à-dire, un collecteur dédié uniquement à l'évacuation des eaux usées et eaux vannes
- En réseau unitaire. Dans ce cas, le projeteur devra spécifier le débit des eaux pluviales à rajouter au débit des EU/EV.

Cet onglet se présente de la manière suivante :

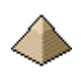

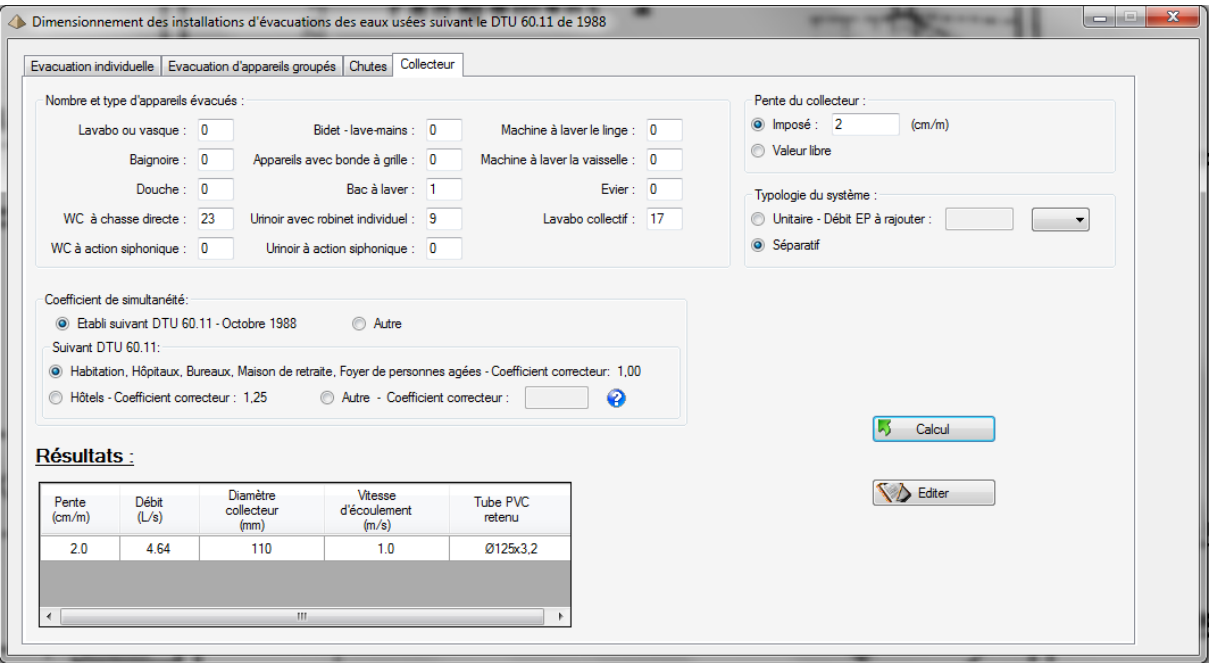

#### **Figure 10-5 - Onglet collecteur EU**

L'image ci-avant présente l'onglet complètement renseigné et le calcul effectué avec l'affichage des résultats.

Pour les appareils non raccordés, il n'est pas nécessaire de mettre 0 dans la case correspondante. Vous pouvez laisse le champ de texte vide, le logiciel le complète automatiquement par 0.

Dans le cas d'un calcul avec valeur libre pour la pente du collecteur, le logiciel affiche les calculs pour 5 valeurs de pentes (1cm/m, 2cm/m, 3cm/m, 4cm/m et 5cm/m) pour permettre la comparaison avec le tableau 6 de la partie I du DTU.

Le calcul du débit du collecteur est réalisé suivant la méthodologie imposé par le DTU au chapitre 3,3 :

- Somme des débits individuels des appareils desservis. Les débits individuels sont pris égaux aux données numériques figurant au tableau 5 du §3,3 du DTU (voir ci-après).
- Calcul du débit probable égal à la multiplication du débit précédent par le coefficient de simultanéité majoré ou minoré suivant le type de réseau (hôtel, hôpital, etc. …)
- Calcul du diamètre du collecteur par la formule de Bazin en fonction de la pente et du système d'évacuation (réseau unitaire ou séparatif).

Quand la baignoire fait aussi office de douche, l'appareil indiqué est obligatoirement la baignoire car elle impose un débit d'évacuation plus important (cf tableau ci-après).

#### Tableau 5 du DTU 60.11 de 1988 :

Ce tableau peut vous aider en cas de doute pour rattacher un appareil à une catégorie d'appareil lorsque le nom de cet appareil même n'est pas indiqué dans le logiciel. Exemple : le vidoir.

Ce dernier comporte une évacuation en 90 ou 100 mm et peut se comporter comme un WC à chasse directe. Donc, vous le rentrez dans la catégorie « WC à chasse directe »

On peut aussi avoir des doutes entre WC à chasse siphonique et WC à chasse directe. Suivant le tableau cidessous, le débit est identique. Donc pas d'inquiétude de s'être trompé.

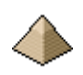

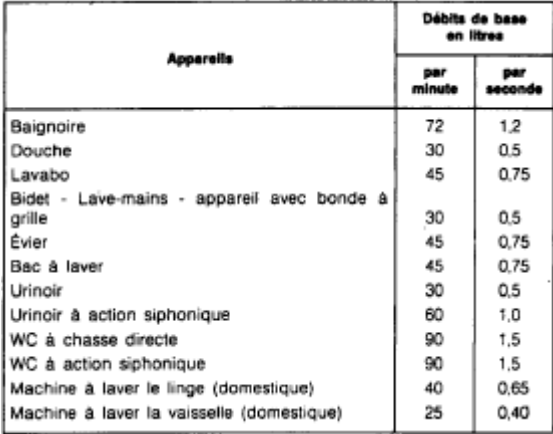

Les débits sont indiqués en L/s pour permettre de faire une vérification rapide avec les tableaux 6 et 7 du DTU 60.11. La comparaison avec les tableaux permet d'estimer rapidement la marge de sécurité par rapport au calcul.

## Attention :

Le logiciel ne vous prévient pas si vous n'êtes pas dans la zone d'autocurage.

## **10.6 Note de calcul**

Pour éviter d'alourdir le présent document, je vous renvoie aux exemples de calcul qui figurent sur le site internet<http://logiciels-batiment.chez-alice.fr/>à savoir :

- Exemple n°1 : bâtiment d'habitation comportant le calcul de chutes (chute EU) et un réseau collecteur EU en réseau séparatif. Calcul traditionnel typique d'un bâtiment d'habitation.
- Exemple n°2 : salle polyvalente comportant une salle de spectacle, une cuisine collective et une salle de sport. Ce fonctionnement différent comporte un calcul de 3 réseaux séparatif d'eau usée (chapitre 5 de la note de calcul)
- Exemple n°3 : bâtiment scolaire comportant le calcul de chutes (chute EU et EV) et un réseau collecteur EU et EV en réseau séparatif. Le calcul a été effectué sous valeur de pente libre pour permettre au projeteur de pouvoir sa pente plus facilement.

Les calculs étant relativement succinct, les notes de calcul établies par le logiciel ne sont généralement pas utilisées, l'affichage du logiciel se suffisant en lui-même.

Pour les lavabos collectifs, comme le montre la note de calcul de l'exemple 2, il faut indiquer le nombre de jet.

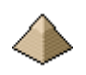

# **11 Dimensionnement des évacuations des eaux pluviales**

Le calcul est établi en conformité avec le code de calcul DTU 60.11 d'octobre 1988.

Ce formulaire présente quatre onglets :

- o Calcul des gouttières et chéneaux
- o Calcul des descentes
- o Calcul du regroupement de descentes
- o Calcul du collecteur EP

Chaque onglet est dédié à un type de calcul et est présenté en détail dans la suite de la présente notice.

Chaque feuille d'onglet présente 2 boutons :

- Calcul is à cliquer pour lancer le calcul une fois que toutes les données ont été renseignées.
- $\bigotimes$  Editer : pour faire afficher la note de calcul

Le formulaire de dimensionnement des ouvrages d'évacuation des eaux pluviales se présente de la manière suivante :

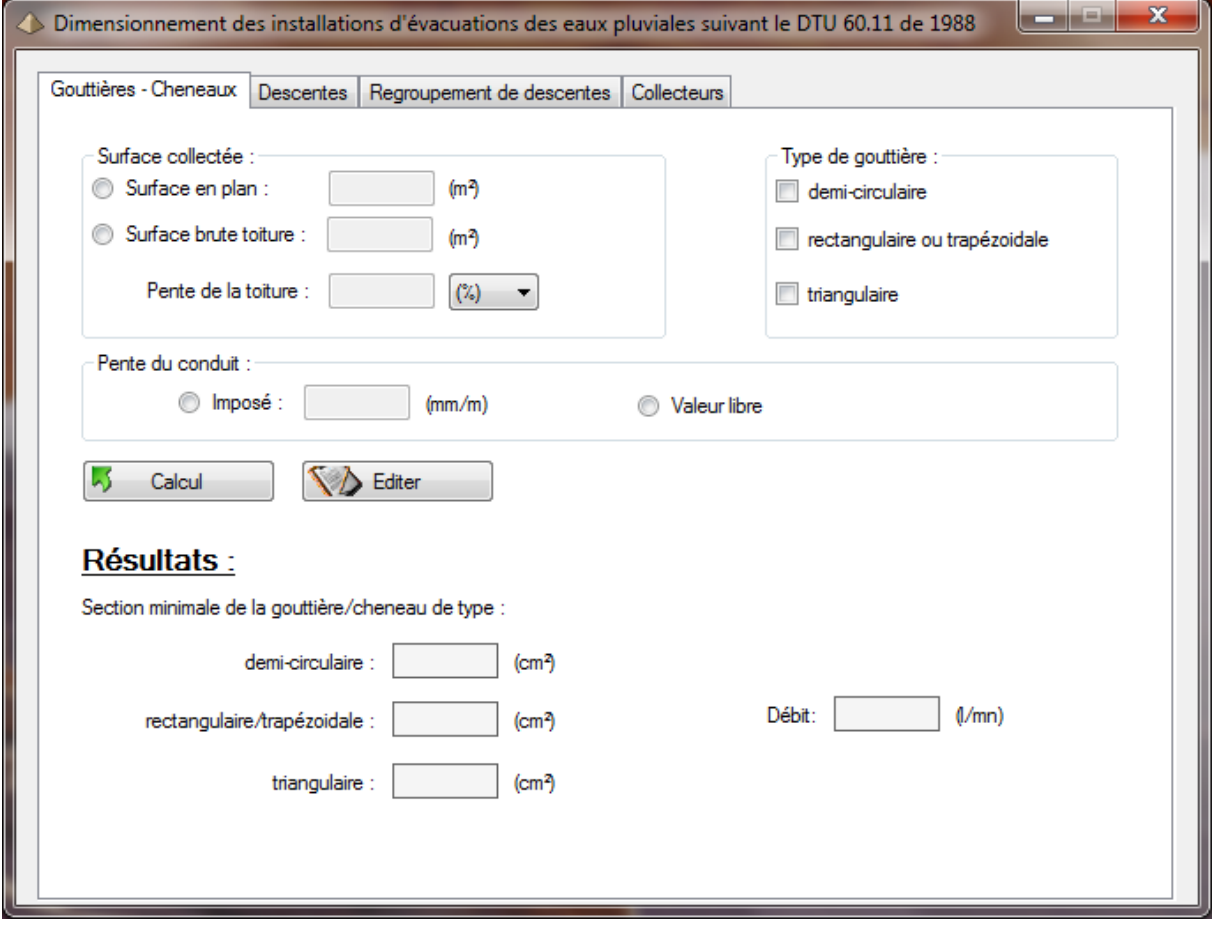

Il suffit de cliquer sur l'onglet du calcul désiré pour faire apparaitre la feuille de calcul correspondante.

Par défaut, l'onglet de calcul des gouttières/chéneaux apparait en premier.

# **11.1 Calcul des gouttières et des chéneaux**

Cet onglet permet le calcul de la section d'une gouttière ou d'un chéneau. Il se présente de la manière suivante :

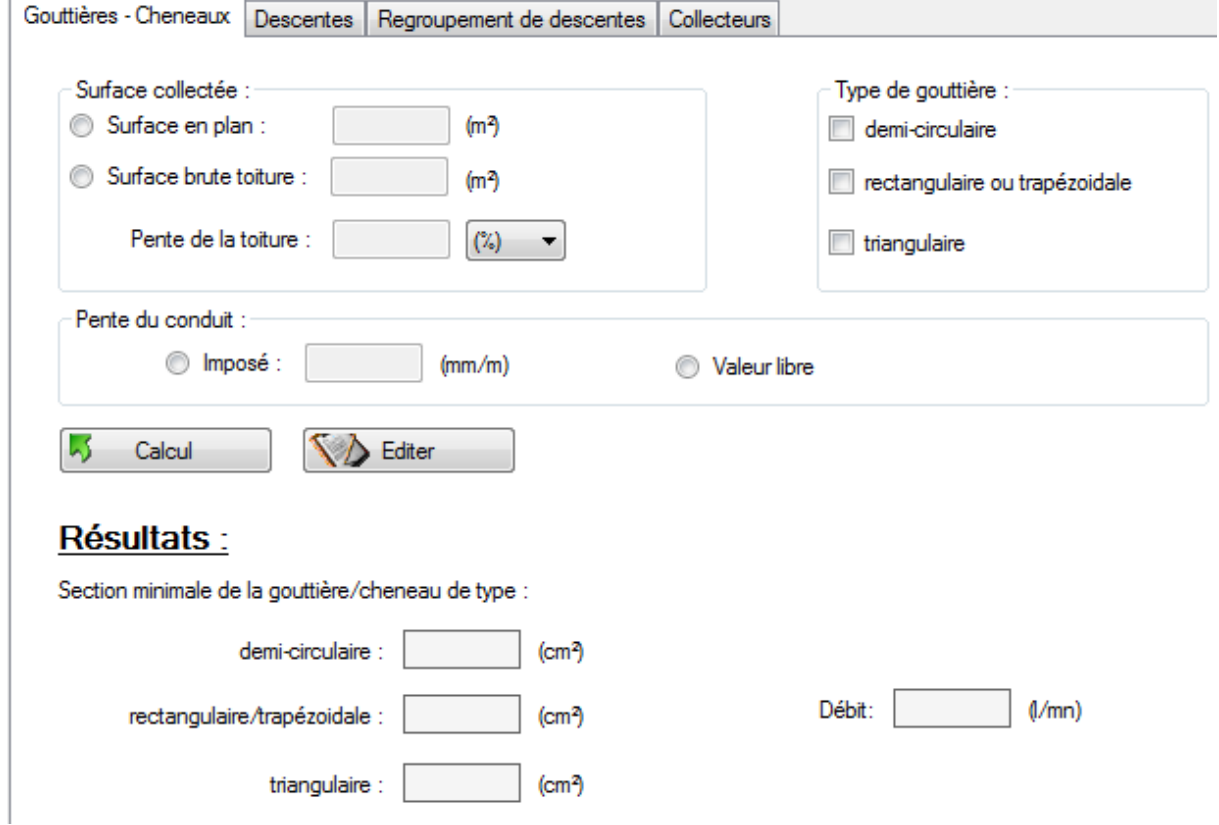

Vous devez renseigner successivement :

- La surface collectée : il s'agit
	- o Soit de la surface en plan, c.a.d, la surface projetée sur le plan horizontal de la surface de la toiture.
	- o Soit de la surface brute de la toiture. Vous devez alors indiquer la pente de la toiture afin de permettre au logiciel de calculer la surface en plan. La pente peut être indiquée en % ou en °.
- Le type de gouttière. Le logiciel vous laisse la liberté de sélectionner les 3 types de gouttière ou chéneau.
- La pente de la gouttière ou chéneau (essentiellement pour les chéneaux):
	- o Soit sous forme imposé : vous devez alors renseigner la valeur de la pente du conduit vers la descente EP.
	- o Soit sous forme de valeur libre : le logiciel calculera alors la section pour différentes valeurs de pente mais pour la version 1.0, le calcul n'est affiché que pour une valeur de pente de 10 mm/m, les autres valeurs sont indiquées dans un tableau se trouvant sur la note de calcul.

L'ordre de renseignement n'a pas d'importance. Par contre, le logiciel fait une vérification de cohérence des données et ne lance le calcul que si aucune erreur n'est détectée (oubli d'une valeur, valeur incohérente, …).

Une fois le calcul terminé, le logiciel affiche les valeurs de section de gouttière/chéneaux pour les types demandés. Pour information, il affiche le débit calculé (pour mémoire, ce débit est égal pour la France métropolitaine à 3L/m² et par minute de surface plane).

Le dimensionnement est réalisé suivant la formule de Bazin en prenant pour hypothèses :

- Coefficient de frottement pris égal à 0,38
- La surface d'écoulement est prise égale à une section demi-circulaire.
- Pour les chéneaux et gouttières de section rectangulaire ou trapézoïdale, les sections sont calculées en majorant de 10% la section demi-circulaire calculée ci-avant.
- Pour les chéneaux et gouttières de section triangulaire, les sections sont calculées en majorant de 20% la section demi-circulaire calculée ci-avant.

Pour les ouvrages d'étanchéité, certaines dimensions (largeur, hauteur) sont exigées dans le DTU 20.12 et dans les DTU de la série 43. Le logiciel n'effectue pas de vérification particulière vis-à-vis de ces exigences.

## **11.2 Calcul des descentes**

Cet onglet permet le calcul de la section d'une descente d'eau pluviale. Il présente la particularité de comporter 2 sous-onglets suivant que la toiture comporte ou pas une étanchéité au sens du DTU.

#### **11.2.1 Descente EP pour toiture sans étanchéité**

L'onglet se présente de la manière suivante :

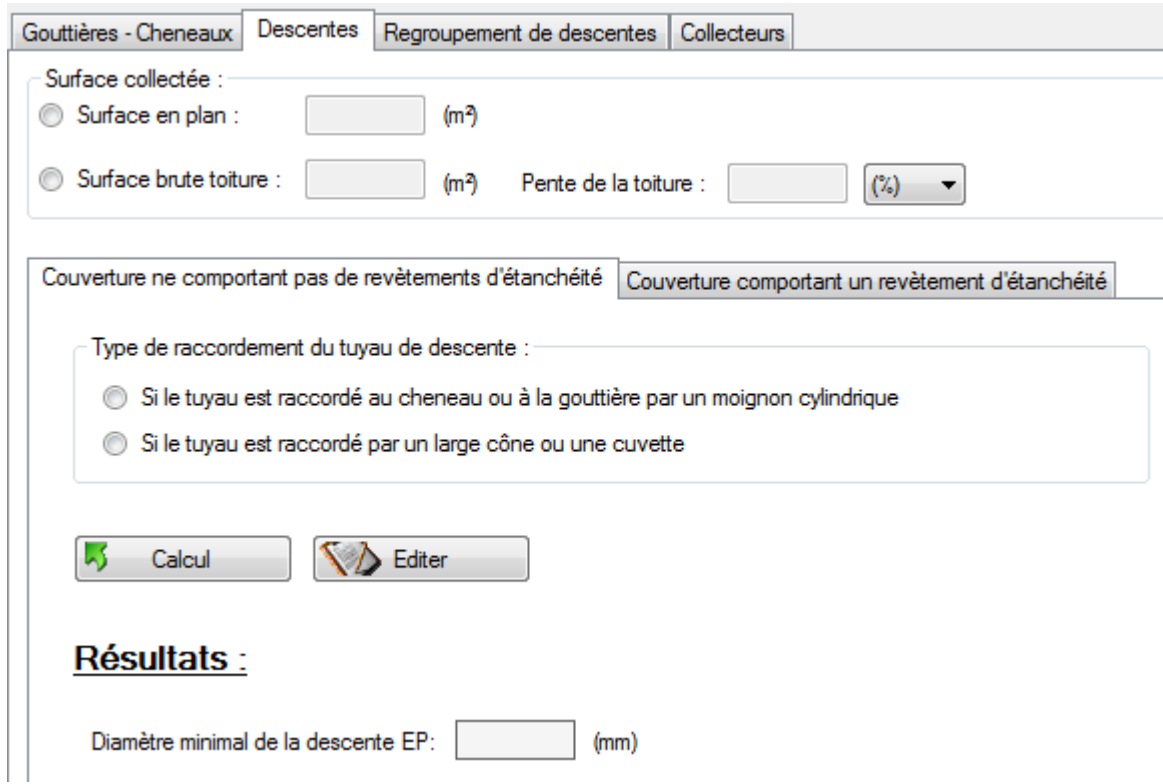

Vous devez renseigner successivement :

- La surface collectée : il s'agit
	- o Soit de la surface en plan, c.a.d, la surface projetée sur le plan horizontal de la surface de la toiture.
	- o Soit de la surface brute de la toiture. Vous devez alors indiquer la pente de la toiture afin de permettre au logiciel de calculer la surface en plan. La pente peut être indiquée en % ou en °.
- Le type de raccordement de la descente EP sur la gouttière ou le chéneau, un seul choix est autorisé.

L'ordre de renseignement n'a pas d'importance. Par contre, le logiciel fait une vérification de cohérence des données et ne lance le calcul que si aucune erreur n'est détectée (oubli d'une valeur, valeur incohérente, …).

Une fois le calcul terminé, le logiciel affiche la valeur du diamètre minimal du tuyau de descente en fonction du raccordement à la gouttière/chéneaux.

### **11.2.2 Descente EP pour toiture avec étanchéité**

L'onglet se présente de la manière suivante :

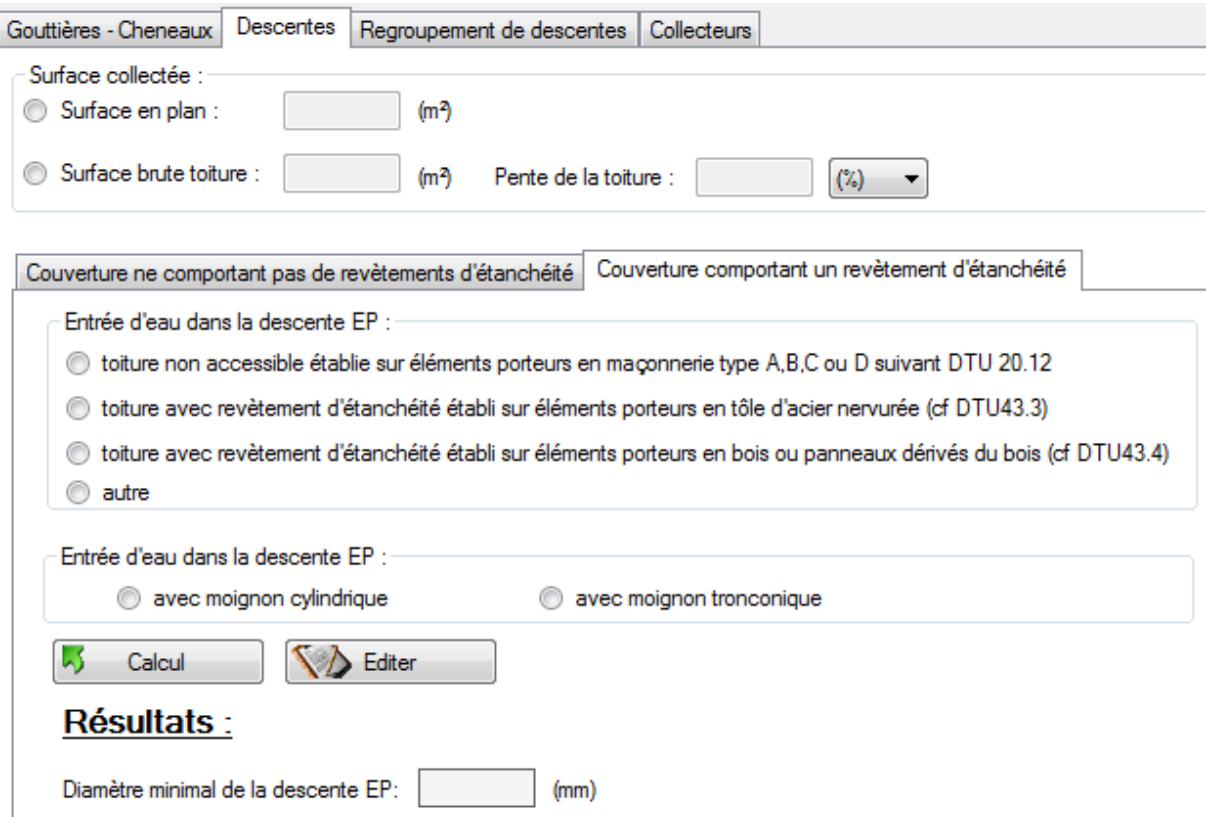

Vous devez renseigner successivement :

- La surface collectée : il s'agit
	- o Soit de la surface en plan, c.a.d, la surface projetée sur le plan horizontal de la surface de la toiture.
	- o Soit de la surface brute de la toiture. Vous devez alors indiquer la pente de la toiture afin de permettre au logiciel de calculer la surface en plan. La pente peut être indiquée en % ou en °.
- Le type de couverture desservi :
	- o Toiture non accessible établie sur éléments porteurs en maçonnerie de type A, B, C ou D suivant DTU 20.12. Il s'agira de toiture répondant aux critères du §3,21 de l'article 3,2 du DTU 60.11.
	- o Toiture avec revêtement d'étanchéité réalisé sur éléments porteurs en tôles d'acier nervurées. Il s'agira de toiture conforme au DTU 43.3.
	- o Toiture avec revêtement d'étanchéité réalisé sur éléments porteurs en bois ou sur panneaux dérivés du bois. Il s'agira de toiture conforme au DTU 43.4.
	- o Toutes les autres toitures ne répondant pas aux 3 premiers critères exposés ci-dessus.
- Le type d'entrée d'eau dans la descente EP :
	- o Avec moignon cylindrique
	- o Avec moignon tronconique

Exemple de moignon tronconique :

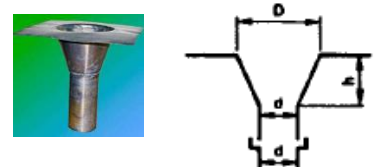

Les valeurs D, d et h sont calculées par le logiciel et affichées.

L'ordre de renseignement n'a pas d'importance. Par contre, le logiciel fait une vérification de cohérence des données et ne lance le calcul que si aucune erreur n'est détectée (oubli d'une valeur, valeur incohérente, …).

Une fois le calcul terminé, le logiciel affiche la valeur du diamètre minimal du tuyau de descente en fonction du raccordement à la gouttière/chéneaux.

Pour un moignon tronconique, les valeurs D, d et h sont affichées.

## **11.3 Calcul des regroupements de descentes**

Cet onglet permet le calcul de la section d'une gouttière ou d'un chéneau. Il se présente de la manière suivante :

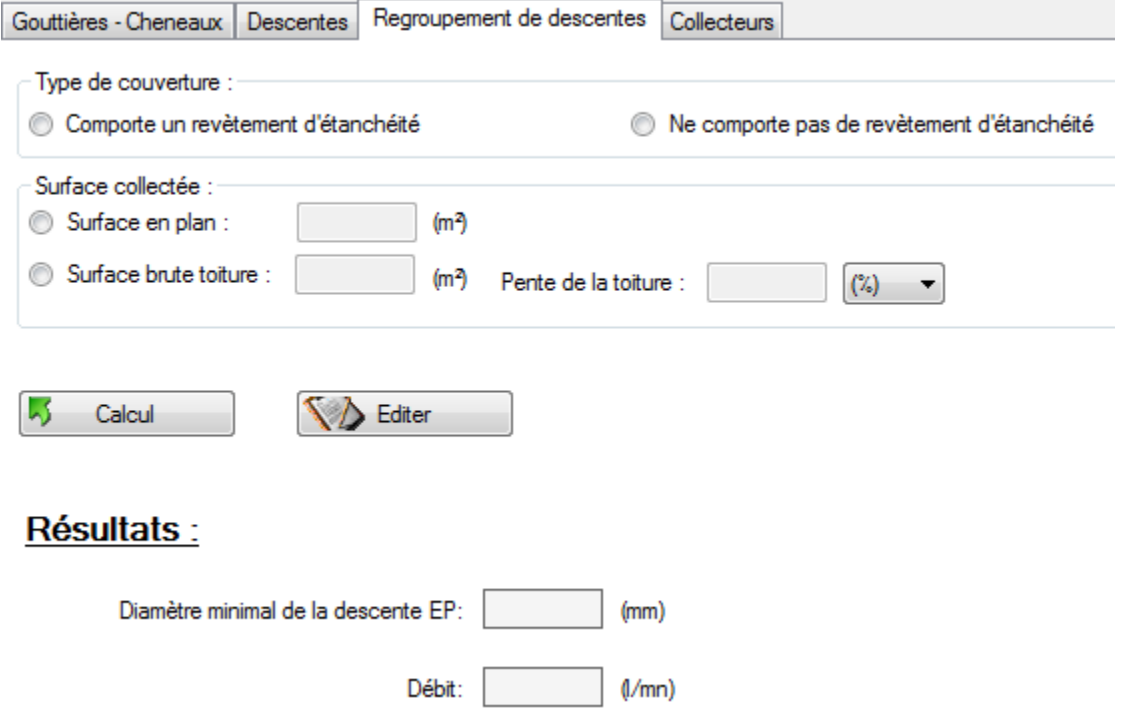

Vous devez renseigner successivement :

- La surface collectée : il s'agit
	- o Soit de la surface en plan, c.a.d, la surface projetée sur le plan horizontal de la surface de la toiture.
	- o Soit de la surface brute de la toiture. Vous devez alors indiquer la pente de la toiture afin de permettre au logiciel de calculer la surface en plan. La pente peut être indiquée en % ou en °.
- Le type de couverture :
	- o Comportant un revêtement d'étanchéité
	- o Ne comportant pas de revêtement d'étanchéité

L'ordre de renseignement n'a pas d'importance. Par contre, le logiciel fait une vérification de cohérence des données et ne lance le calcul que si aucune erreur n'est détectée (oubli d'une valeur, valeur incohérente, …).
Une fois le calcul terminé, le logiciel affiche la valeur du diamètre minimal du tuyau de descente et la valeur du débit.

# **11.4 Calcul des collecteurs EP**

#### **11.4.1 Entrée des données**

Le calcul est réalisé sur un collecteur en réseau séparatif, c'est-à-dire, un collecteur dédié uniquement à l'évacuation des eaux pluviales.

Si votre collecteur est de type unitaire, c'est-à-dire, reprenant les EU, EV et EP, il vous faudra utiliser l'onglet « collecteur » du logiciel « Dimensionnement évacuation EU et EV ».

Cet onglet se présente de la manière suivante :

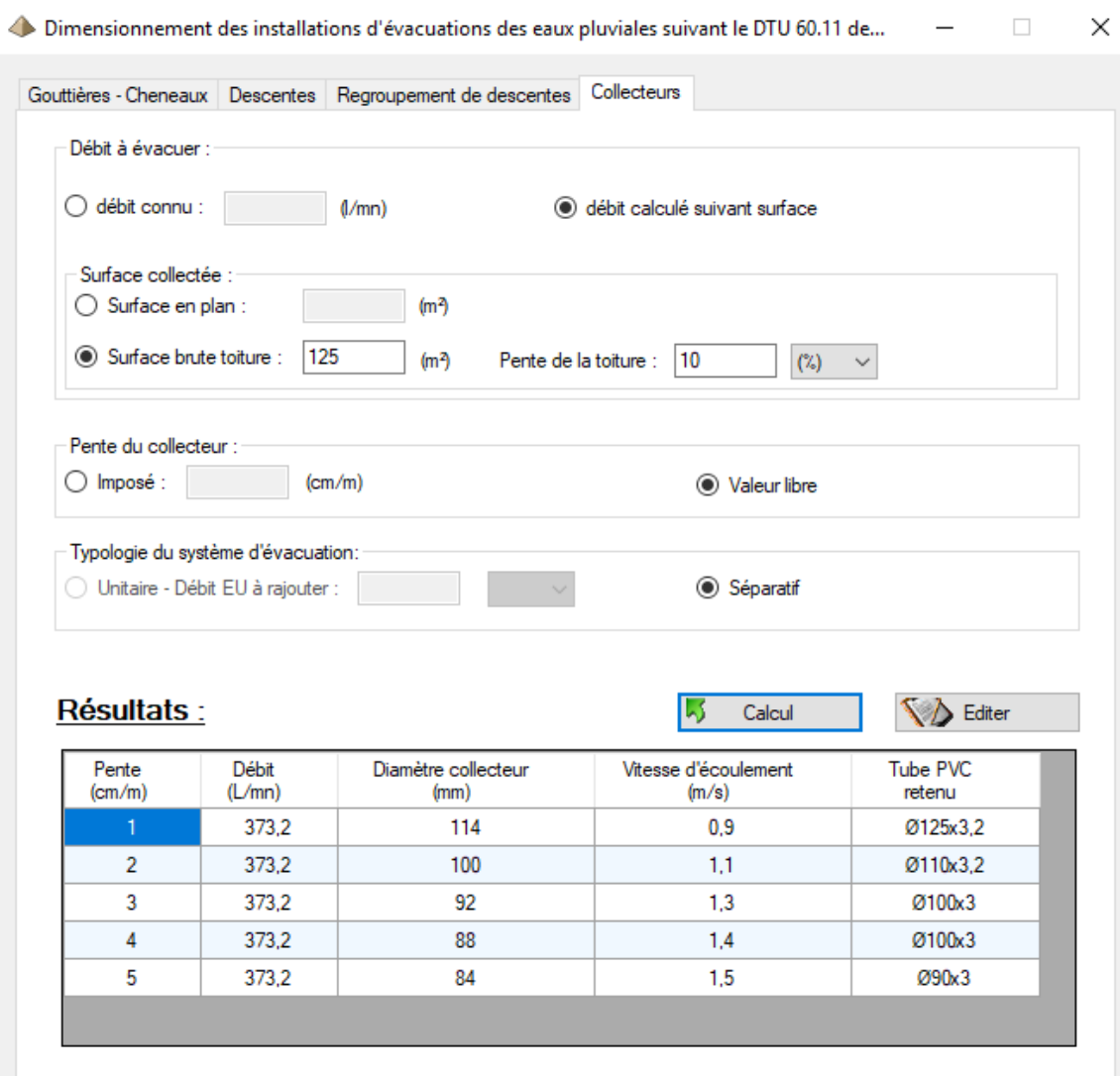

Vous devez renseigner successivement :

- Le débit :
	- o Il est connu et donc directement renseigné. Ce peut être le cas par exemple du débit d'un avaloir (voir exemple n°3).
	- o Il est inconnu mais la surface de couverture est connue. La surface collectée doit alors être précisée : il s'agit

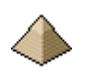

# Manuel d'utilisation du logiciel CALCULETTE PLOMBERIE

- Soit de la surface en plan, c.a.d, la surface projetée sur le plan horizontal, de la surface de la toiture.
- Soit de la surface brute de la toiture. Vous devez alors indiquer la pente de la toiture afin de permettre au logiciel de calculer la surface en plan. La pente peut être indiquée en % ou en °.
- La pente du collecteur :
	- o Soit sous forme imposé : vous devez alors renseigner la valeur de la pente du collecteur.
	- o Soit sous forme de valeur libre : le logiciel calculera alors la section minimale du diamètre intérieur de la conduite pour cinq valeurs de pente différentes : 1 cm/m, 2cm/m, 3 cm/m, 4 cm/m et 5 cm/m.
- Le type de réseau : obligatoirement séparatif sinon utiliser l'onglet « Collecteur » du logiciel « Dimensionnement évacuation EU et EV ». Cet élément sert simplement à rappeler au projeteur dans quel cadre est dimensionné le réseau.

L'ordre de renseignement n'a pas d'importance. Par contre, le logiciel fait une vérification de cohérence des données et lance le calcul uniquement si aucune erreur n'a été détectée (oubli d'une valeur, valeur incohérente, …).

## **Rappel :**

Cette partie de logiciel n'est pas fonctionnelle pour un calcul en réseau unitaire. Il faut utiliser l'onglet collecteur du logiciel « Dimensionnement évacuation EU et EV » pour effectuer ce type de calcul. Voir [§10.5](#page-64-0) [Calcul des](#page-64-0)  [collecteurs EU-EV ou EU-EV-EP](#page-64-0) pag[e 65.](#page-64-0)

#### **11.4.2 Dimensionnement et sortie des données**

Le dimensionnement est réalisé suivant la formule de Bazin en prenant pour hypothèses :

- Coefficient de frottement pris égal à 0,16
- Section d'écoulement prise égale à 7/10 du diamètre

Ces hypothèses correspondent aux attendus du DTU 60.11 de novembre 1988 qui autorisait un dimensionnement d'évacuation EP avec une section d'écoulement prise égale au 7/10 du diamètre.

Face à chaque diamètre de collecteur, le logiciel indique le tube commercial qui correspond. Evidemment, un tube commercial peut correspondre à plusieurs valeurs de diamètre.

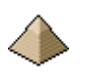

# **12 Annexes**

# **12.1 Fonctionnalités par version**

## **12.1.1 Version 1.0**

1 ière version à partir de laquelle le logiciel est considéré comme fonctionnel. Ce qui n'exclut pas des erreurs de fonctionnement qui seront repris dans les versions ultérieures.

Cette version avait été écrite suivant le paradigme procédural et suivant la méthode de détermination des températures pour le calcul des débits de boucle.

Cette méthode de calcul n'est pas adaptée pour un réseau complexe. Cette version n'avait pas été diffusée.

#### **12.1.2 Version 2.0**

La version précédente a été remanié et l'algorithme entièrement réécrit pour la partie « Dimensionnement réseau ECS et EFS » et pour la partie « Bouclage ECS ». Toutefois, cette partie avait été écrite sous le paradigme procédural ce qui rendait l'algorithme complexe, lourd à maintenir et à modifier.

Cette version a vu l'ajout des modules concernant la partie évacuation du DTU 60.11 de novembre 1988.

Cette version a été diffusée sur le site http://logiciels-batiment.chez-alice.fr/

#### **12.1.3 Version 3.0**

Cette version a vu le portage de toute la partie dimensionnement distribution et bouclage Eau Froide Sanitaire et Eau Chaude Sanitaire sous le paradigme Programmation Orienté Objet (POO pour les intimes !), raison pour laquelle le chapitre « Glossaire des variables » a disparu de la présente notice.

La définition des variables est directement définie dans le programme sous forme de commentaires XML.

Le paradigme Programmation Orienté Objet a permis de rendre le programme plus facilement lisible et donc maintenable. Toutefois, l'algorithme de reconnaissance du réseau reste assez complexe.

#### **Les programmes « Dimensionnement réseau eau froide sanitaire », « Dimensionnement réseau eau chaude sanitaire » et « Dimensionnement boucle eau chaude sanitaire » ont été entièrement réécrits.**

Les modules de la partie évacuation n'ont pas été modifiés. Toutefois, comme l'algorithme est relativement simple, il n'est pas envisagé de le porter sous le paradigme Programmation Orienté Objet sauf si portage du logiciel sous le dernier DTU.

Autres modifications :

- Programme « Débits probables EF et ECS » :
	- o Ajout d'un module d'édition de note de calcul
	- o Modification du module de calcul pour tenir compte de la modélisation des débits suivant les considérations du chapitre **[4.5.3 Débits traversant le tronçon](#page-29-0)** page **[30](#page-29-0)**
- Programme « Débits vitesse »
	- o Correction d'un bug sur un champ de texte.
- Programme « Dimensionnement évacuation EU et EP »
	- o Intégration des tubes PVC : le logiciel indique directement le tube PVC satisfaisant le calcul et non plus seulement le diamètre intérieur ce qui nécessitait antérieurement de rechercher dans les catalogues la dimension des tubes.
	- o Ajout des lavabos collectifs dans les appareils raccordés au réseau d'évacuation
	- o Mise en fonctionnement du bouton Editer
- o Ajout du coefficient de correction pour le calcul du coefficient de simultanéité, ce qui permet de tenir compte de la caractéristique du bâtiment. Le coefficient de simultanéité ne sera pas le même entre un hôtel et une maison de retraite par exemple
- o Prise en compte de la différence entre le point et la virgule pour les nombres. Sur mon ancien PC, le système d'exploitation le corrigeait automatiquement. Sur mon nouvel OS, ce n'est plus le cas d'où la mise en œuvre de ce correctif.
- Programme « Calculette Débit/Vitesse »
	- o Intégration de ce nouveau programme.
- Programme « Production ECS »
	- o Intégration de ce nouveau programme.
- Programme « Loi des mélanges »
	- o Intégration de ce nouveau programme.
- Réalisation et diffusion via le site internet<http://logiciels-batiment.chez-alice.fr/> des exemples de calcul 1 à 3.

#### **12.1.4 Version 3.1**

Corrections des bugs suivants :

- Programme « Dimensionnement des évacuations EU et EP »
	- o Le tableau dans la note de calcul est correctement affiché.
	- o Le calcul avec la pente directement renseigné est opérationnel.

#### Améliorations suivantes :

- Programme « Dimensionnement des évacuations EU et EP »
	- o Ajout d'une aide pour la détermination des éléments sanitaires
	- o Des compléments d'informations sont indiqués dans la note de calcul.
	- o Possibilité de sauvegarder les données à travers un fichier de sauvegarde
	- o Possibilité de faire appel à un fichier de sauvegarde pour renseigner les données.
	- o Ecriture de la note de calcul uniquement si demandé par le projeteur via le bouton « Editer »
- Programme « Dimensionnement des évacuations des Eaux Pluviales »
	- o Ecriture de la note de calcul uniquement si demandé par le projeteur via le bouton « Editer »
	- o

## **12.2 Bibliographie**

- DTU 60.11 de mai 1988
- L'eau chaude sanitaire dans les bâtiments résidentiels et tertiaires Conception et calcul des installations – Collection des guides de l'AICVF – Pyc Edition – 1991
- Mémento CATED Plomberie sanitaire Mars 1993
- Règlement sanitaire départemental type

## **12.3 Exemples de calculs**

#### **12.3.1 Exemple de calcul n°1 – Habitation R+3**

Il s'agit de calculer l'installation de plomberie d'un bâtiment d'habitation de 4 niveaux.

Le logiciel, à travers ses différents modules, établira la note de calcul de cette installation concernant :

- Le réseau d'eau froide sanitaire
- Le réseau d'eau chaude sanitaire
- La production d'eau chaude sanitaire

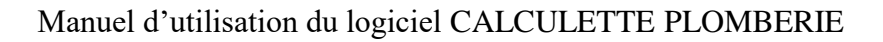

- Le réseau de bouclage d'eau chaude sanitaire
- Le réseau d'évacuation des eaux usées

Cet exemple va permettre d'illustrer le fonctionnement de 7 programmes du logiciel « Calculette Plomberie » :

- Le programme « Dimensionnement réseau eau froide sanitaire »
- Le programme « Dimensionnement réseau eau froide sanitaire »
- Le programme « Débits probables EFS et ECS »
- Le programme « Calculette débits vitesses »
- Le programme « Dimensionnement évacuation EU et EV »
- Le programme « Production ECS »
- Le programme « Loi des mélanges »

#### **12.3.2 Exemple de calcul n°2 – Salle polyvalente**

Il s'agit de calculer l'installation de plomberie du rez-de-chaussée d'une salle des fêtes comprenant plusieurs activités :

- Une salle polyvalente à prédominance spectacle ce qui explique la présence de vestiaire et d'une zone de cuisine collective (exemple : location de salle polyvalente pour mariage, etc. …)
- Une salle pour activité sportive d'où la présence de douche collective.

Ces deux salles se rejoignent sur un noyau dont nous disposons des plans et qui sont le sujet d'une épreuve de BTS.

Le logiciel, à travers ses différents modules, établira la note de calcul de cette installation concernant :

- Le réseau d'eau froide sanitaire
- Le réseau d'eau chaude
- Le réseau d'eau mitigée
- Le réseau d'évacuation des eaux usées

Cet exemple va permettre d'illustrer le fonctionnement de 5 programmes du logiciel « Calculette Plomberie » :

- Le programme « Dimensionnement réseau eau froide sanitaire »
- Le programme « Dimensionnement réseau eau froide sanitaire »
- Le programme « Débits probables EFS et ECS »
- Le programme « Calculette débits vitesses »
- Le programme « Dimensionnement évacuation EU et EV »

#### **12.3.3 Exemple de calcul n°3 – Ecole élémentaire**

Il s'agit de calculer l'installation de plomberie d'un bâtiment scolaire représentant une école élémentaire.

Ce bâtiment comporte des salles de classes réparties sur 2 niveaux.

Le logiciel, à travers ses différents modules, établira la note de calcul de cette installation concernant :

- Le réseau d'eau froide sanitaire
- Le réseau d'eau chaude sanitaire
- La production d'eau chaude sanitaire (complément)
- Le réseau de bouclage d'eau chaude sanitaire
- Le réseau d'évacuation des eaux usées
- Le réseau d'évacuation des eaux pluviales

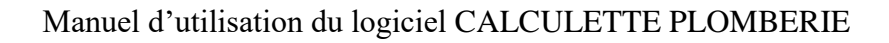

Cet exemple va permettre d'illustrer le fonctionnement de 8 programmes du logiciel « Calculette Plomberie » :

- Le programme « Dimensionnement réseau eau froide sanitaire »
- Le programme « Dimensionnement réseau eau chaude sanitaire »
- Le programme « Dimensionnement réseau boucle eau chaude sanitaire »
- Le programme « Débits probables EFS et ECS »
- Le programme « Calculette débits vitesses »
- Le programme « Dimensionnement évacuation EU et EV »
- Le programme « Dimensionnement évacuation EP »
- Le programme « Production ECS »